使用产品前请仔细阅读本使用手册

# 笔记本电脑软件使用手册

## 敬告

尊敬的用户:

感谢您购买和使用宏碁公司笔记本电脑产品。为了您的安全和利 益,在使用产品前请您仔细阅读产品用户手册和软件使用手册及随机附带 的全部资料。如果您未按照用户手册操作和使用产品,而导致任何的人身 伤害、财产或其他损失,宏碁公司将不承担责任。

关于本软件使用手册(以下简称"手册")

- 手册版权属于宏碁所有;
- 手册提及的商标、字号属于他们各自的权利拥有者;
- 手册内容如同实际产品不一致, 以实际产品为准。

如果您对手册的任何内容或者条款存在不明或者异议,请再购机七 日内向宏碁提出书面异议,否则视为您已经同意、理解并接受本手册全部 内容。

宏碁保留对手册的解释和修改的权利,对手册的任何修正、更新、 解释将在宏碁公司产品网站(宏碁电脑: [www.acer.com.cn](http://www.acer.com.cn/),方正电脑: www.founderpc.com)予以公布,请您留意。

## 致谢!

宏碁股份有限公司 二零一二

注:

- **1.** 本说明书根据软件不同适用于不同的操作系统,请参考软件说明安装使用,出厂时 上述软件已安装或者备份在随机附带光盘中,请妥善保管。如需要重新安装软件可 参见以下使用手册安装部分介绍,或者和当地服务机构联系指导安装。
- **2.** 预装软件的内容和安装方式可能会发生变化,请以实际预装内容为准。
- **3.** 图示内容主要用作使用说明,具体内容请以实际出货的软件界面为准。

## <span id="page-2-0"></span>目录

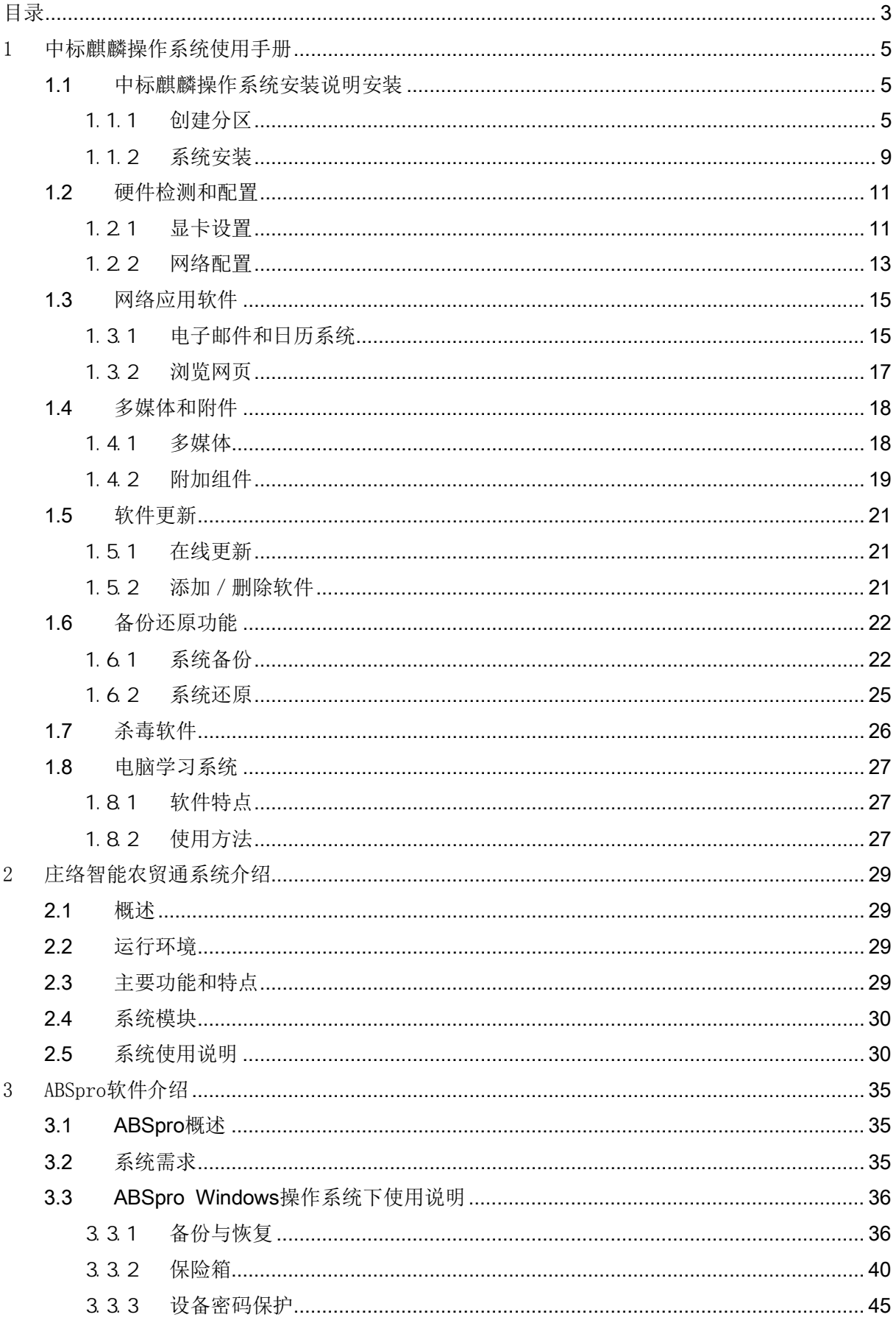

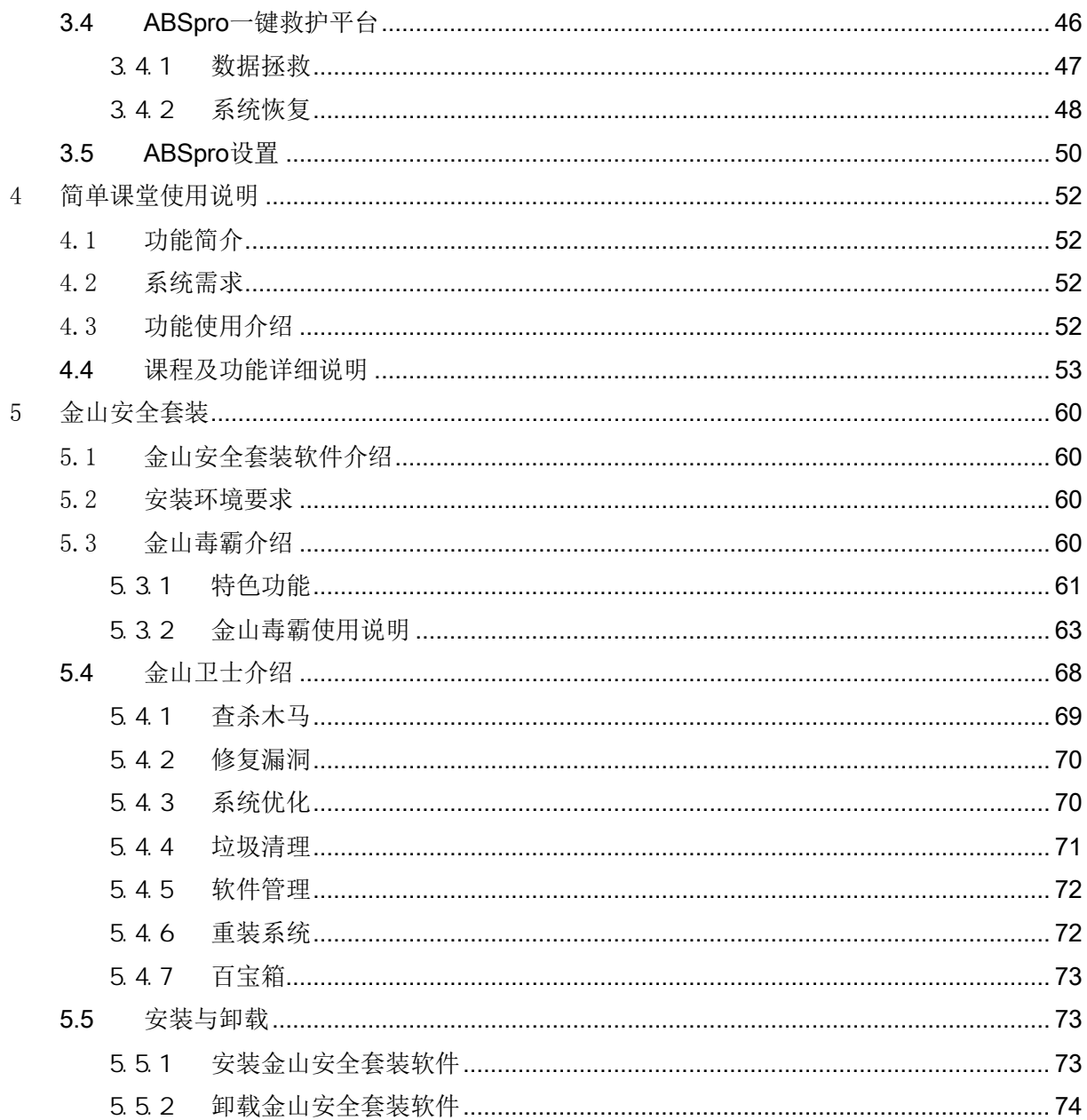

## <span id="page-4-0"></span>1 中标麒麟操作系统使用手册

## <span id="page-4-1"></span>1.1 中标麒麟操作系统安装说明安装

放入中标麒麟安装光盘,从光驱引导启动,进入中标麒麟操作系统安装界面,选择快速安装。 如果屏幕花屏导致无法继续进行安装,重新启动选择 Basic Video Install 安装方式安装系统。

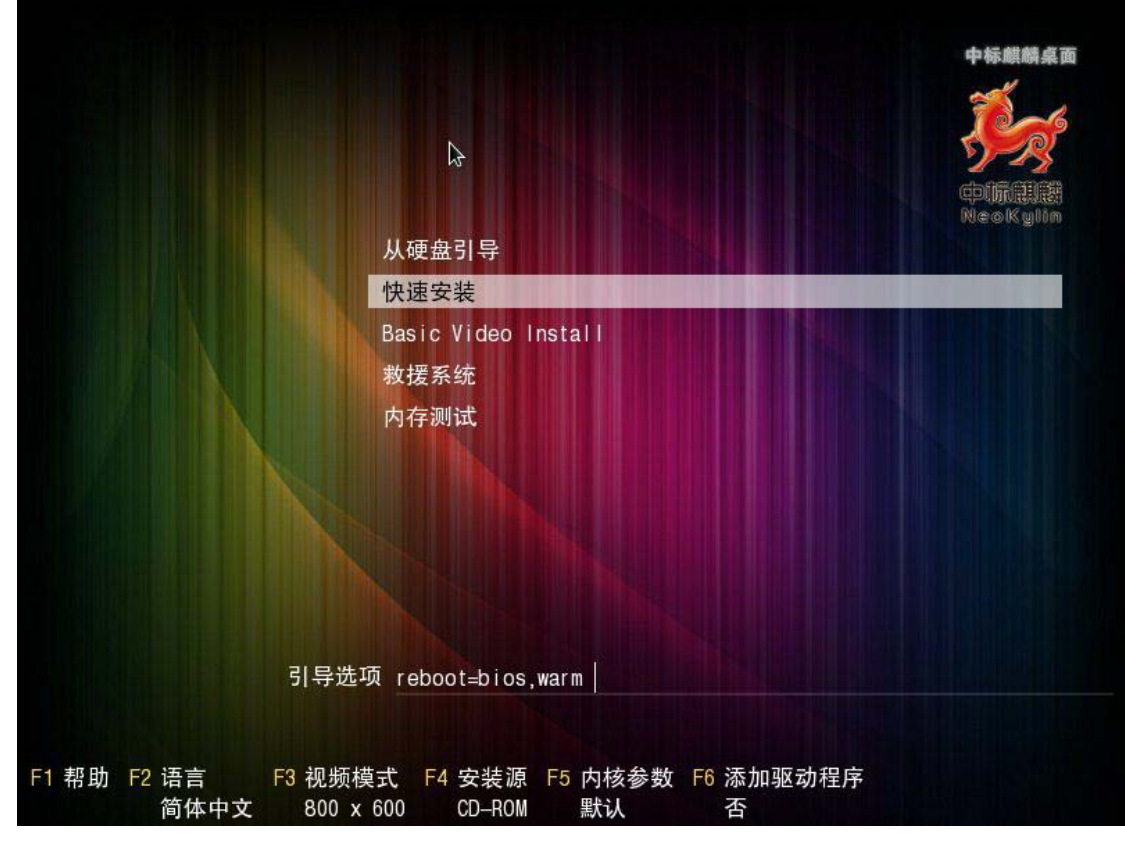

## <span id="page-4-2"></span>1.1.1 创建分区

选择 Create Custom Layout 对硬盘进行分区并格式化。

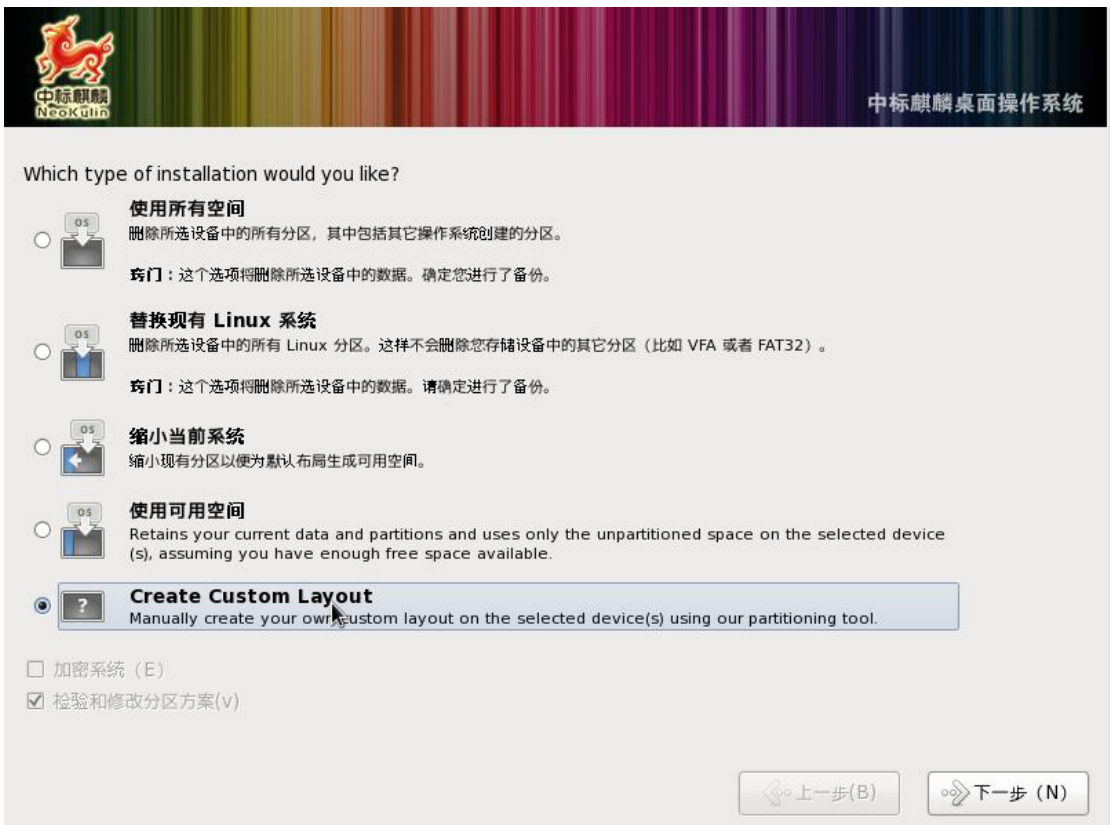

## 点击创建,创建 sda1 系统分区。

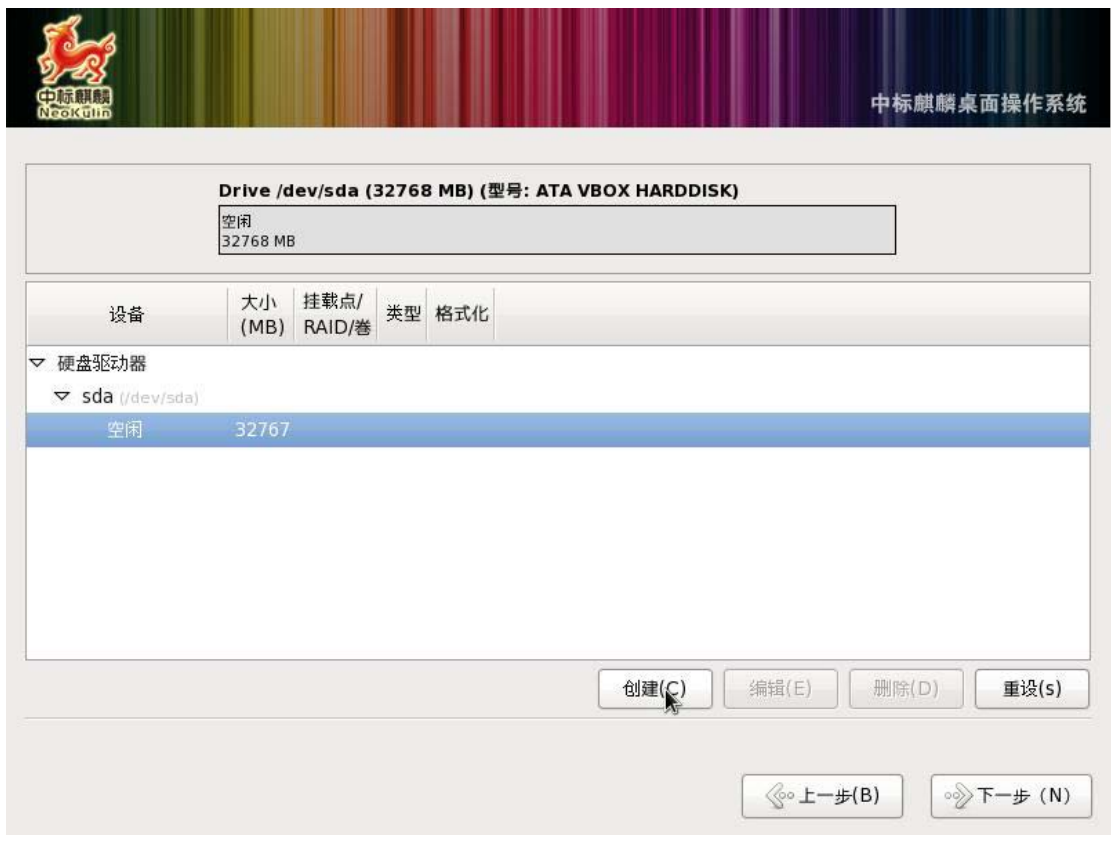

选择 Standard Partition, 点击 Create, 开始创建。

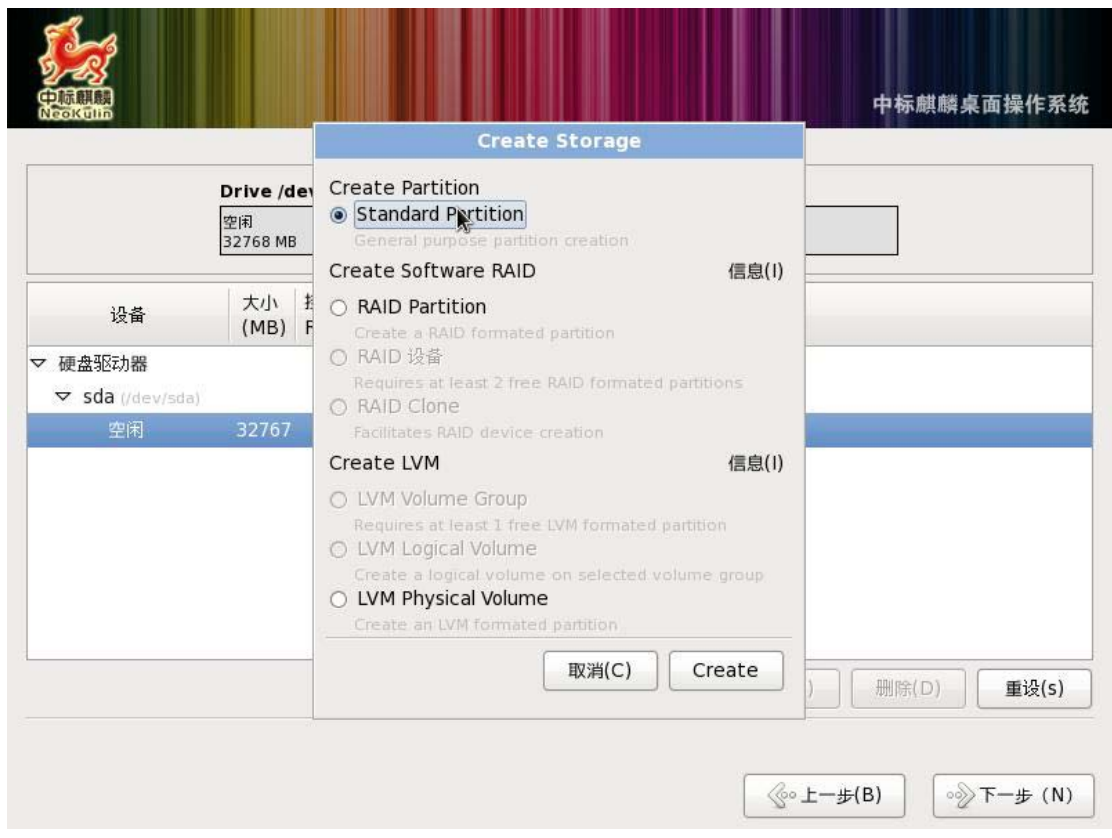

输入指定空间大小,点击确定。

【注】: 为确保系统备份还原功能的正常运行,需要划分两个分区: SDA1、SDA2, 其中 SDA1 为系统分区, SDA2 为备份分区, 分区大小需要满足: 备份分区不小于系统分区的 75%, 相等或者更 大空间都可。

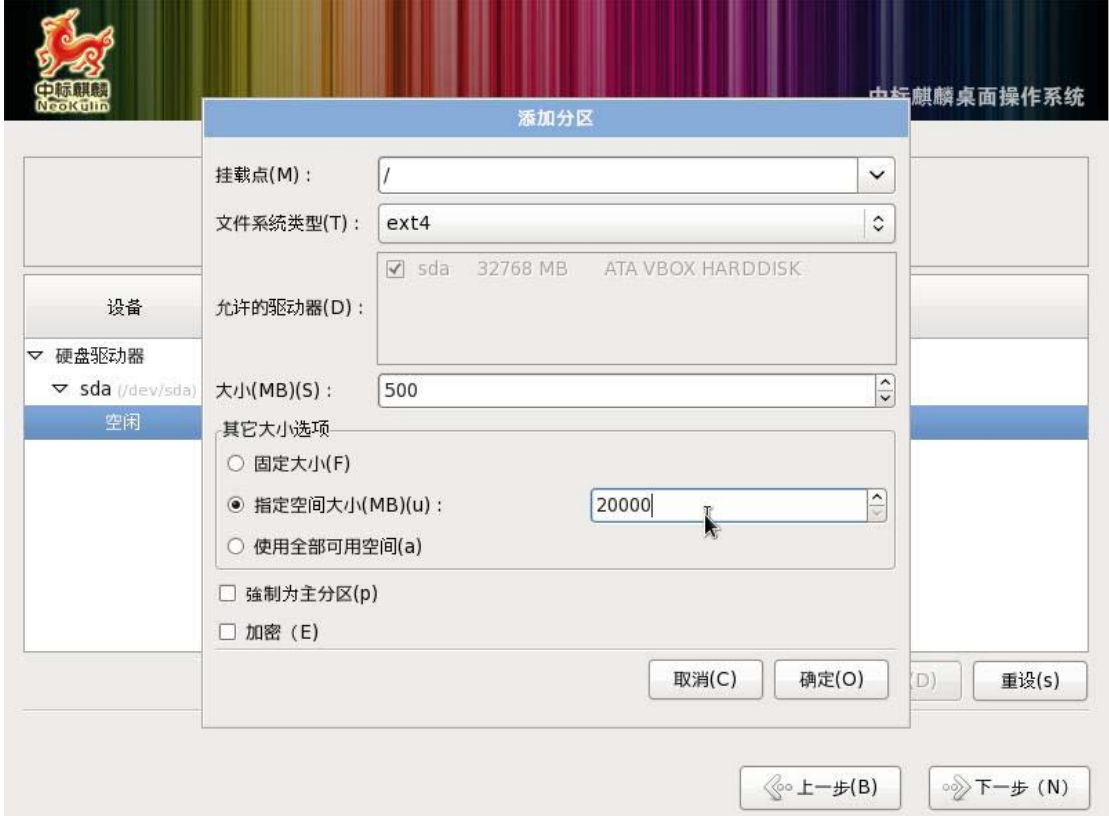

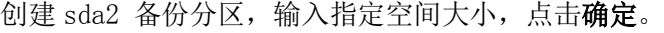

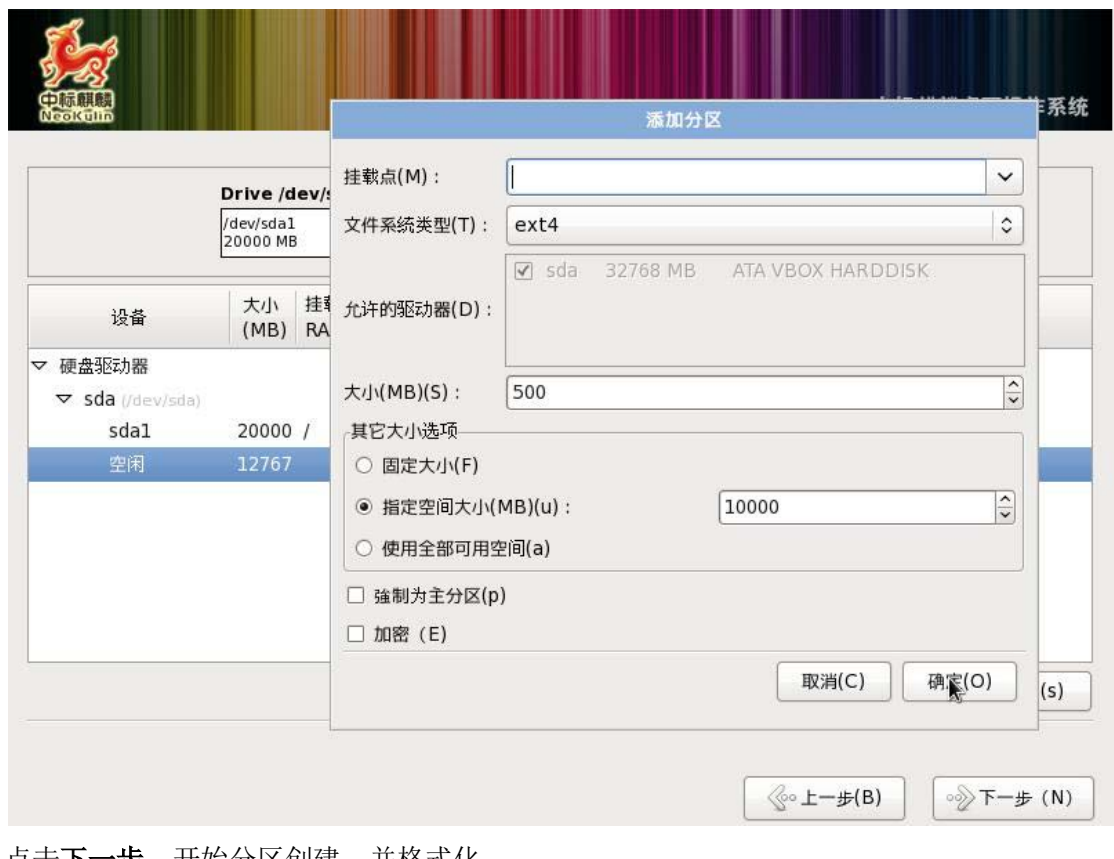

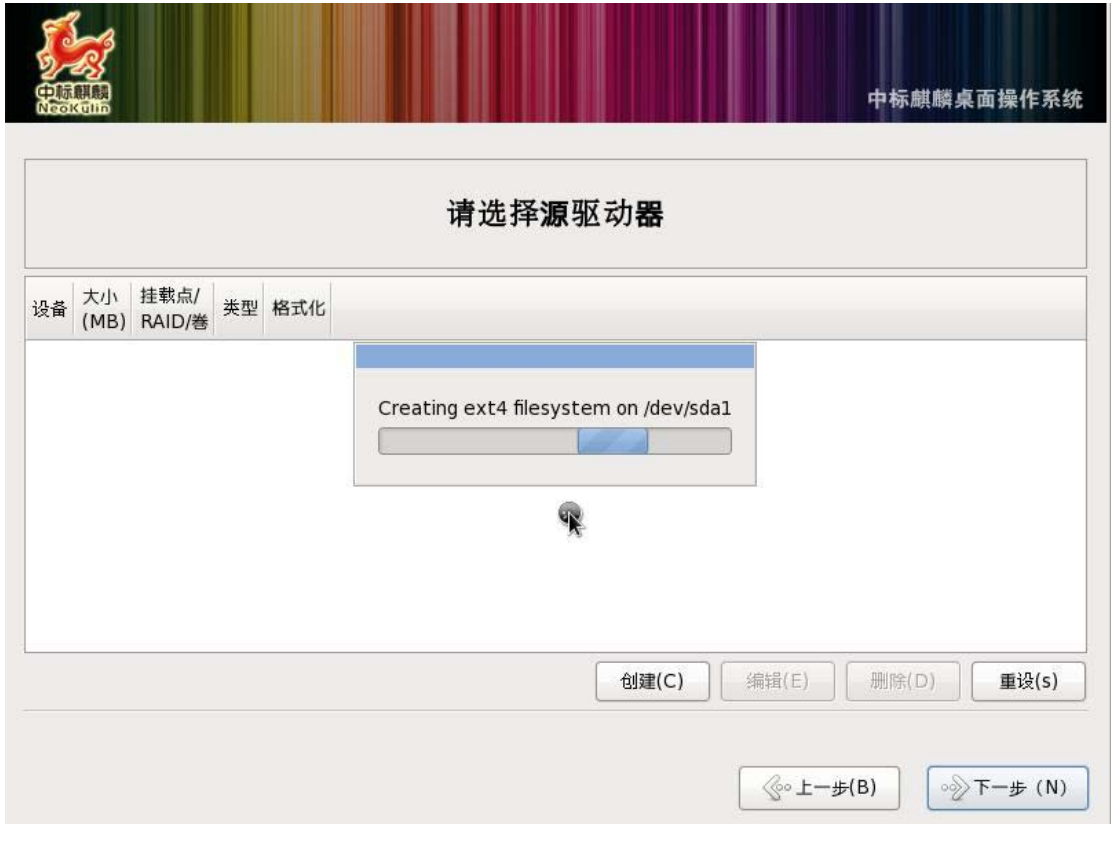

分区创建示例如下:

点击**下一步**,开始分区创建,并格式化。

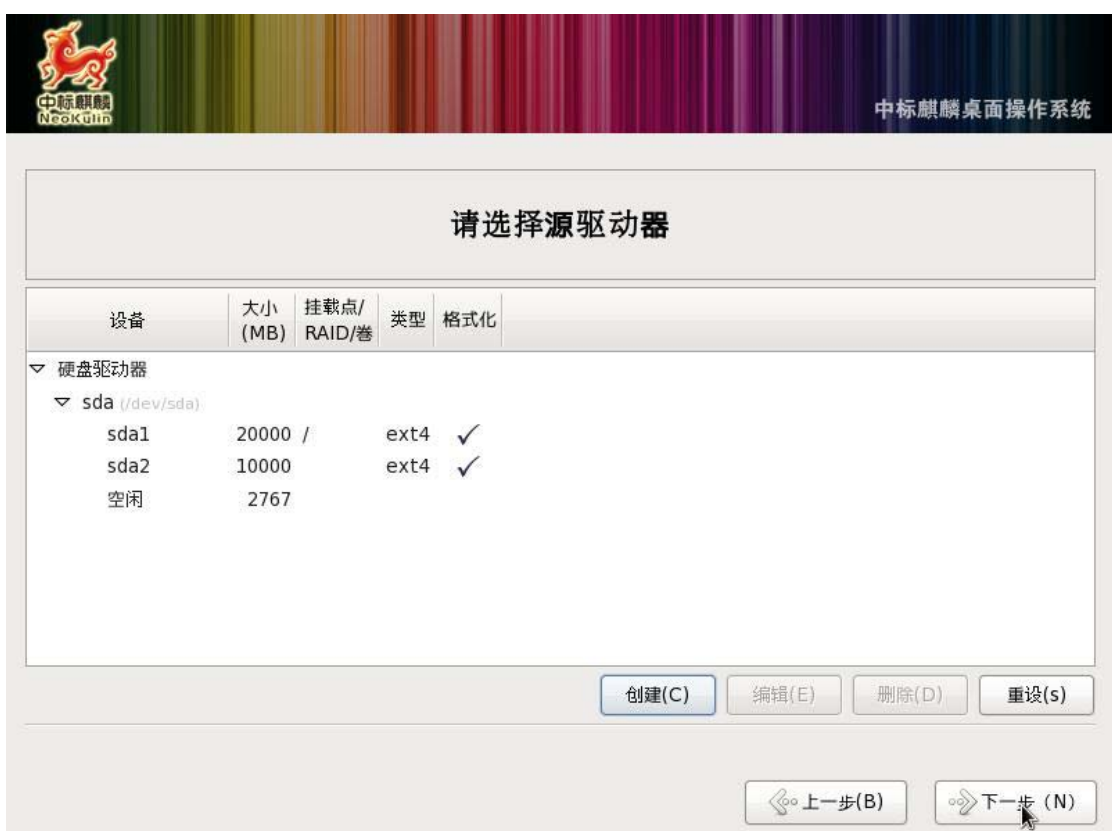

## <span id="page-8-0"></span>1.1.2 系统安装

点击下一步,安装启动引导菜单并开始安装系统。

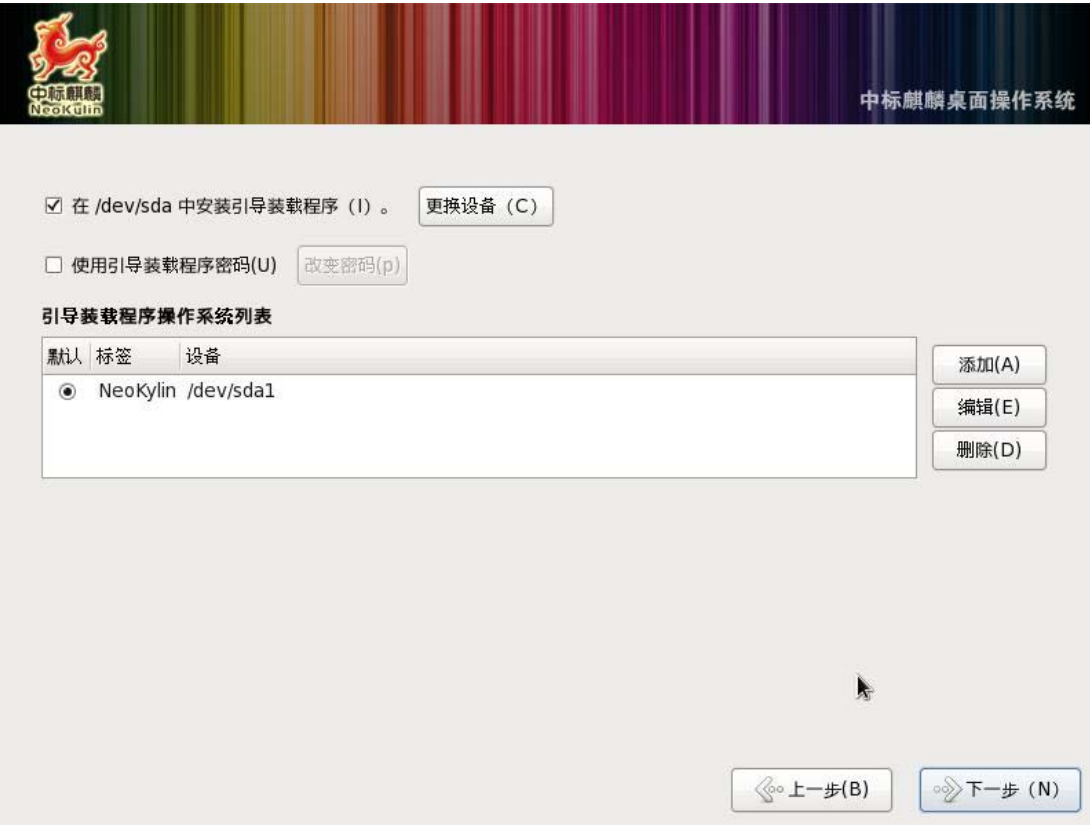

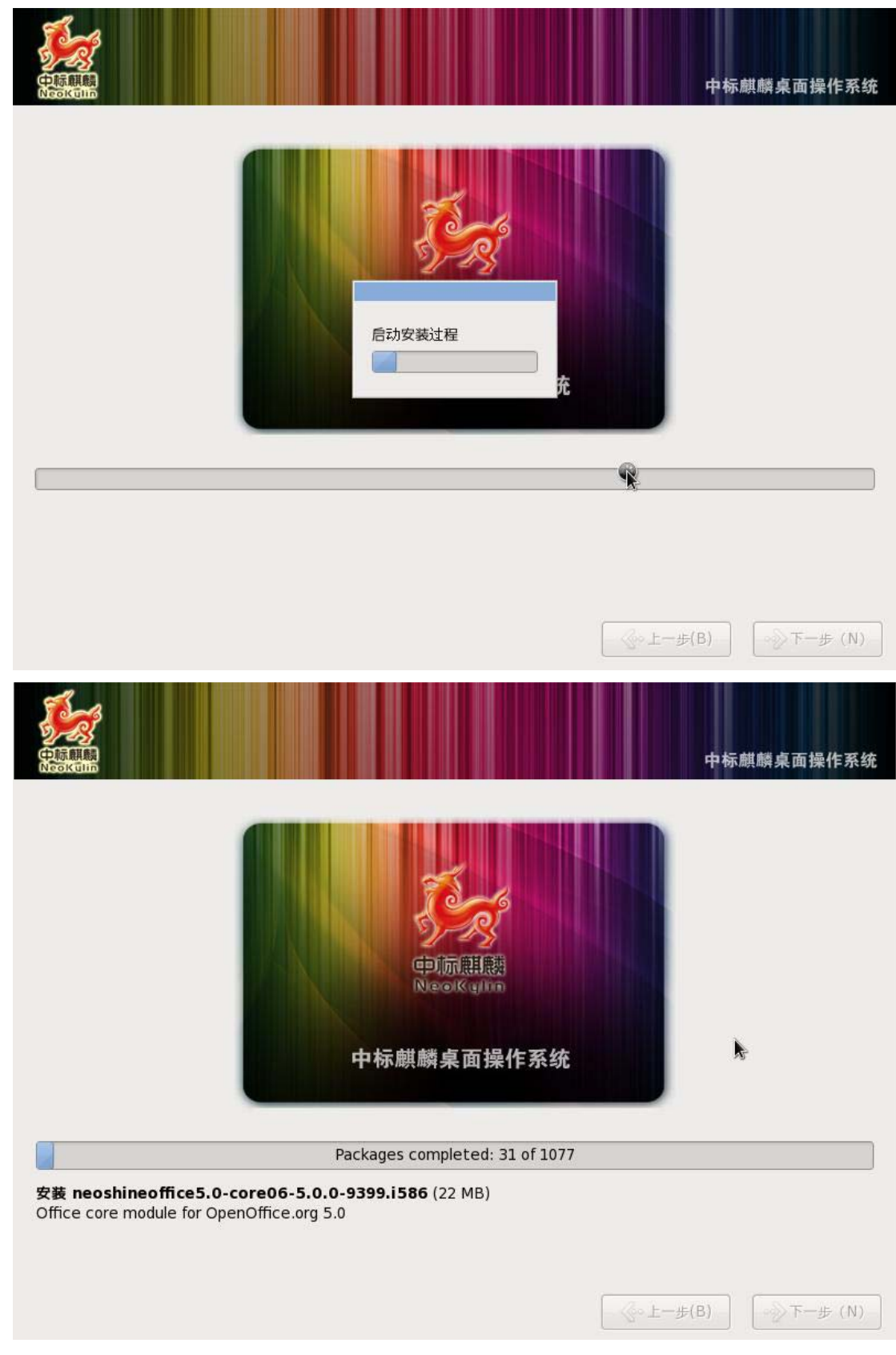

系统安装完后单击重新引导,并取出安装光盘进行系统第一次启动用户配置。

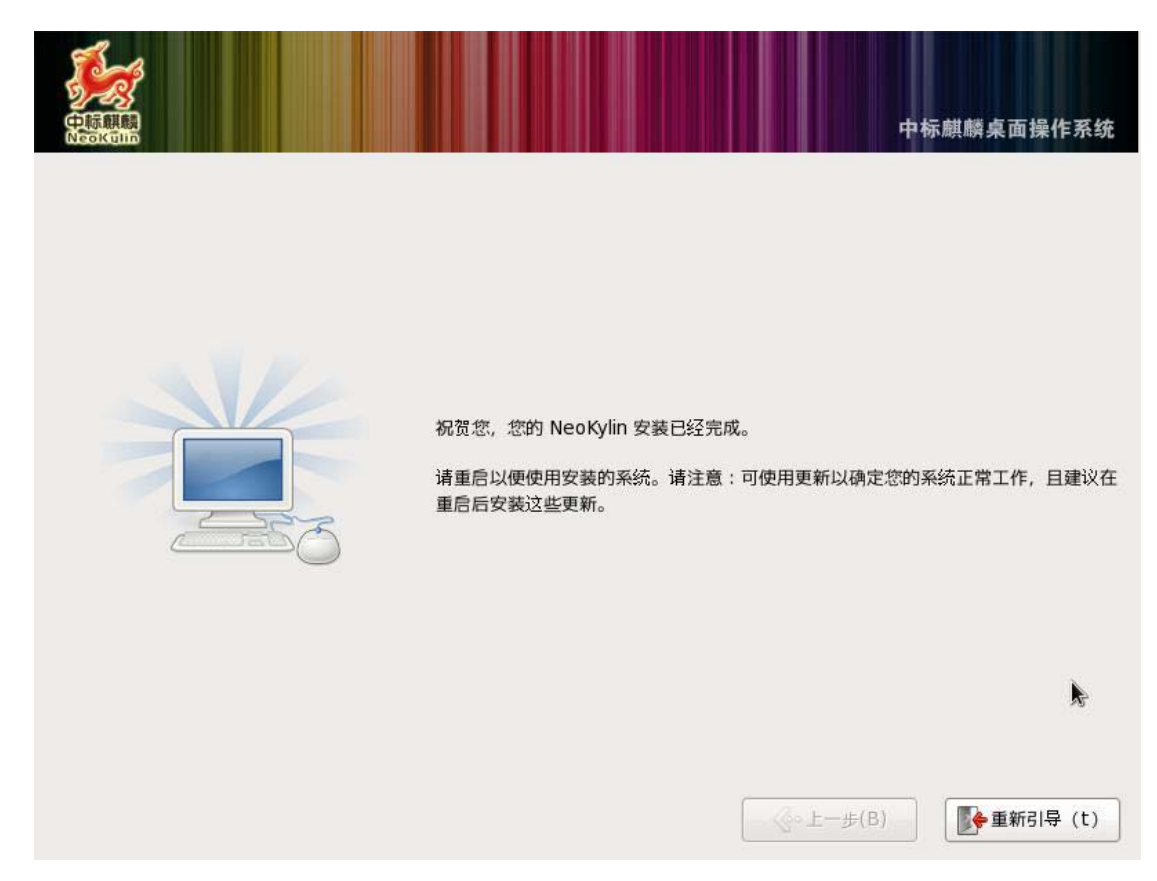

## <span id="page-10-0"></span>1.2 硬件检测和配置

### <span id="page-10-1"></span>1.2.1 显卡设置

定制显示是每个桌面系统所必备的,中标麒麟桌面操作系统为您提供了强大的显示属性定制 工具。用户可以更改分辨率、屏幕保护、显示字体大小等各种显示方式。

### 1.2.1.1 监视器分辨率设置

如果您需要修改监视器分辨率,可以选择启动=>系统=>首选项=>屏幕分辨率设置进入系统监视 器分辨率设置,界面如图所示,在这个界面中,您可以进行分辨率、刷新率的设置。

如果您连接了投影仪,系统默认采用扩展桌面方式显示;选择屏幕映射可以使投影屏幕与监视 器同步显示。

您可以选择旋转模式,对屏幕显示内容进行旋转操作。

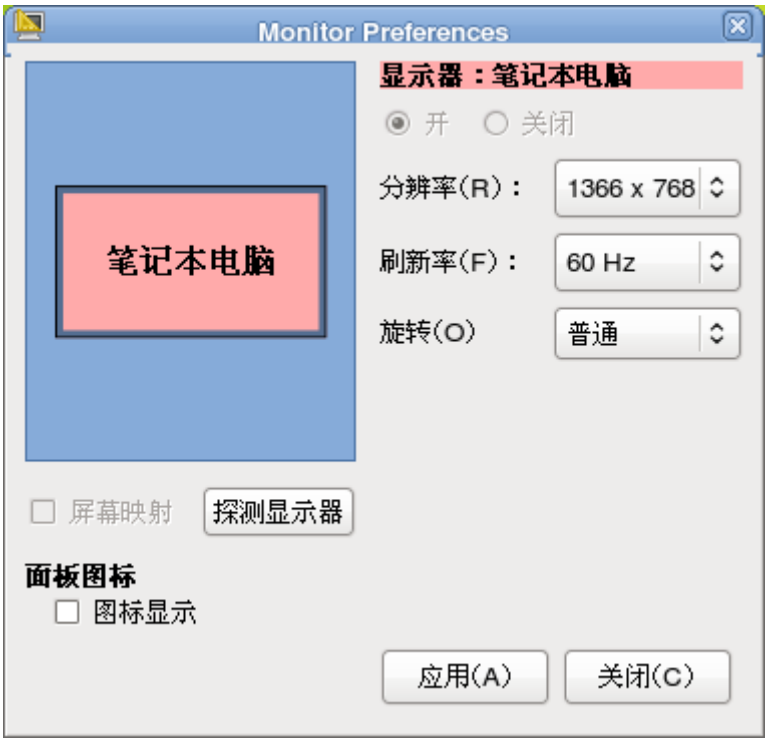

显示属性

## 1.2.1.2 屏幕保护设置

工作中,也许您会离开您的计算机一会儿,中标麒麟桌面操作系统为您提供了屏幕保护程序, 点击启动=>系统=>首选项=>屏幕保护程序,您将进入下面的屏幕保护程序首选项界面。

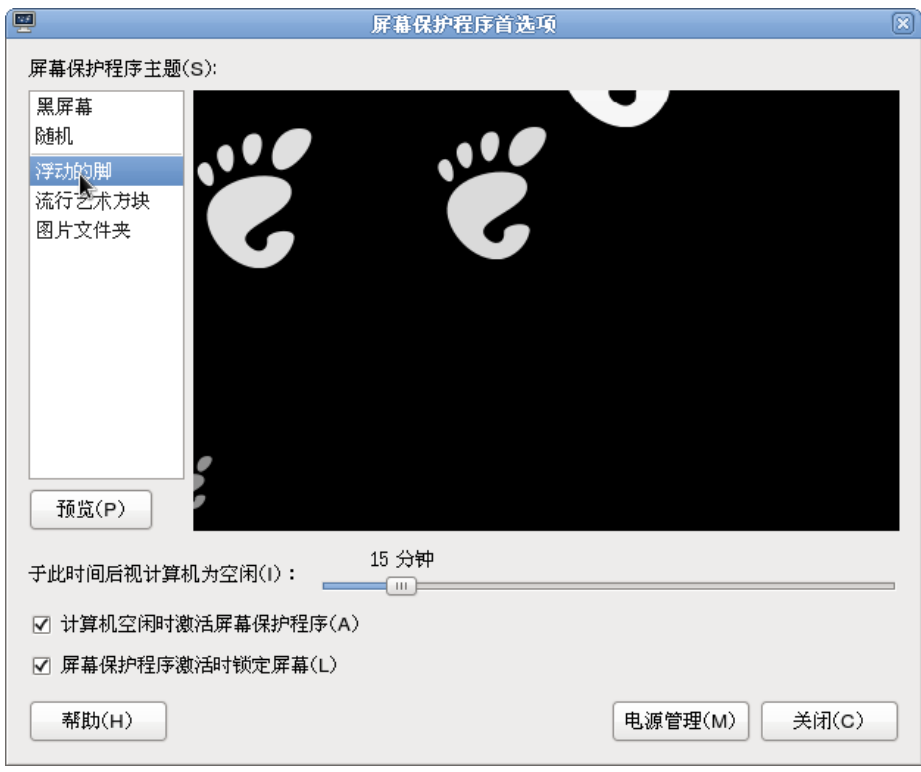

屏幕保护

## <span id="page-12-0"></span>1.2.2 网络配置

您可以用右键点击位于底部面板右侧栏中的网络配置快捷方式图标,选择编辑连接进入网络配 置。界面显示网络设备列表,您可以看到该网络配置工具能进行多种配置,包括有线、无线、移动 宽带、VPN、DSL。

#### 1.2.2.1 有线连接

为实现许多网络功能,对于一般用户来讲,您的电脑中一般都配有一个以太网卡,这个网卡会 在您安装中标麒麟桌面操作系统时被自动探测并配置。根据操作系统的命名原则,它将会被标识为 "eth0"。在您配置网络设备时会出现如图所示的界面。

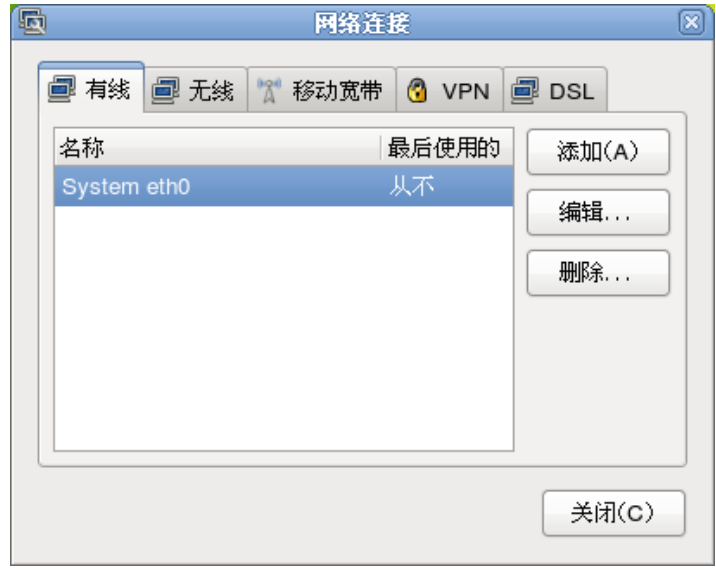

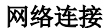

选择您要进行配置的网络,点击编辑按钮,进入网络编辑如图所示。

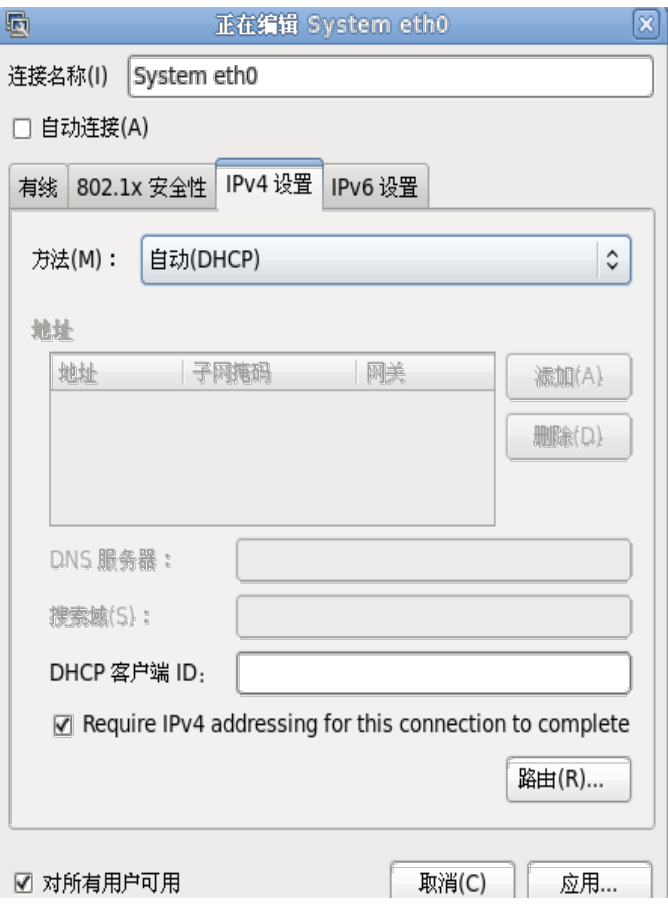

## 网络状态

选择手动方法,然后再点击添加按钮,输入地址、子网掩码、网关、DNS 服务器等信息,勾选 自动连接,然后点击应用即可完成网络配置。

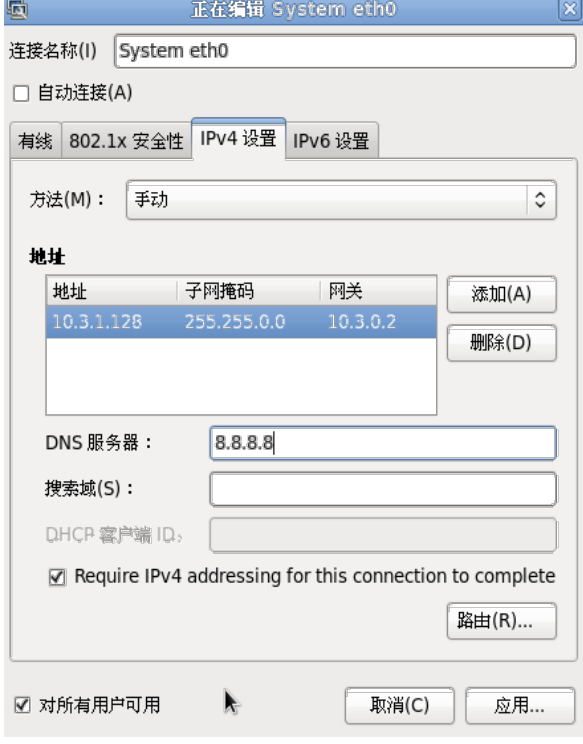

配置信息

## 1.2.2.2 无线连接

左键单击位于底部面板右侧栏中的网络配置快捷方式图标,系统会显示自动搜索到的各种无线 连接列表,选中您要使用的选项,如 CS2C,弹出对话框,无线安全性选择如图所示的选项,输入 密码后点击连接系统自动启动无线连接。

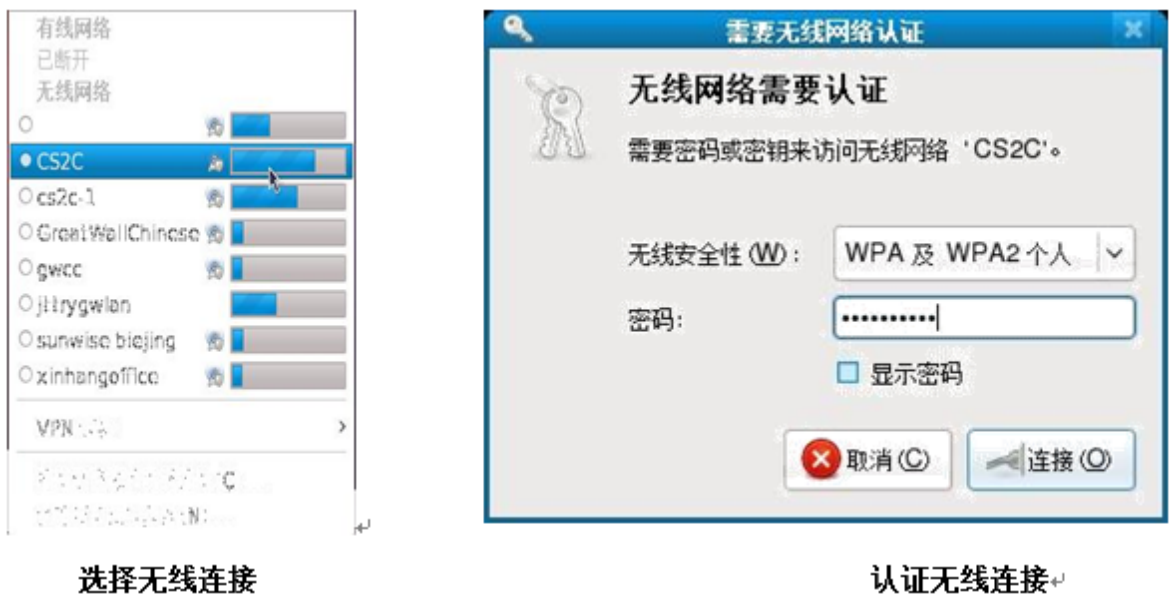

### <span id="page-14-0"></span>1.3 网络应用软件

#### <span id="page-14-1"></span>1.3.1 电子邮件和日历系统

中标麒麟电子邮件和日历系统包括以下应用程序组件:

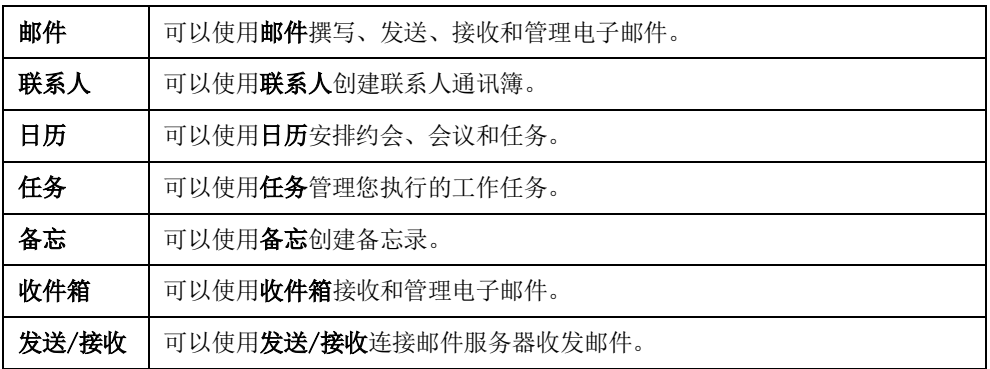

雷鸟(Thunderbird)可以通过启动=>互联网=>雷鸟(Thunderbird)来启动邮件客户端雷鸟 (Thunderbird)。用户在第一次使用雷鸟(Thunderbird)时,会得到如图提示。邮件帐户设置提 示,要求用户进行邮件帐户的设置,提示用户输入邮件帐户信息,包括你的名字、电子邮件地址、 密码以及可选项是否记住密码。

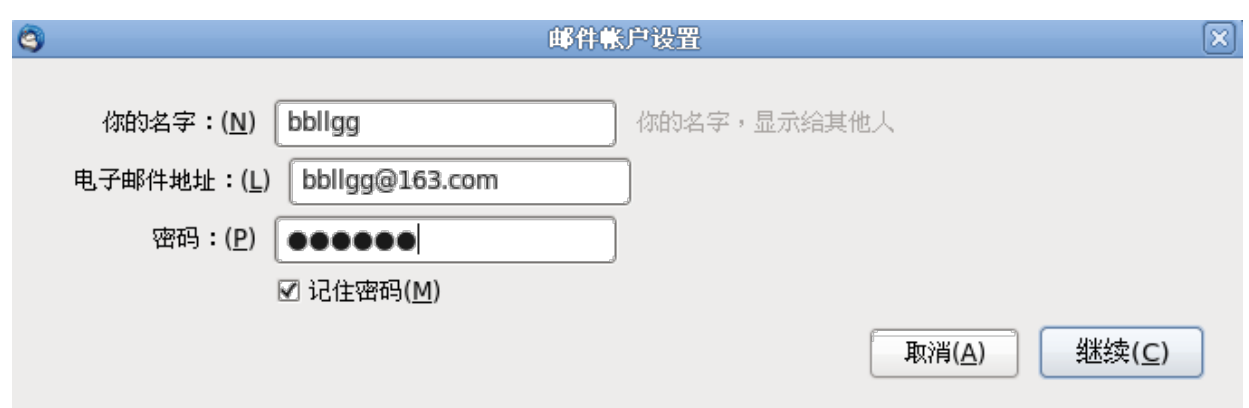

#### 邮件帐户设置提示

用户按照提示新建帐户,输入帐户信息之后点击继续,系统对用户输入的邮件帐户信息进行校 验,查看帐户信息是否正确,并给出相应提示信息如图所示。

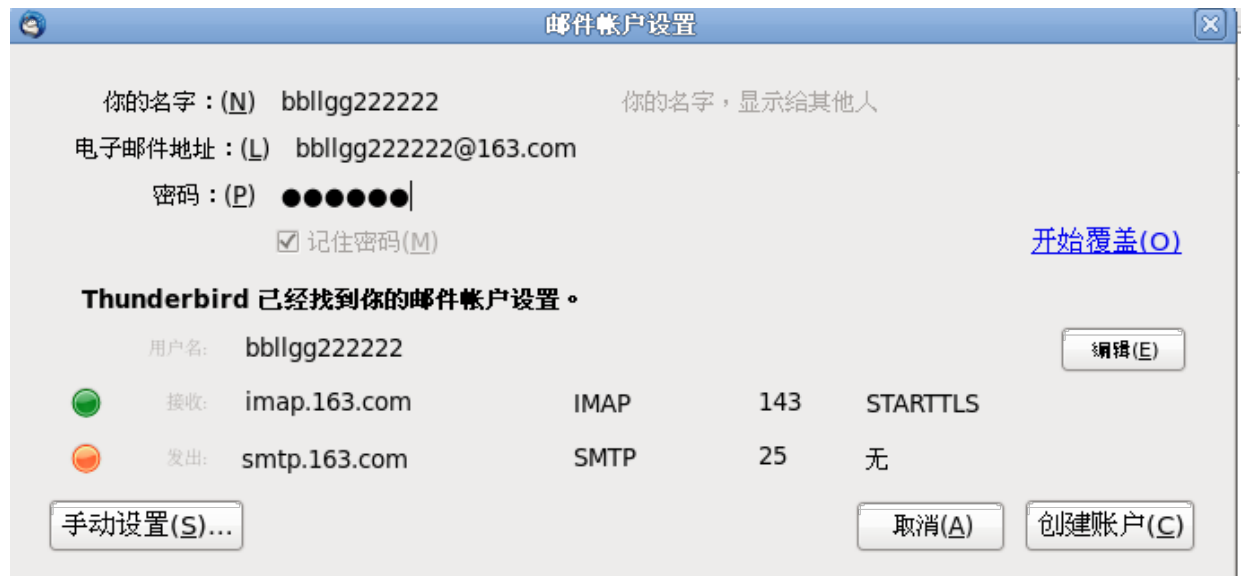

#### 用户输入邮件帐户后的校验信息

如上图所示的校验信息,显示了用户邮件帐户以及密码输入是否准确。如果从邮件服务器返回 的帐户信息准确,则如上图所示的提示,显示了用户输入的名字、电子邮件地址、密码,以及 Thunderbird 是否得到邮件服务器的信息, 如图提示"Thunderbird 已经找到你的邮件帐户设置"。

用户的邮件帐户登录成功后,Thunderbird 就会显示主界面:

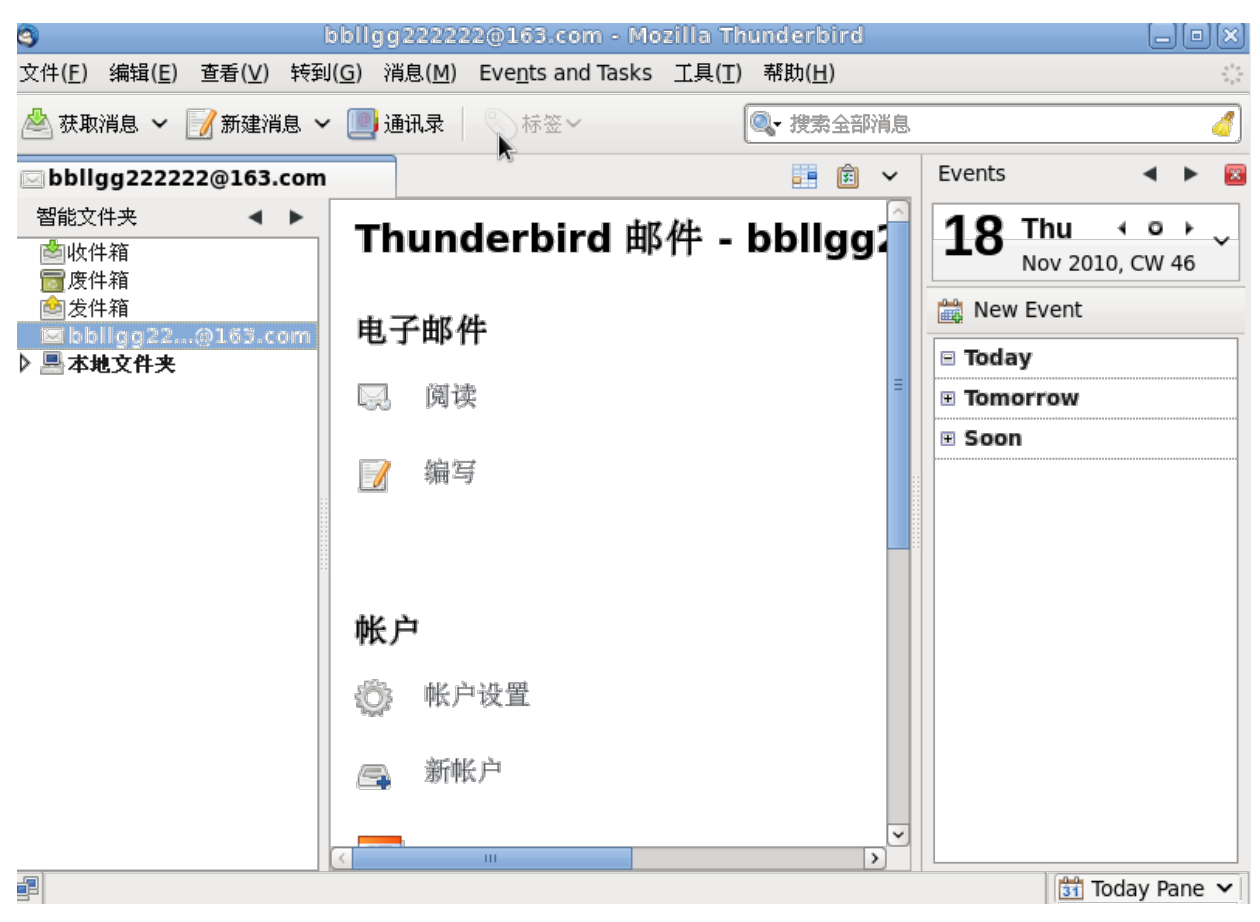

Thunderbird 主界面

Thunderbird 的主界面是由菜单栏、快捷操作栏、快捷图标、邮件帐户信息、邮件列表、日历 等模块组成。Thunderbird 的快捷操作,左键点击获取消息快捷方式,便可以从服务器下载邮件, 左键点击新建消息、通讯录快捷操作分别对应用户写邮件和编辑通讯录的操作。

## <span id="page-16-0"></span>1.3.2 浏览网页

Firefox 是一款集多种功能于一体的跨平台浏览器。Firefox 针对企业用户,在其应用程序套 件中提供了企业功能,使您可以很方便的在互联网上冲浪、与同事通信、参加讨论组、创建动态网 页。点击面板上 Firefox 浏览器的图标, 或点击启动=>互联网=>火狐浏览器(firefox), 则进入 Firefox 浏览器的主窗口。

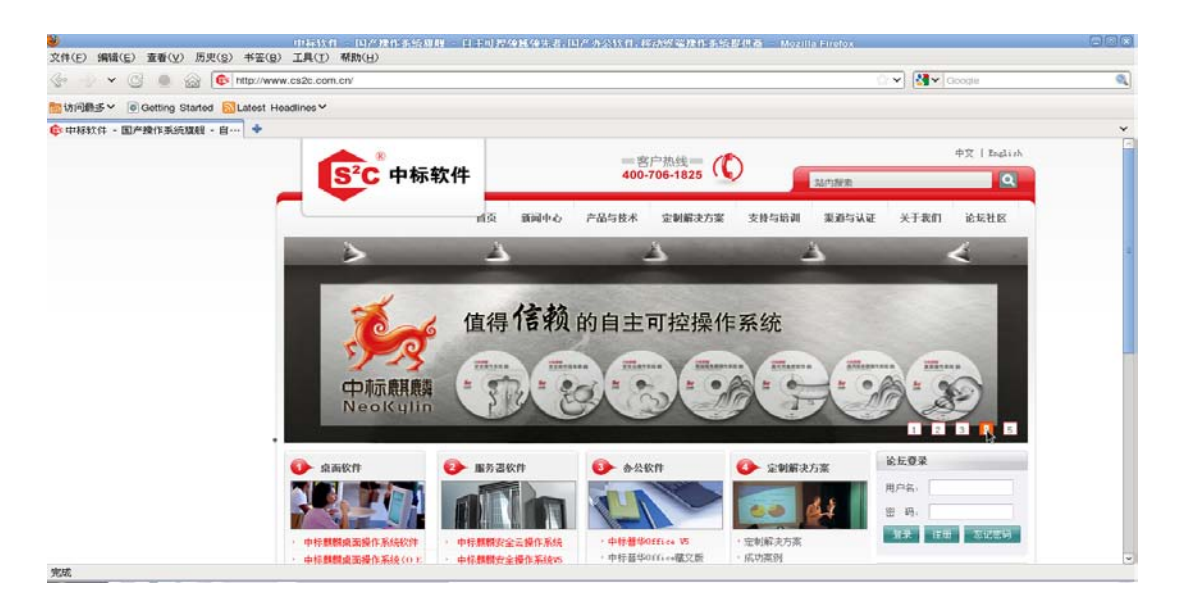

Firefox 浏览器界面

## <span id="page-17-0"></span>1.4 多媒体和附件

## <span id="page-17-1"></span>1.4.1 多媒体

### 1.4.1.1 播放音频文件

在任务栏中点击启动=>影音=>Rhythmbox 音乐播放器打开音乐播放器。

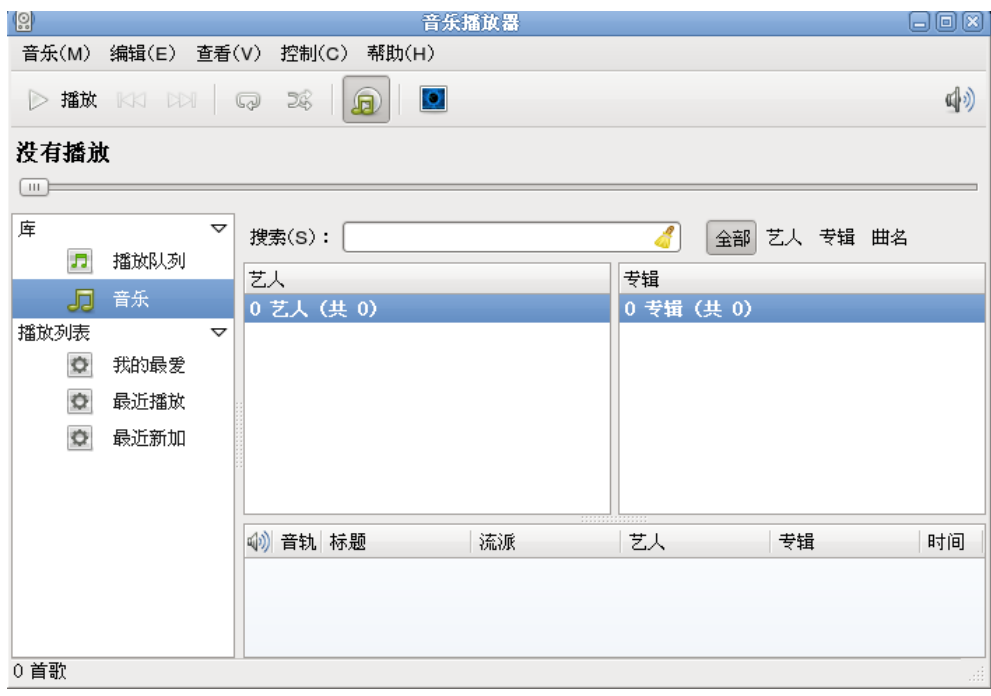

#### 音频播放器

您还可以通过打开文件浏览器,选中音乐文件,点击右键弹出选择打开方式,选择使用 Rhythmbox 打开(0)后直接播放。

#### 1.4.1.2 播放视频文件

点击启动=>影音=>电影播放机,启动媒体播放器设备,您就可以看到如图所示的界面。使用它 提供的菜单和按钮功能,您可以非常方便地播放视频光盘和文件。

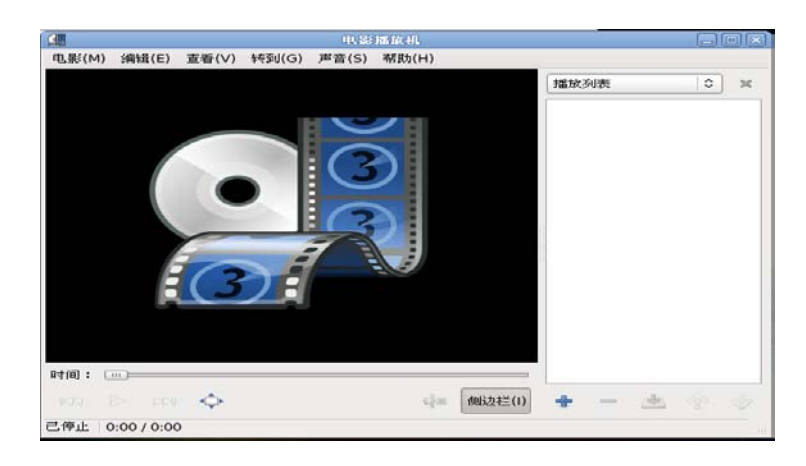

视频播放器

您还可以通过打开文件浏览器,双击视频文件直接播放。

### 1.4.1.3 图像查看器

图像查看器是中标麒麟操作系统内嵌的图像浏览器,它可以浏览多种类型的图像文件。点击启 动=>图形=>图像查看器,即可开启图像查看器界面。

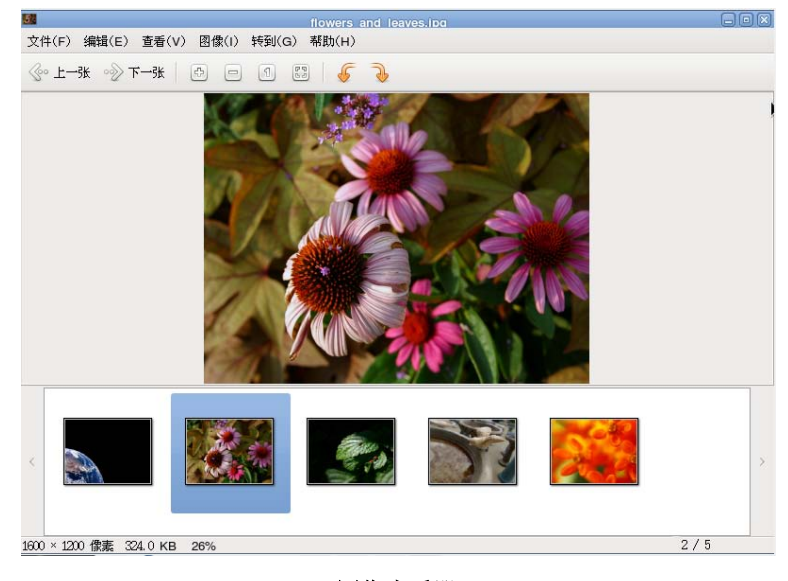

#### 图像查看器

图像查看器的外观是由标题栏、工具栏、快捷菜单栏组成。用户双击图像文件,以图像查看器 为默认打开方式的图像文件会自动打开。单击图像查看器菜单栏上的文件=>打开,同样可以通过文 件选择对话框方式来打开图像文件。

## <span id="page-18-0"></span>1.4.2 附加组件

### 1.4.2.1 文本编辑器(gedit)

要启动文本编辑器,点击启动=>附件=>文本编辑器。

文本编辑器允许您使用分开的活页标签在一个窗口中打开多个文本文件。

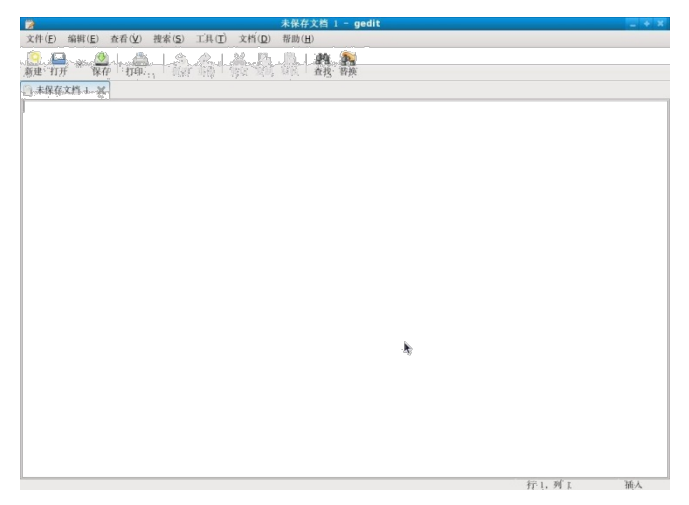

#### 文件编辑主窗口

关于文本编辑器的更多信息,可选择菜单中的帮助=>目录来阅读帮助文档。

## 1.4.2.2 屏幕抓图

您可以通过以下方法制作屏幕抓图,点击启动=>附件=>抓图。屏幕抓图工具的使用窗口,根据 界面上的描述和程序所附带的帮助文档,相信您能够非常容易地捕捉屏幕上显示的内容并将其保存 为所需格式的图像文件。

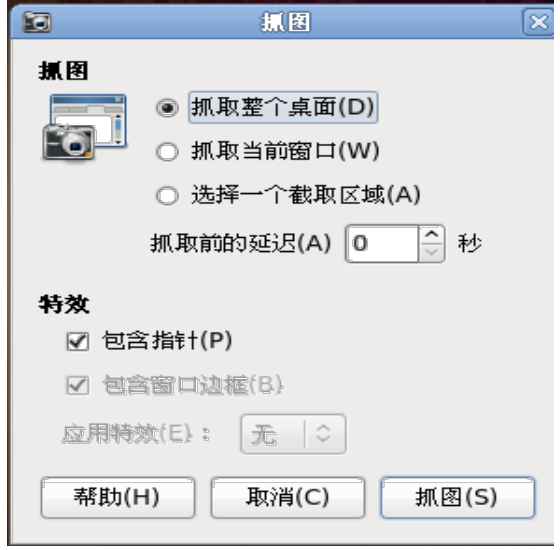

屏幕抓图工具主界面

### 1.4.2.3 计算器

点击启动=>附件=>计算器启动计算器,这时您可以进行加法、减法、乘法、除法等基本的运算。 如果您想进行复杂的运算,打开查看菜单,选择高级、财务、科学等选项,这时可进行复杂的运算。

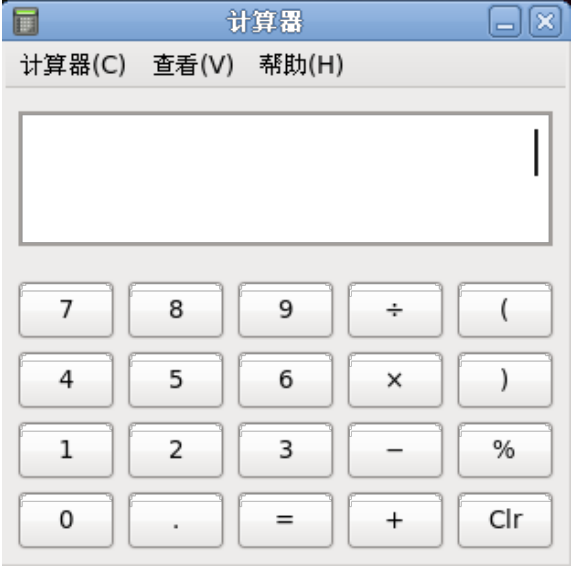

计算器主窗体

## <span id="page-20-0"></span>1.5 软件更新

## <span id="page-20-1"></span>1.5.1 在线更新

中标麒麟桌面操作系统为您提供了简便实用的软件在线升级功能,可以使用软件包更新工具, 获取最新的软件版本。点击启动=>系统=>管理=>软件更新,可以进入软件更新。

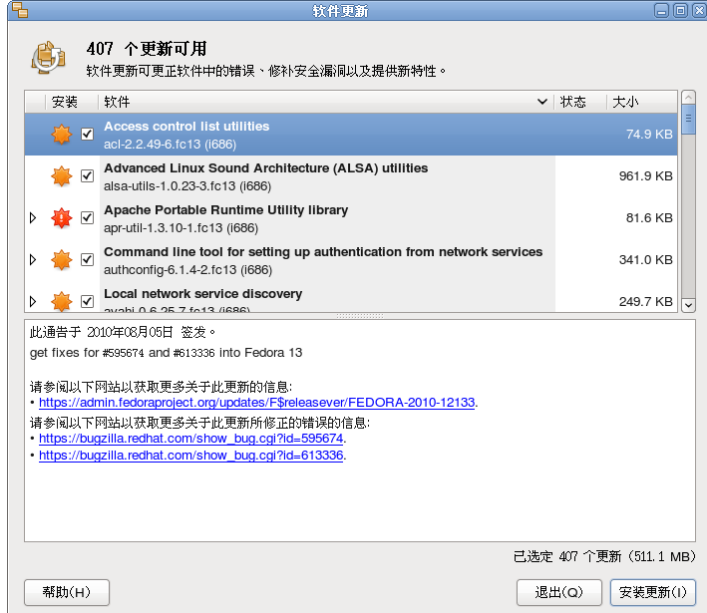

#### 有可升级软件包

## <span id="page-20-2"></span>1.5.2 添加/删除软件

中标麒麟桌面操作系统提供了简便实用的添加/删除软件功能,以更新您的操作系统,获取最 新的版本和功能。点击启动=>系统=>管理=>添加/删除软件,进入添加/删除软件界面如图。

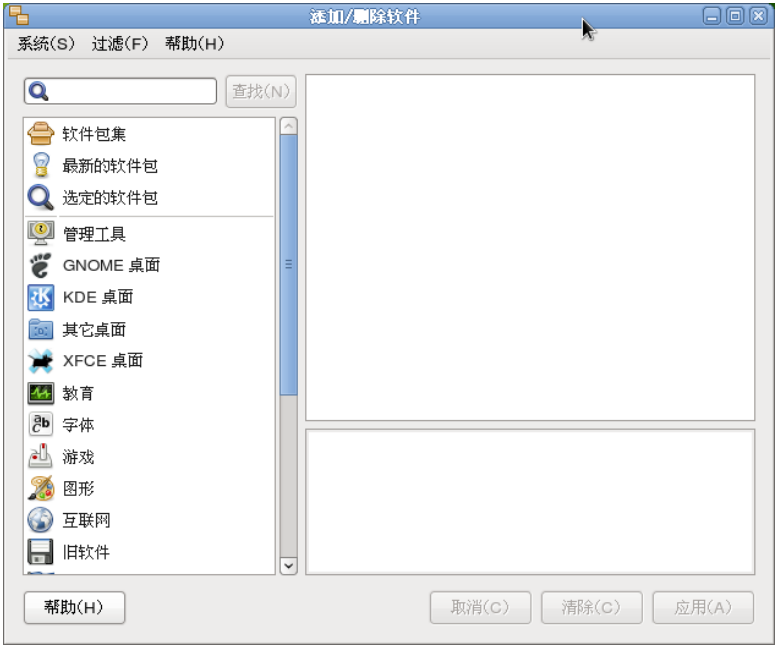

添加/删除程序

您可以采用搜索功能或者点击左侧某一个选项,在窗口右侧列出您需要显示的软件包。在文本 框中输入您要查找的软件包名称关键字后,点击查找开始查找,系统将在系统或服务器上进行搜索, 如果有相关的匹配项则显示包信息。

## <span id="page-21-0"></span>1.6 备份还原功能

## <span id="page-21-1"></span>1.6.1 系统备份

系统开机 GRUB 菜单出现时, 请在 5s 内按任意键弹出选项菜单。

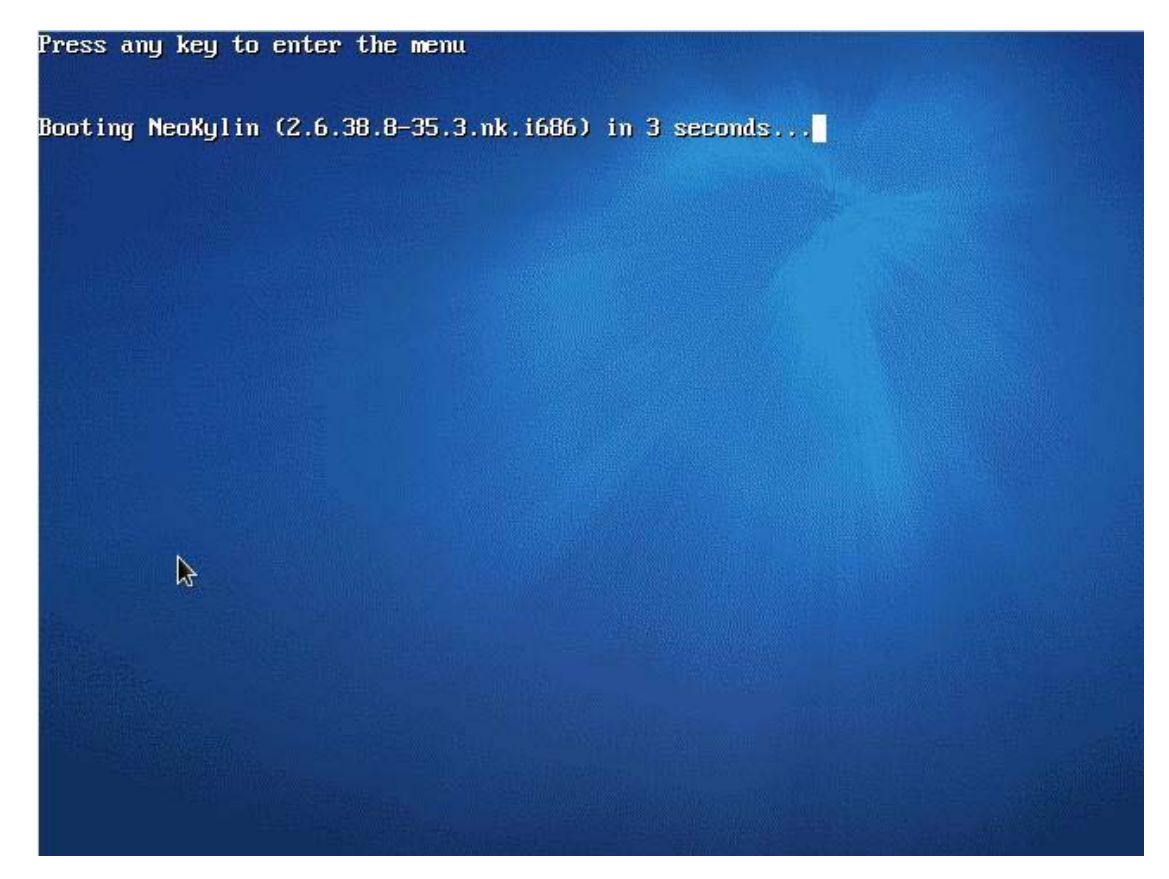

选择 Backup/Recovery,出现 System Backup 选项菜单

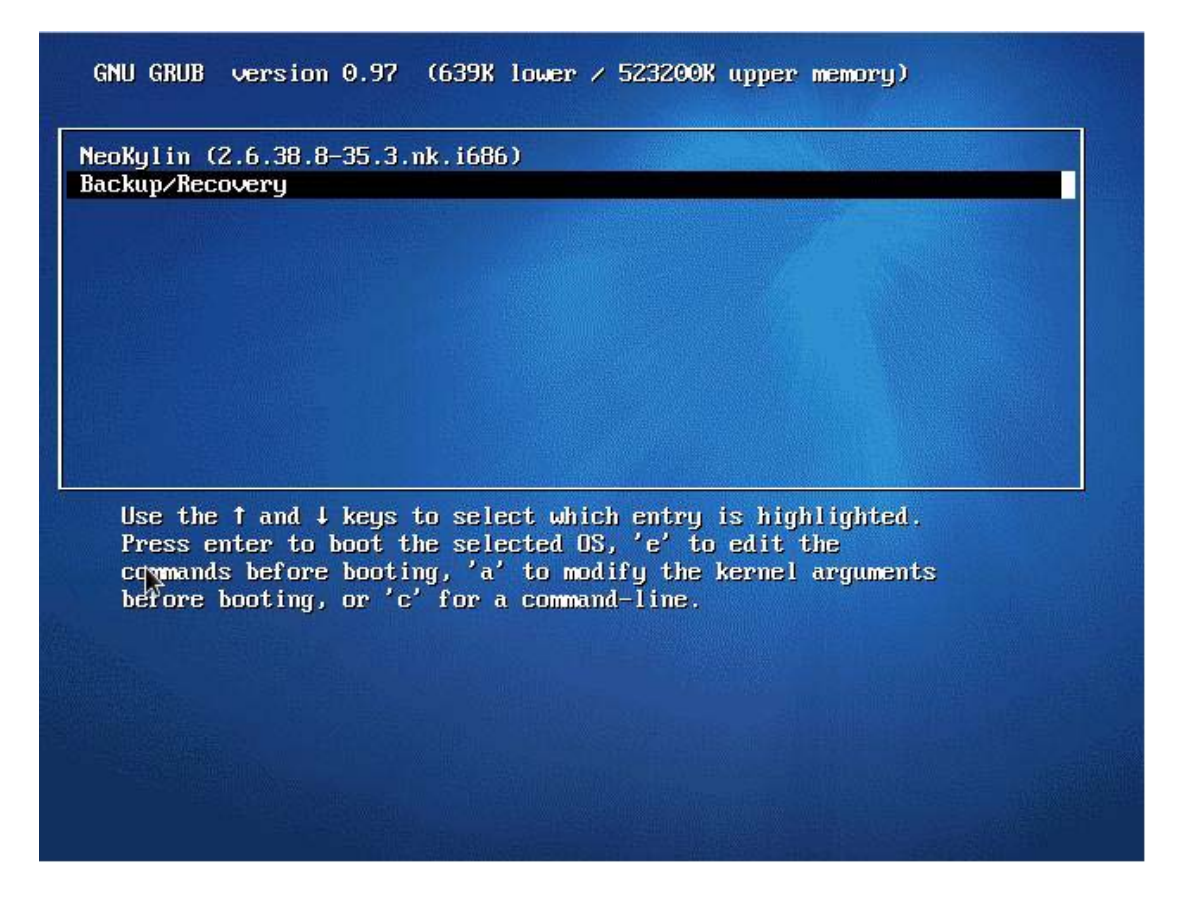

如果没有进行 System Backup 操作,不会出现 System Recovery,仅在进行一次完整的备份操

作后,System Recovery 选项才会出现。

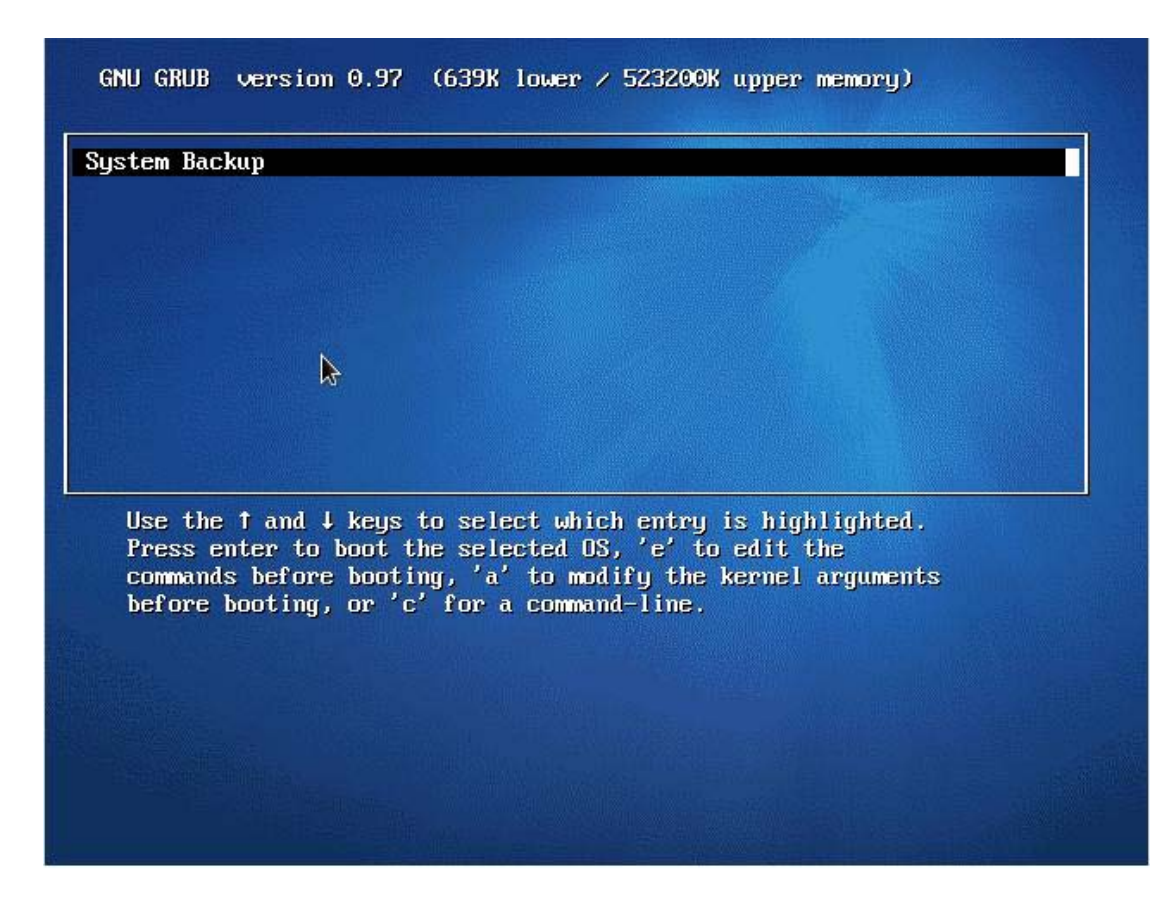

选择 System Backup 将会进入系统备份, 完成后系统将自动重启。

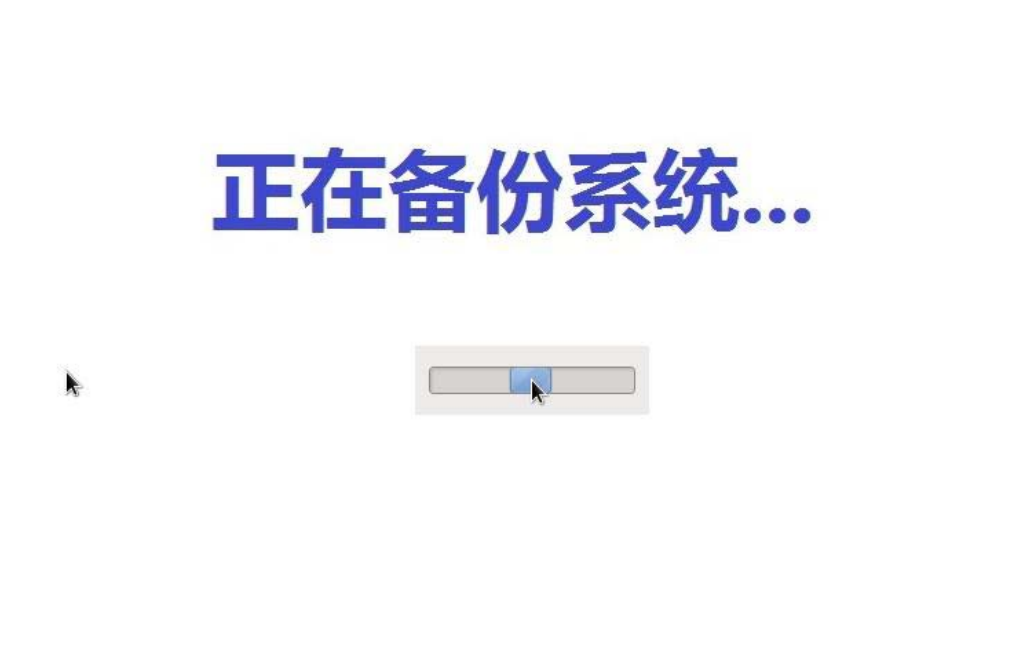

## <span id="page-24-0"></span>1.6.2 系统还原

点击启动=>系统工具=>备份还原系统,系统提示信息如下图,点击是,则系统重启进入备份/ 还原菜单。

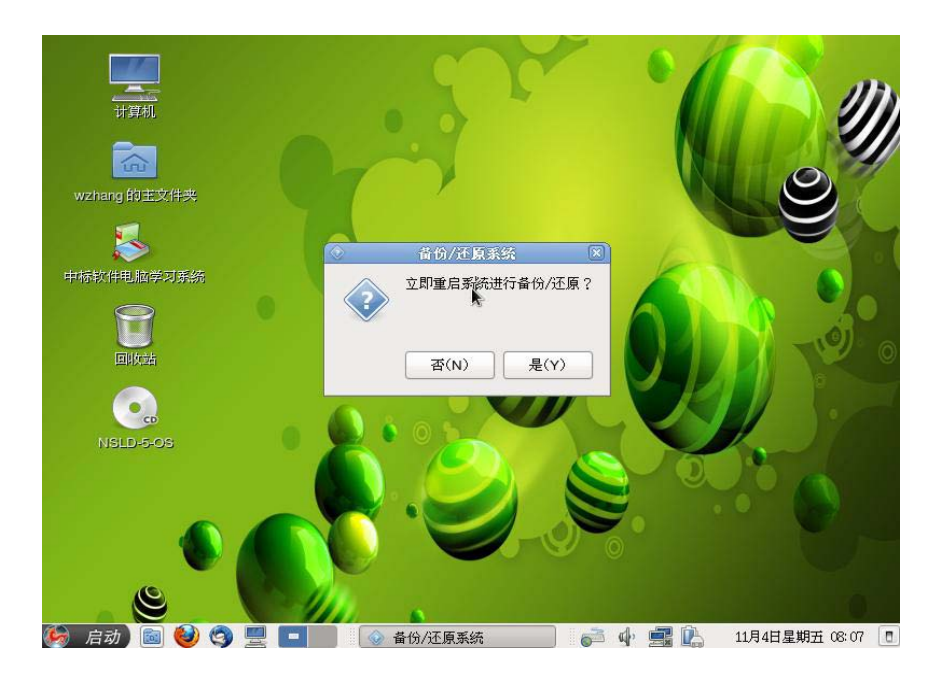

系统重启后自动进入备份/还原选择菜单如图。

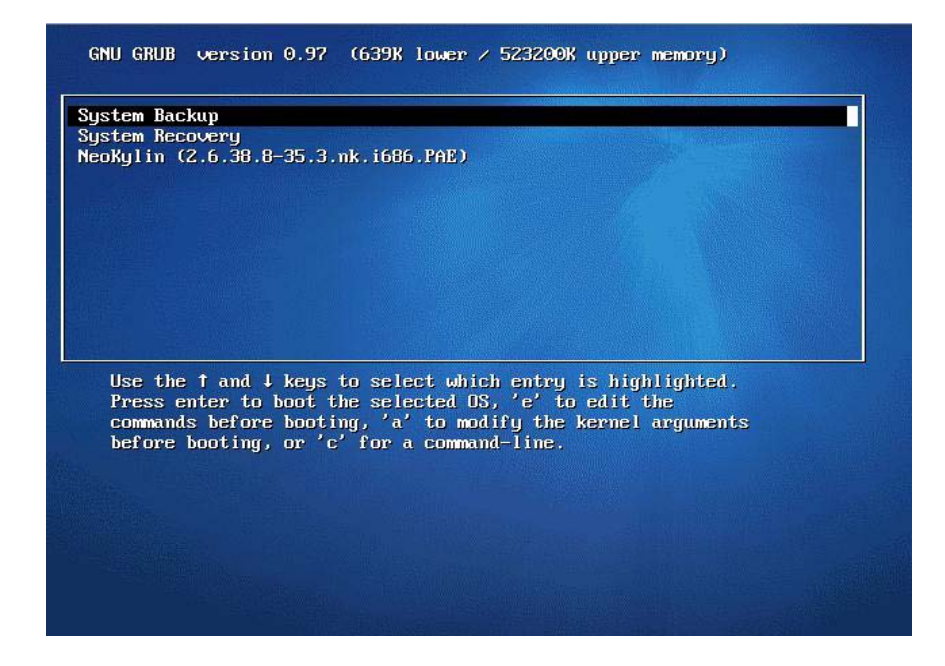

选择 System Backup 或者 System Recovery 后, 自动进入系统备份或者系统还原过程, 无需人 工干预(注:此过程中请勿断电),备份完成后自动重启系统,备份界面如下(还原界面类同):

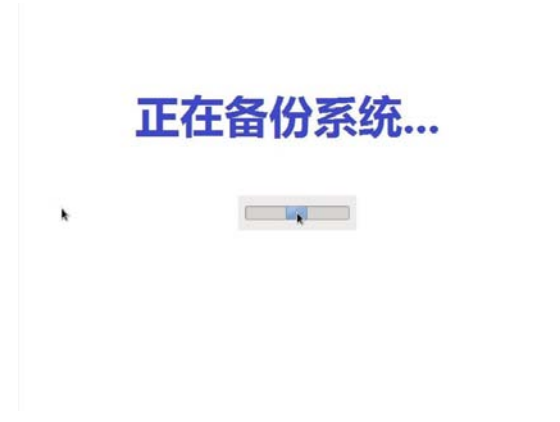

若此时不想进行备份还原操作,可选 NeoKylin(2.6.38.8-35.3.nk.i686.PAE)选项直接进入操 作系统。

此方案只支持单点备份,即当前的备份将会覆盖旧的备份。

警告: 备份和还原整个过程中不可断电或重启,否则将造成系统损坏,无法启动。

#### <span id="page-25-0"></span>1.7 杀毒软件

ClamTK 杀毒软件可以通过点击启动=>附件=>ClamTK 杀毒软件启动,如图所示:

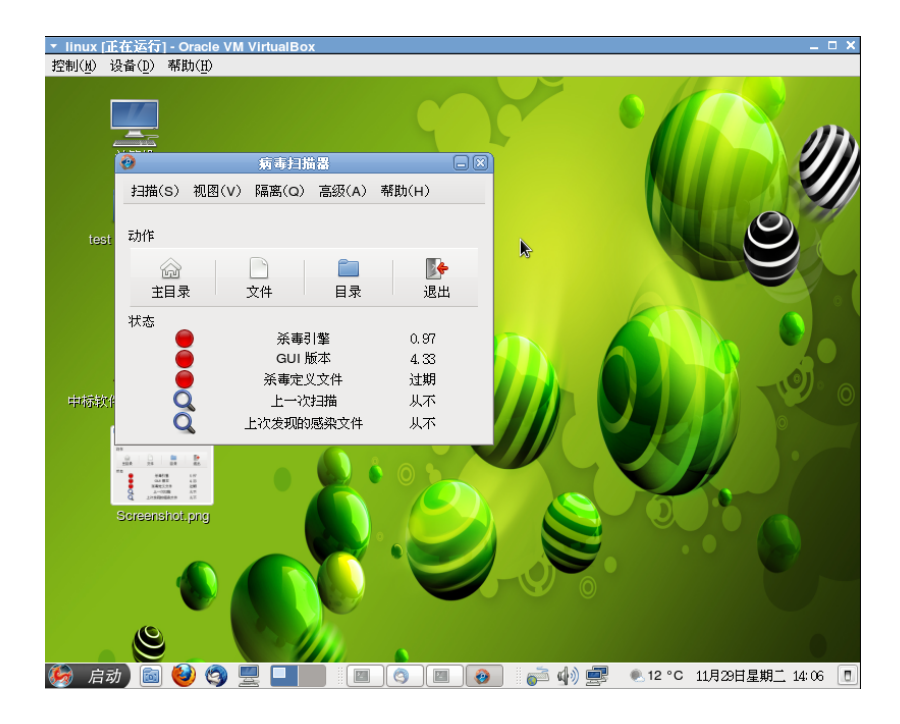

如图 ClamTK 杀毒软件的主窗口主要包含菜单栏、快捷动作栏、状态栏三部分,菜单栏包含了 一级菜单,主要有扫描、视图、隔离、高级等主要功能。动作栏中包含了常用的快捷打开操作,有 主目录、文件、目录、退出等。

ClamTK 杀毒软件既可以查杀单个文件,也可以查杀多个文件,打开方式如图所示,扫描菜单

中选择一个文件或一个目录。ClamTK 杀毒软件打开文件进行扫描可以显示文件的扫描过程, 以及 发现威胁的文件数量等,状态栏记录了上一次扫描的日期、感染文件等信息。

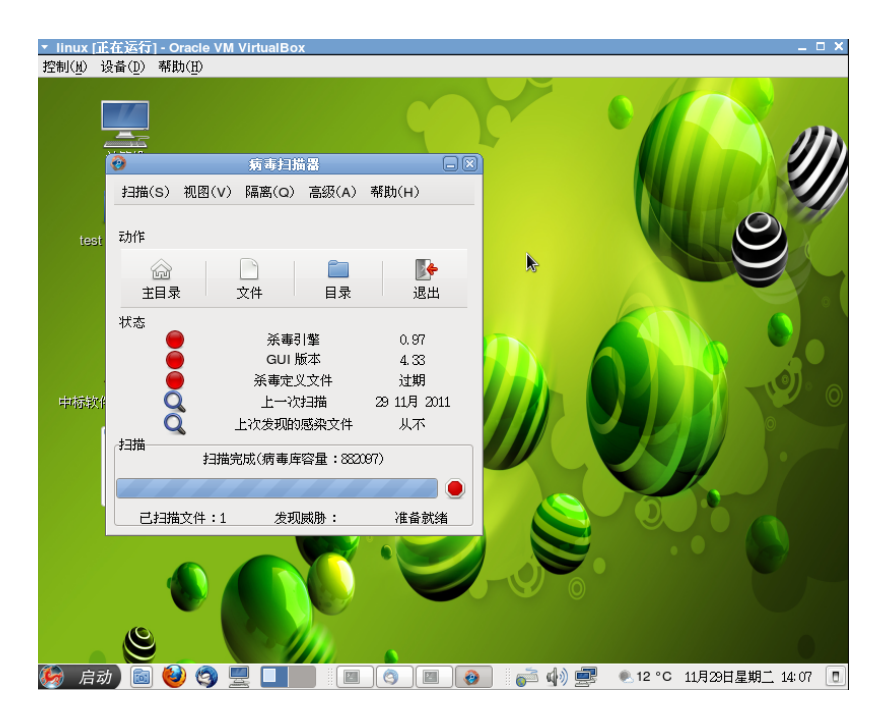

除此之外,ClamTK 杀毒软件还包含了管理历史记录、隔离文件、计划扫描等功能。

#### <span id="page-26-0"></span>1.8 电脑学习系统

《中标软件电脑学习系统》是面向广大初级电脑用户进行开发设计的,对硬件要求低,使用简 单。系统详细演示了中标麒麟操作系统中主要应用软件的用途及使用方法,使用户在使用过此软件 后能够快速轻松的使用中标麒麟操作系统。

#### <span id="page-26-1"></span>1.8.1 软件特点

完全基于 flash 实现, 只需浏览器即可打开使用。

打开后无需操作,自动播放所有学习页面。使用方法演示播放速度适中,给予用户充分的理解 时间。

任意回放或快进,方便用户开展针对性的学习。

## <span id="page-26-2"></span>1.8.2 使用方法

点击桌面快捷方式中标软件电脑学习系统,打开课件。

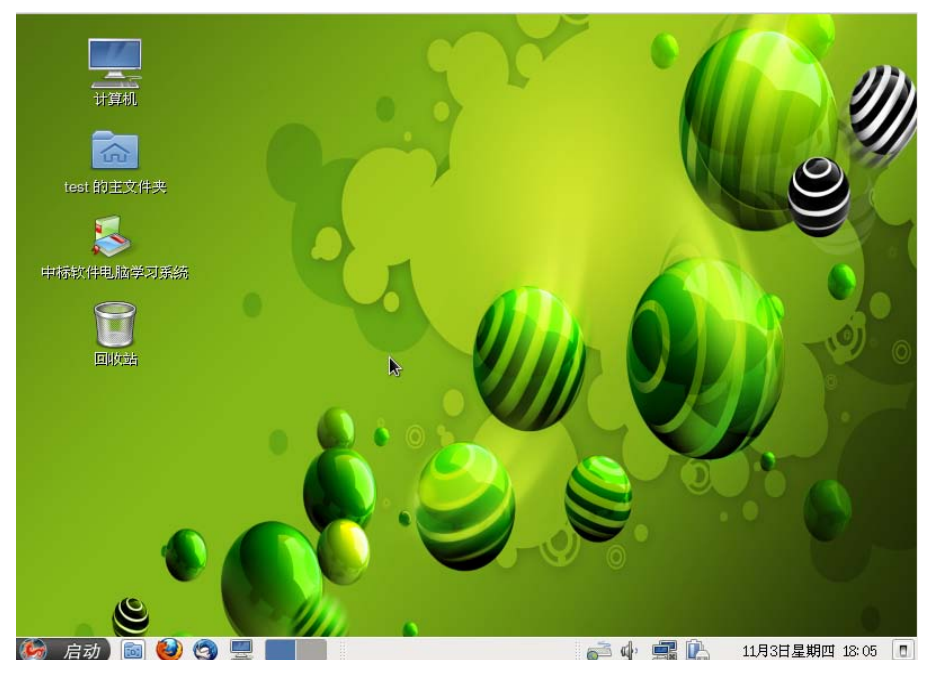

系统桌面快捷方式

中标电脑学习演示课件通过浏览器自动打开后,将自动播放所有课件内容。

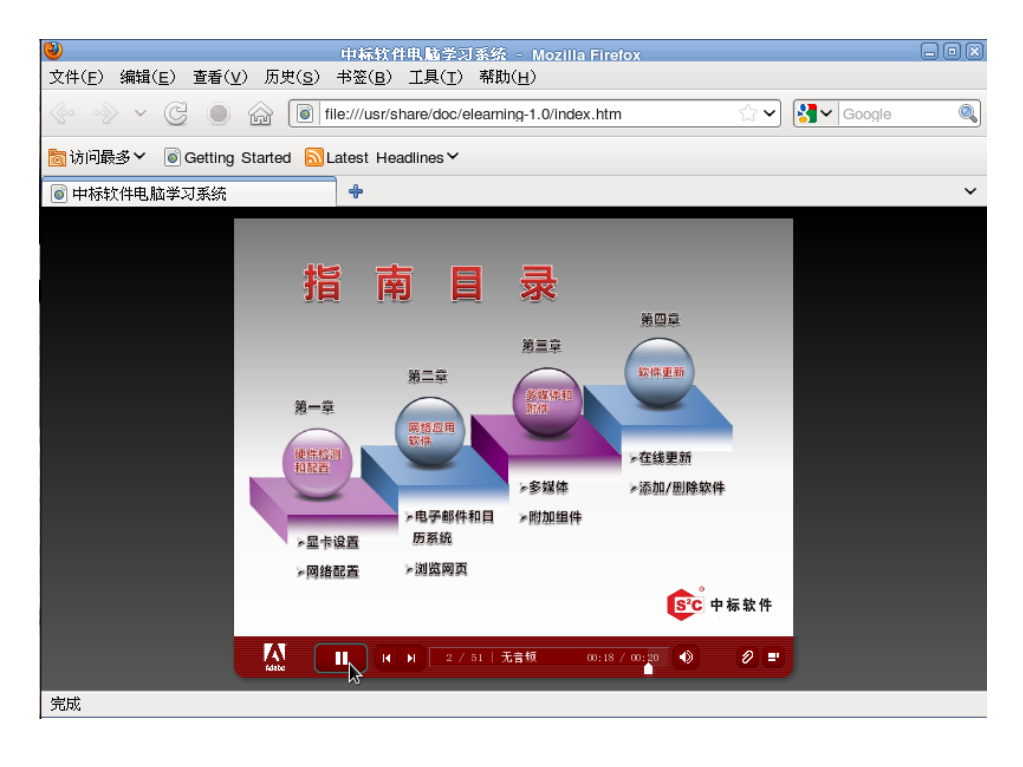

## <span id="page-28-0"></span>2 庄络智能农贸通系统介绍

## <span id="page-28-1"></span>2.1 概述

《庄络智能农贸通系统》简称"农贸通"软件系统是面向广大农民用户或者从事农业生产的用 户开发设计的,该系统对硬件要求低,只要有电脑就可安装使用,并且内容丰富、操作简单,非常 适合于农业信息化基层信息服务的专家系统。

本系统是专为"电脑下乡"专门配套的知识型农业服务软件,系统集成了种植业、养殖业、农 业工程、市场信息、供求发布、专家答疑、农村新闻等农业服务栏目,包括数十个农业专家咨询系 统。内容图文声并茂,信息丰富,对于农业生产具有重要的参考价值。

#### <span id="page-28-2"></span>2.2 运行环境

《庄络智能农贸通系统》随 Linux 系统预装,点击"启动"=>"互联网"=>"庄络智能农贸 通系统"即可进入农贸通软件系统。

#### <span id="page-28-3"></span>2.3 主要功能和特点

1. 操作简单,查询方便

本系统是专门为农村用户和农民朋友开发的单机版,界面简洁明了,层次分明、知识内容通俗, 只要用鼠标轻轻一点,就可以直接查询到所需要的知识。查询功能是本系统的基本功能,可以实现 树状分支查询、关键词模糊查询、浏览式随机查询。查询结果,可以显示、打印、保存。

2. 智能推理,决策严谨

专家系统的本质特征是具有推理、决策能力。可以针对用户的决策目标,对问题进行分解、深 度搜索其影响决策的因素,根据各因素不同指标水平的组合情况,推断出解决问题的方法、方案、 建议或者衷告。对于系统知识不足以得出结论的情况,系统能给出说明,自动终止推理过程。典型 的应用是植物保护专家系统中"未知病害名称, 诊断识别并杳询防治方法。

3. 图文声并茂,知识易于理解

本系统的输出能力,决定系统的最终咨询效果。本系统充分利用现代电脑设备的多媒体表现能 力,按照对象化的思想,实现了多种多媒体资源的显示支持。

4. 内容丰富,分区域服务

本系统集成了经专家审定的,具有独立知识产权的 151 个农业专家系统。在市场信息方面,每 天动态更新农业部定点的全国 400 多个农贸市场的 300 多种农产品的每日价格实况及其分析;提供 了基于 100 多个综合模型的每日各个市场主要农产品价格的预测信息;提供了农业部农业信息网 "一站通"农产品供求信息。

根据农业生产具有地域性的特点,本系统一共分 7 个大区(东北、华北、华中、华东、华南、 西南、西北),按不同大区提供地域性的农作物的农业技术知识,提高了服务的针对性。

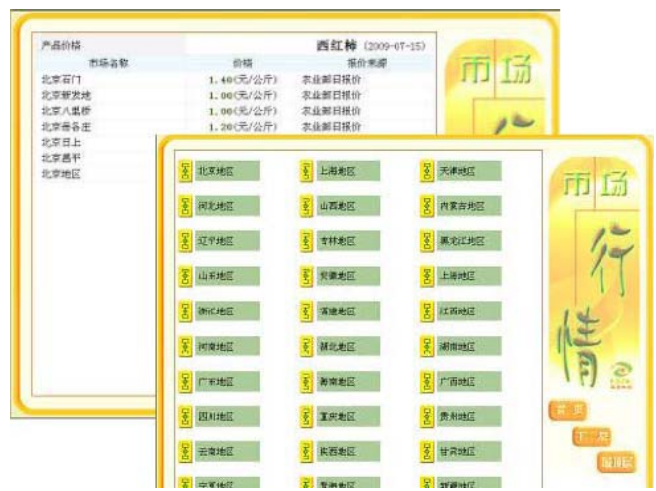

## 5. 离在线结合,随时可使用

本系统自带丰富的农业知识,用户无需联网可以随时离线使用。同时还支持农村新闻和农业部 市场价格等动态信息的自动联网下载,及时显示,用户可以及时方便地获得最新的和最权威农业资 讯。

## <span id="page-29-0"></span>2.4 系统模块

1. 专家系统功能模块

主要包括栽培专家系统、植保专家系统、养殖专家系统、疫病专家系统、农业工程专家系统五 个专家系统,用户根据想要查询的知识类别选择相应的专家系统,进入到相应的子系统内进行查询。

2. 市场行情功能模块

用户的电脑在联网后会自动进行数据下载、更新,便于查询到最新的市场行情信息;也利用 863 科技成果的农产品价格预测模型和价格地理动态分析系统为农户提供特定市场,特定农产品的 未来价格走势的特色情报信息。

3. 供求信息功能模块

用户可以在这个模块中发布供求信息以及查看目前发布的所有供应和求购信息;同时供求信息 是与农业部商务版网站、96168 服务平台中的信息互通的,您可以在本地看到其他两个平台用户发 布的供应的信息,同时也可以把未销售出去的产品发布出去。

4. 发表留言功能模块

用户可以在这个模块中发表新留言或者查看留言。

#### <span id="page-29-1"></span>2.5 系统使用说明

运行程序,显示全国地图主界面:

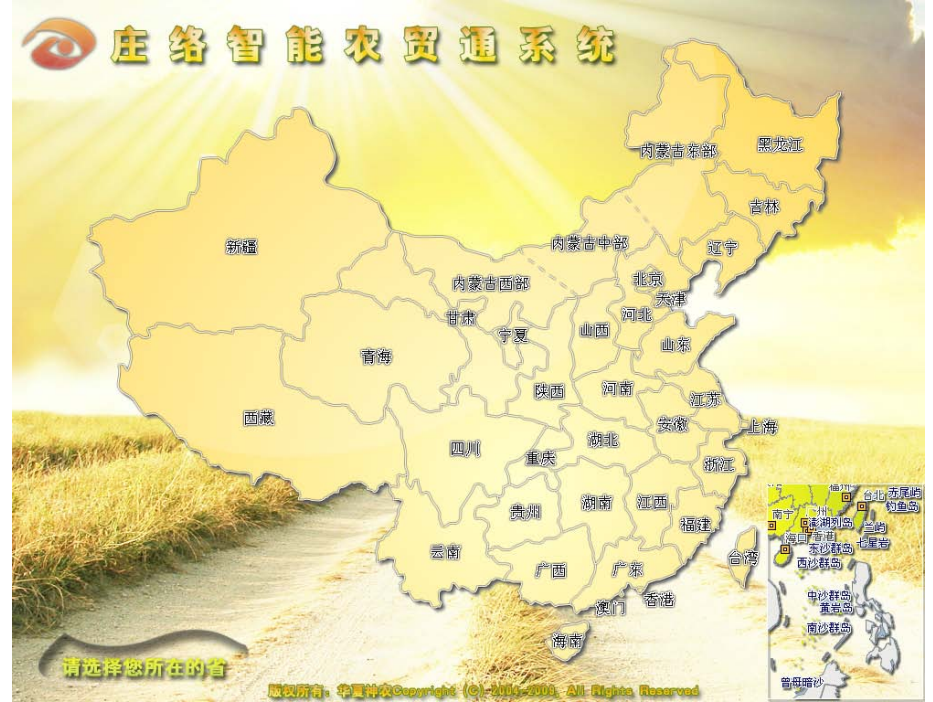

请您选择所在省份,以便得到适合当地的知识。可进入专家咨询系统界面:屏幕左侧是作物栽 培、植物保护、动物养殖和市场价格、中国农业信息网的按钮。可以点击其中一项,选择具体的农 作物或者动物。常见作物的种植、养殖、栽培、畜牧水产的病虫害的诊断和救治,能够科学知道农 民进行土壤成分鉴别,科学种植,每个区域提供不少于 50 个专家系统。主界面如下图:

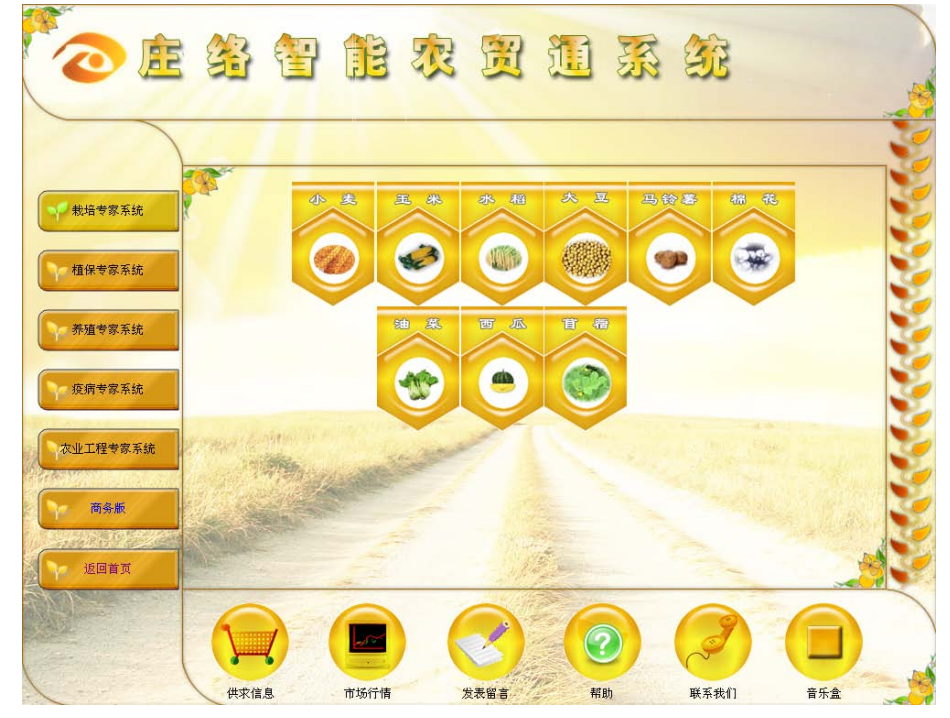

点击左侧各子系统名称,则可以进入到相应的子系统内进行查询。

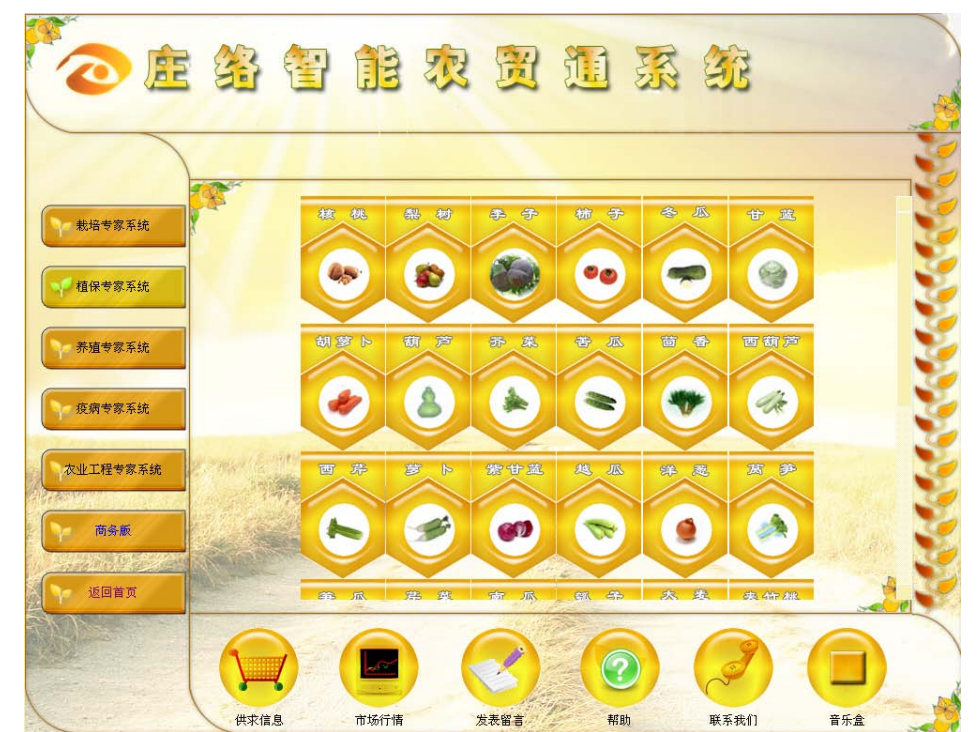

点击每个专家系统,系统对根据用户的查询给出相应的结果。

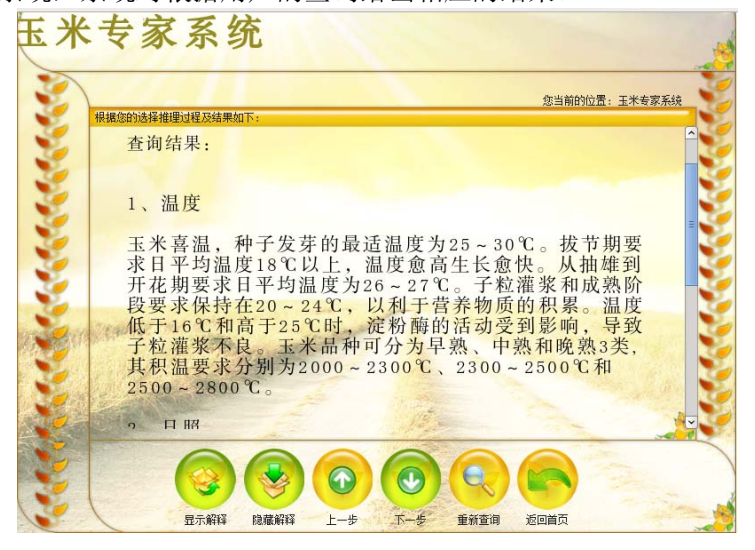

其中,部分子系统的知识需要联网的支持,例如:市场行情查询系统,联网后自动进行数据下 载、更新,便于查询到最新的市场行情信息;涉农网站链接,联网后可进入各网站进行浏览;查询 最新专家系统,联网后可查询到最近更新的专家系统信息。市场行情包括 400 多个市场、近 300 种 农副产品的价格信息,包括市场价格农贸市场价格预测信息;利用 863 科技成果的农产品价格预测 模型和价格地理动态分析系统为农户提供特定市场、特定农产品的未来价格走势的特色情报信息。 市场行情查询系统:点击进入全国各地区市场行情;界面如下:

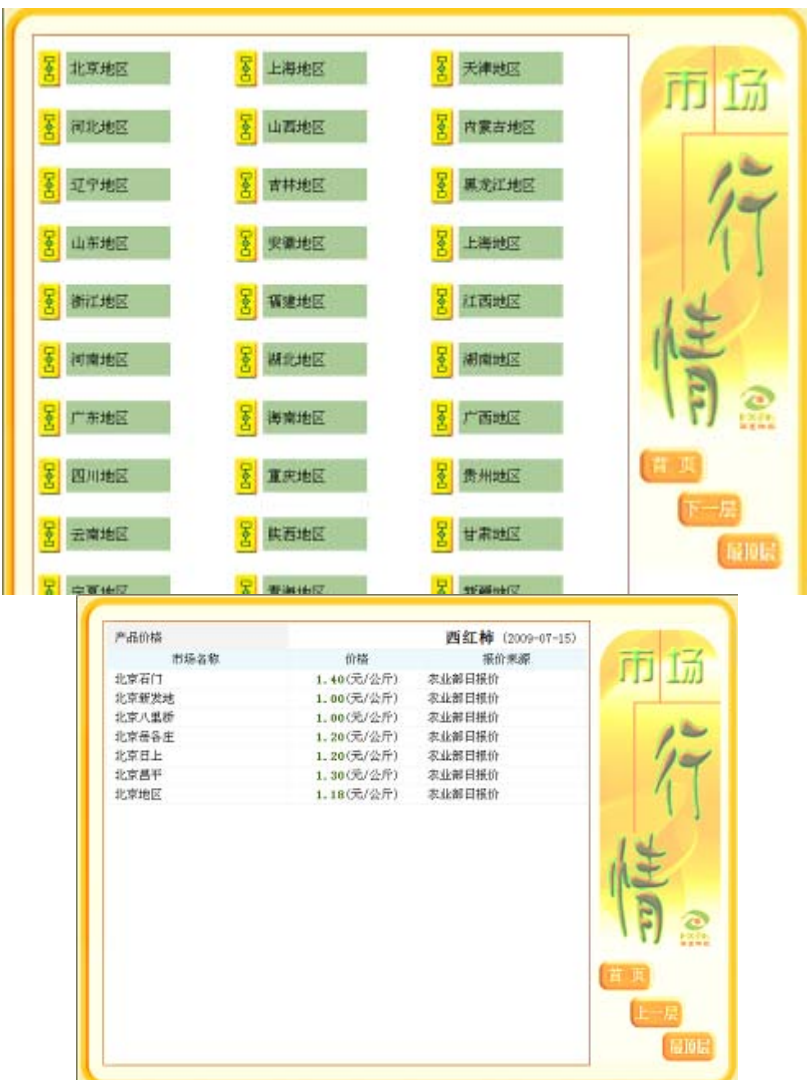

供求信息在线发布分为三个模块:供应信息、求购信息、发布供求信息;点击供应/求购信息 可以查看目前发布的所有供应/求购信息;同时供求信息是与商务版网站,96168 服务平台中的信 息互通,您可以在本地看到其他两个平台用户发布、供应的信息,更多的增加了用户的销售渠道, 同时也可以把未销售出去的产品发布出去,让更多的用户得到信息。

|                                         |              | 供求信息免费在线发布                |                    |                |
|-----------------------------------------|--------------|---------------------------|--------------------|----------------|
|                                         |              |                           |                    |                |
| 想的当前世界: 博尔信息发布-1种须痛是                    |              |                           |                    |                |
| 产品お客                                    | ■系人          | 发布结构                      | 支加行動               | 点选             |
| 地を生は返りませな そのます 見外的地<br><b>UNITED</b>    | <b>GROU</b>  | 山东省汽车市面景区发现               | <b>ISBN-03-34</b>  | m              |
| 通用器操作用大量重量を大きます提供<br><b>ENTRY.</b><br>٠ | 世話県          | 武王子宮県市市国主吉城市              | <b>ISBN 425-18</b> | <b>to</b>      |
| 2005 元史                                 | 王还军          | 波动采取程序                    | 1989-03-10         | ti.            |
| (主席を講座会員及小関東京 通信主体                      | 车车号          | 山东省用土西南县西                 | 1993-45-18         | $\blacksquare$ |
| 作生<br>清门底部,利耳里,就们山牛,吉德牛                 |              |                           |                    |                |
| 新学工 結果者 立伝                              | <b>HYE'S</b> | 上的循环中的面包目                 | 1008-03-02         | m              |
| 山茶西駅所の地地山平沢町のけ山平面<br><b>DSM</b>         | <b>JETTA</b> | 女生活バナを実施員                 | 2008-05-36         | $\overline{2}$ |
| 将中的非原材质由 , 将中的年所植用。                     | 0.1893       | 山东省内下市道具長                 | 2009 12:15         | $\blacksquare$ |
| 中国美女 山东美学名法<br>信用船坞路<br>3753            | 8512         | 将出版保发市场调查者                | 1989-05-19         | 54             |
| 大学研究<br><b>Edited</b>                   | <b>W1F.9</b> | 過去省初期者                    | 2009-01-19         | <b>RT</b>      |
| 地名巴根利赫<br><b>ED WAY</b>                 | 342          | 理話室理点中計西班                 | 0908-02-17         | 116            |
| <b>大头痛 Mri Hill</b><br><b>CASTRO</b>    | 工夫士          | 河北省理山市新聞区                 | 1203-03-17         | P4             |
| 请取证书, 开始<br>æ                           | <b>9.800</b> | 現在世界行きの作品                 | 0009-02-15         | im             |
| m<br>(英国金庫開発)                           | <b>ESSE</b>  | <b>NEWBREAT</b>           | 1989 05:13         | tri            |
| 神社を産液系統合理<br>持在                         | <b>+401</b>  | <b>NovMerRent</b>         | $1230 + 03 - 10$   | 114            |
| 图样性双边被设置<br>5331                        | 158          | 現代資産大学科学工                 | 2009102-00         | 189            |
| 所得取代地质测量<br>海苔                          | 平衡学          | 再次必須上石中川区                 | $1338 - 03 - 08$   | <b>LET</b>     |
| <b>COLE RIGHTS</b><br>वाल               | 新西洋          | 理论证书设计部分目                 | 2003-05-06         | 125            |
| 100337<br><b>1979</b>                   | 高沙线          | 河北省国际开端通信名                | 2203-01-04         | 142            |
| <b><i><b>UNITED</b></i></b>             | 直流系          | <b>进攻省保全市政府的市政官镇长镇平安村</b> | 1009-03-04         | (E)            |

同样点击发布供求信息可以发布您想要发布的信息,进入如下界面:

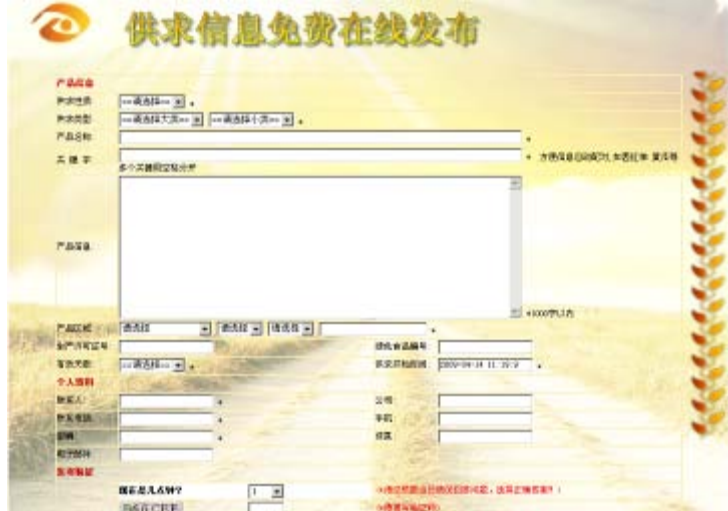

发表留言可以分为三个模块:提出问题、已解决的问题和待解决的问题; 提出问题: 用户可以发布新帖, 提出问题; 有专家会在线给予解答, 界面如下:

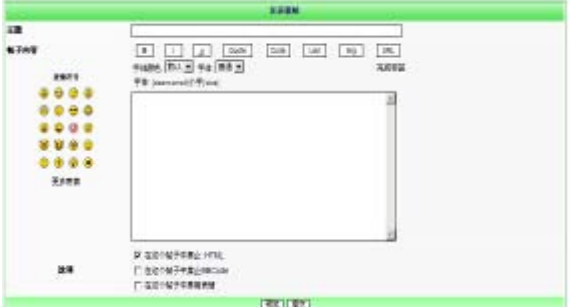

已解决的问题:用户可以查看或搜索专家或网友已经解答的问题,界面如下:

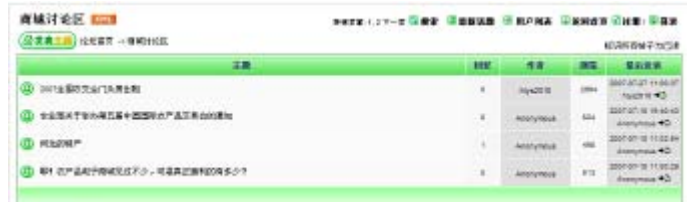

待解决的问题:用户提出的问题等待解答,界面如下:

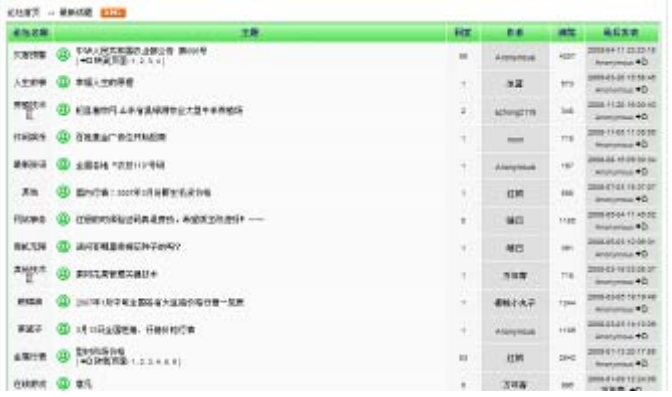

## <span id="page-34-0"></span>3 ABSpro 软件介绍

## <span id="page-34-1"></span>3.1 ABSpro 概述

ABSpro 是为宏碁电脑用户设计的电脑安全应用方案,旨在增强用户电脑的安全性、稳定性和应用 性,提高电脑的可管理性和可维护性。

ABSpro 主界面,如下图所示:

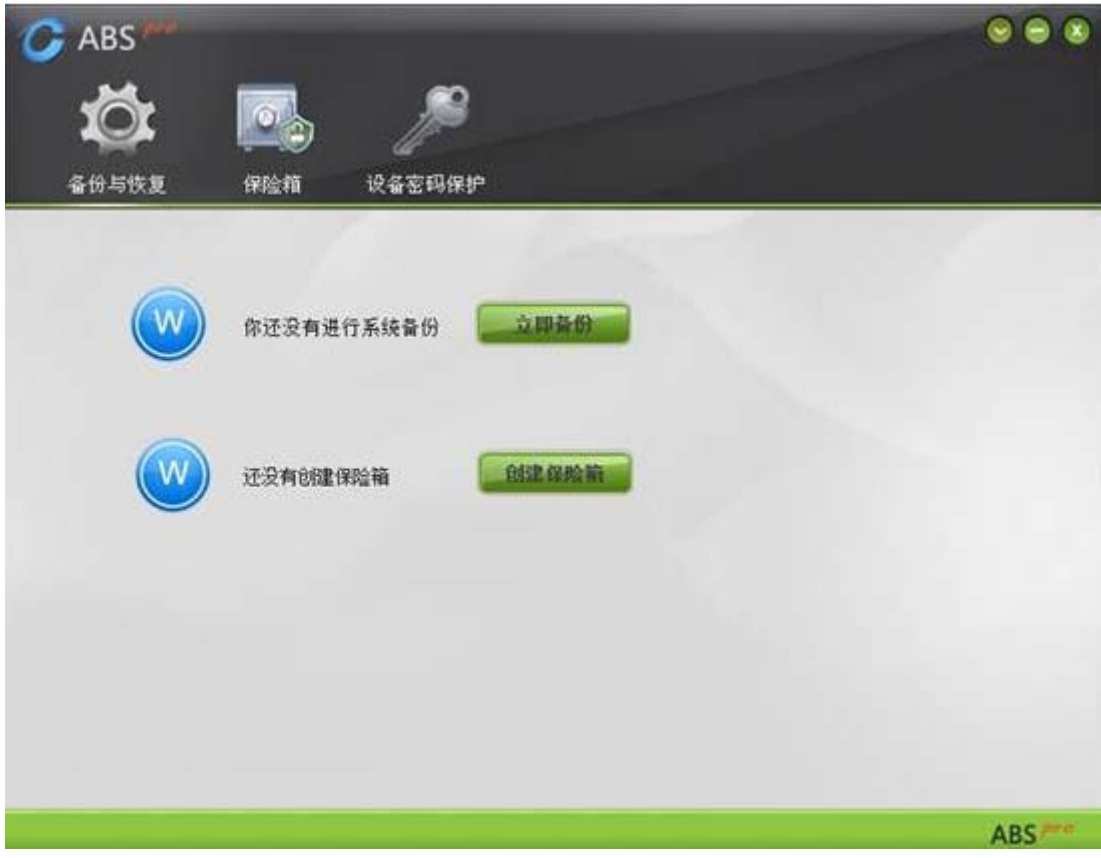

主界面提供了备份与恢复、保险箱、设备密码保护 3 个功能模块。 并且可以看到当前备份和保险箱状态。

## <span id="page-34-2"></span>3.2 系统需求

安装并使用 ABS Pro 的推荐系统配置如下:

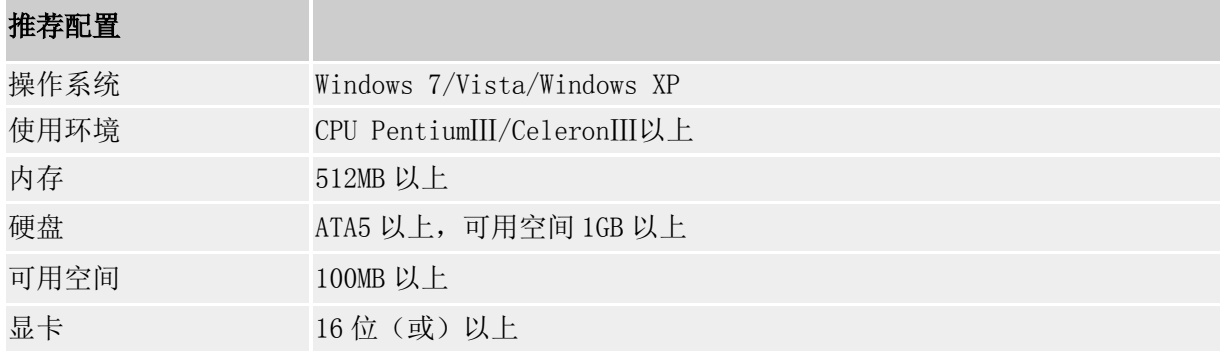

显示器 分辨率在 800\*600 (或) 以上像素

安装及使用注意事项:

- 如果您的计算机有两块物理硬盘,软件暂不支持对第二块硬盘分区的备份。
- 最少要有两个以上分区,并且系统不能安装在最后一个分区上;最后一个分区要有文件系 统。

#### <span id="page-35-0"></span>3.3 ABSpro Windows 操作系统下使用说明

## <span id="page-35-1"></span>3.3.1 备份与恢复

备份与恢复模块提供系统备份、系统恢复、备份管理三项功能。 点击主界面"备份与恢复"将会看到如下界面:

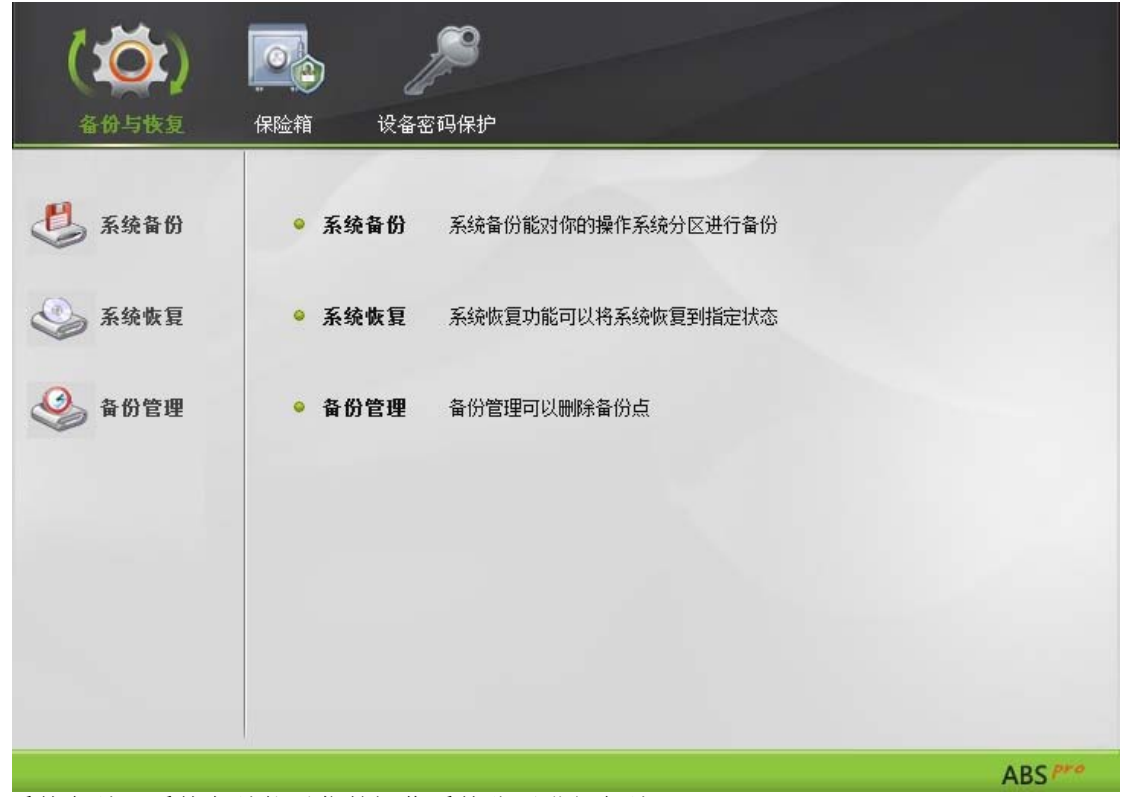

系统备份:系统备份能对你的操作系统分区进行备份。

系统恢复:系统恢复功能可以将操作系统恢复到指定备份点

备份管理:备份管理可以更改备份名称,删除备份点。

1. 系统备份

系统备份是对 Windows 操作系统备份, 进行备份后, 当操作系统崩溃、感染病毒或者出现其他异 常时可以恢复到备份时的状态。

第一步: 在主界面上点击"备份与恢复"然后点击"系统备份",进入系统备份界面。
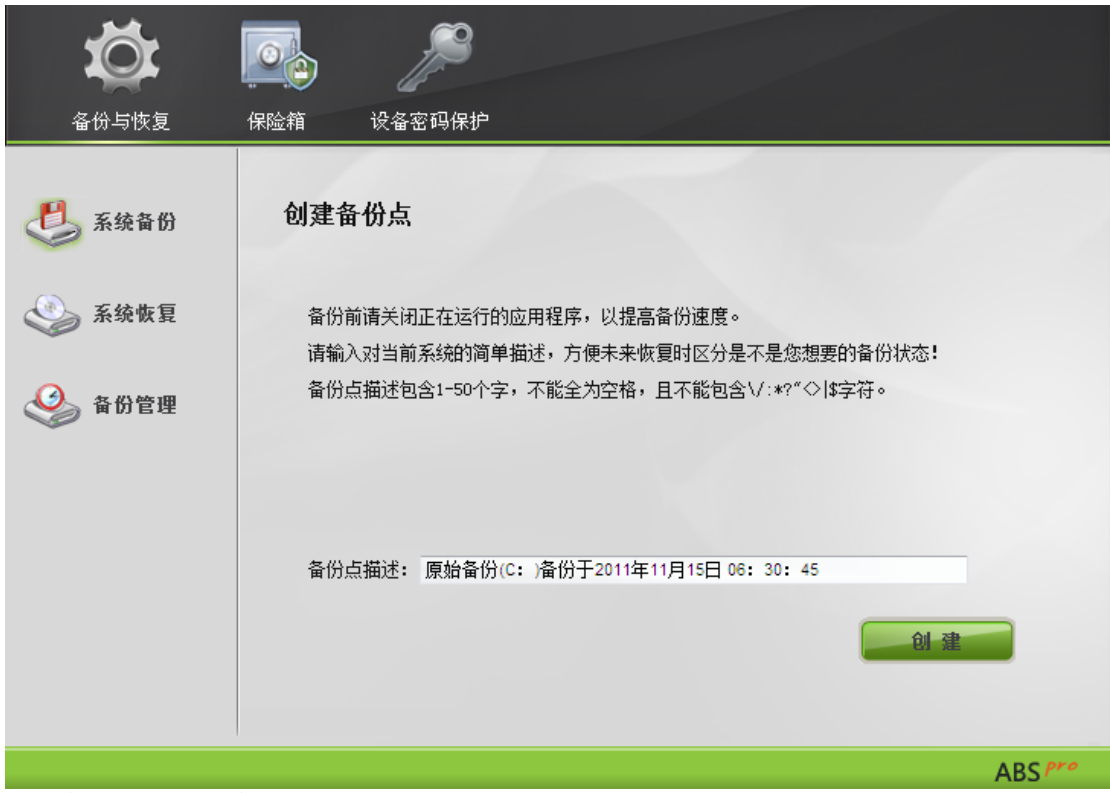

第二步: 用户可以修改备份点的名称

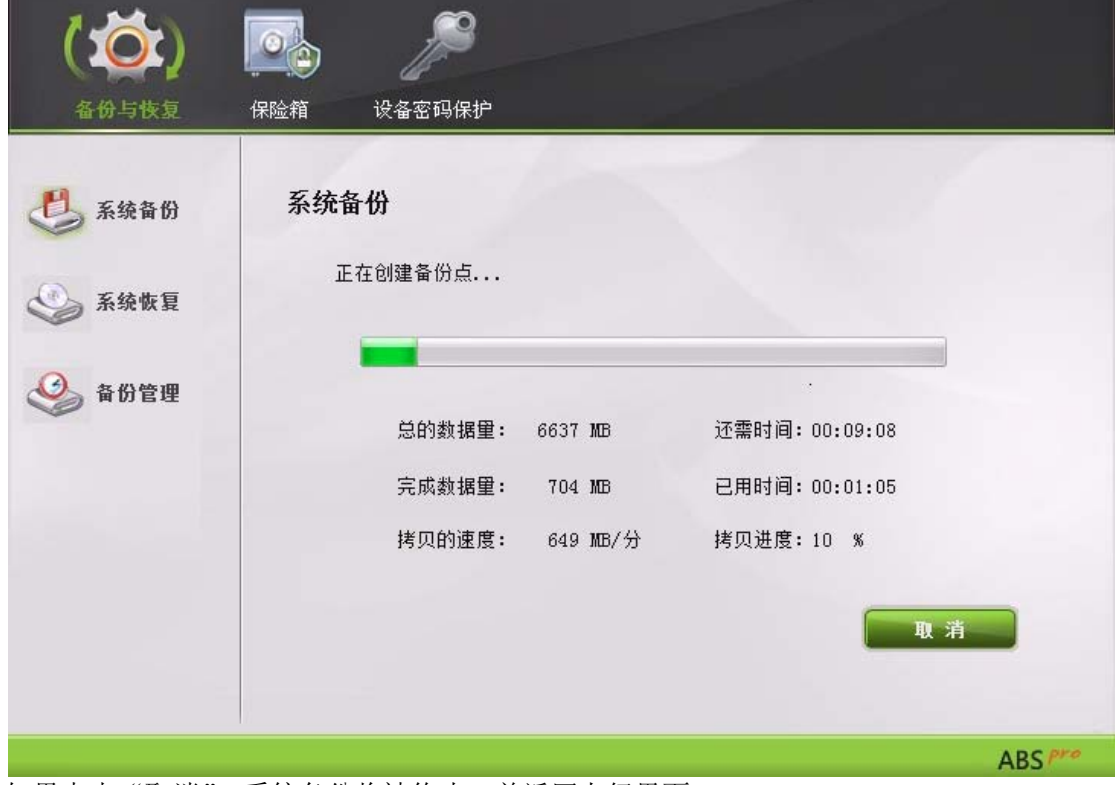

第三步: 点击"创建"将进行备份,下图是系统创建备份点过程中的效果图:

如果点击"取消",系统备份将被终止,并返回上级界面。

备份完成:备份完成后,将自动添加一键救护平台;并提示备份点已经创建成功。

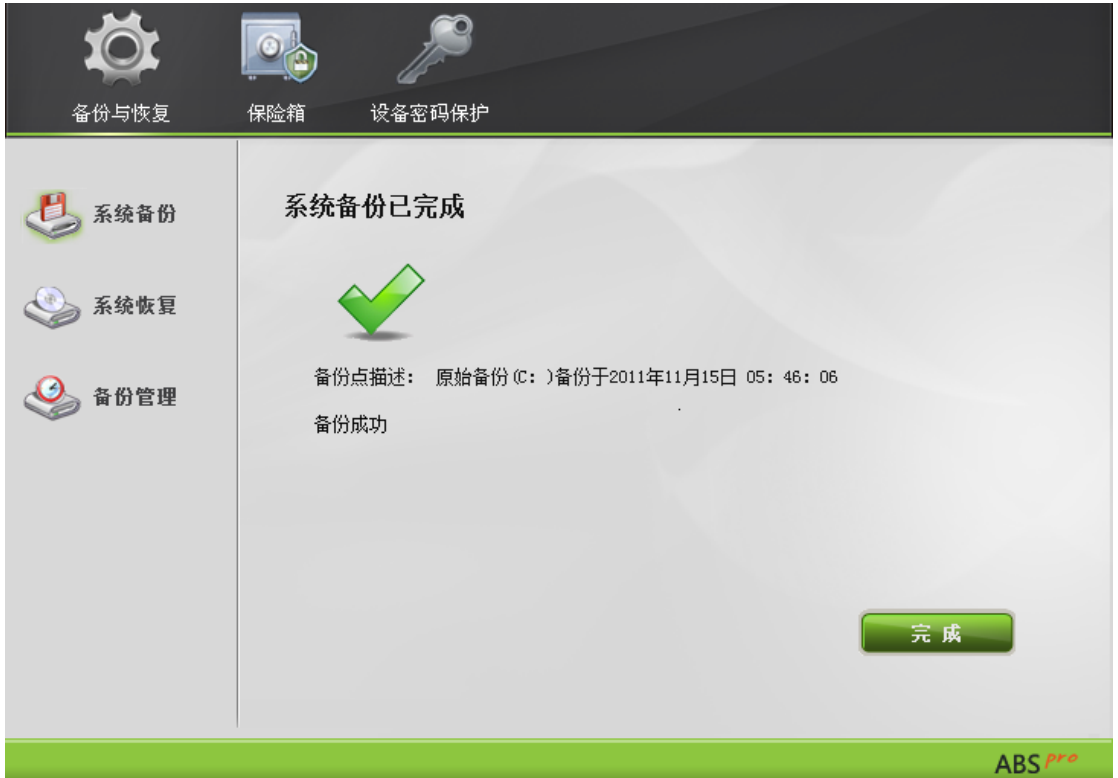

2. 系统恢复

系统恢复主要是在系统崩溃、感染病毒或者出现其他异常时,将操作系统恢复到备份时的状态。 第一步: 在主界面上点击"备份与恢复"然后点击"系统恢复",进入系统恢复界面。

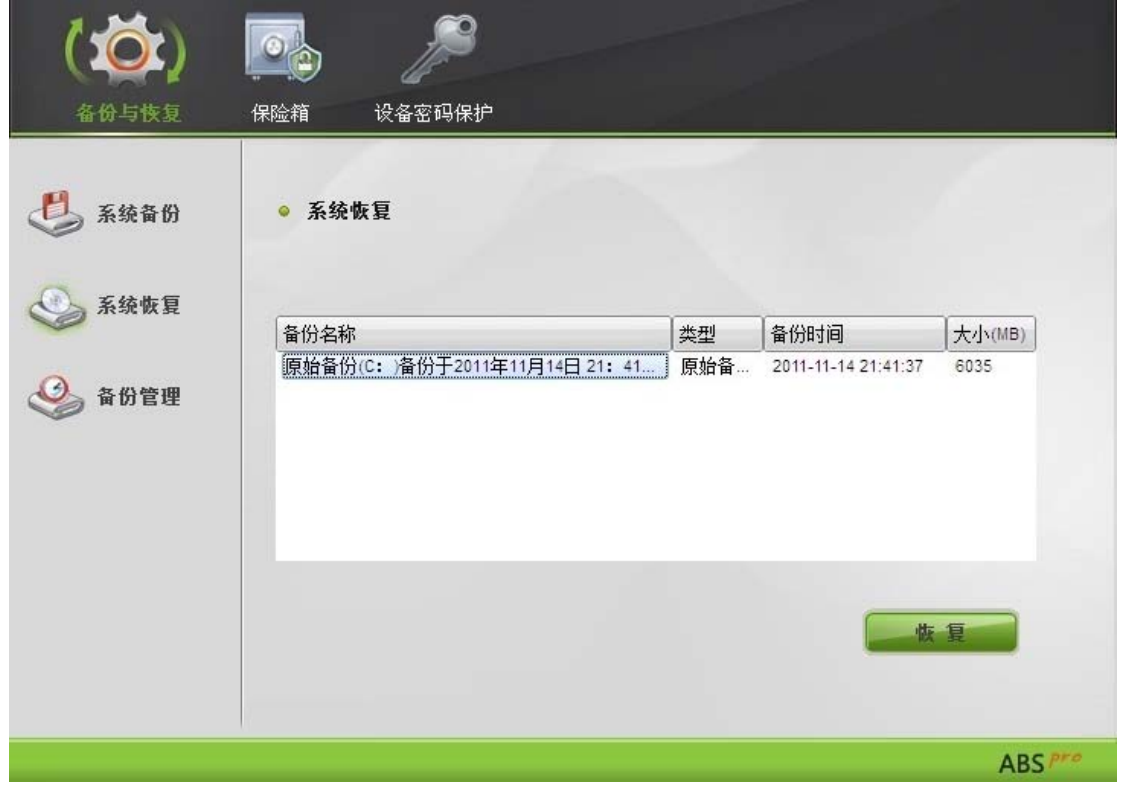

第二步: 选择备份点,点击"恢复",系统会提示"恢复系统需要重新启动计算机,是否继续?

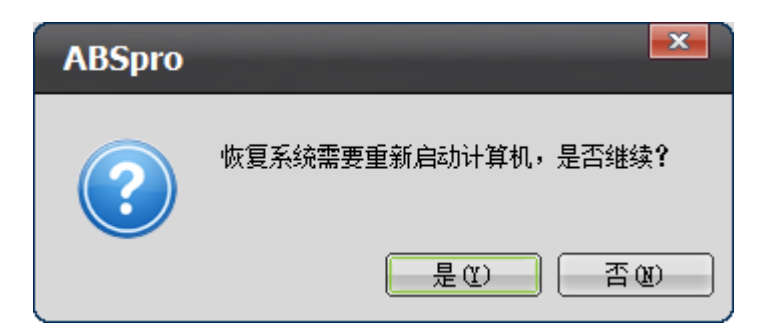

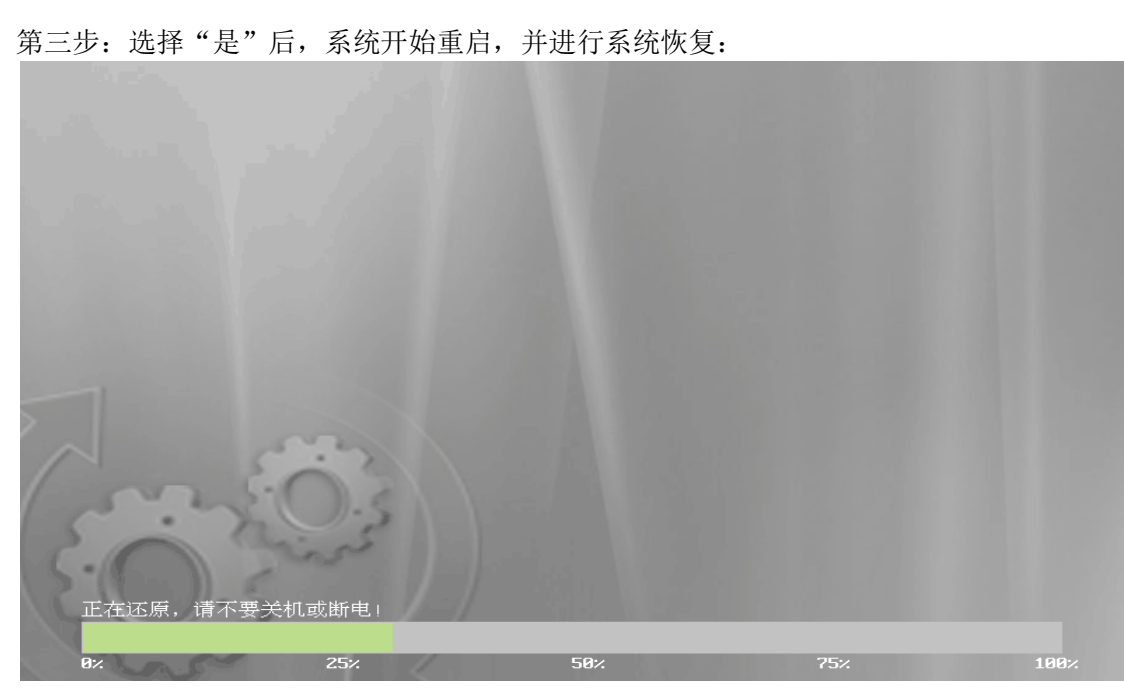

3. 备份管理

备份管理主要是对系统备份点进行重命名和删除备份等操作。

# 1. 删除备份

选择备份点,点击"删除备份"按钮,弹出提示框"是否删除该备份点?"。

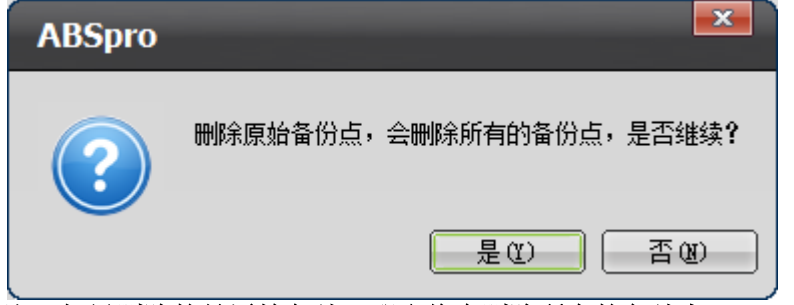

# 注:如果删除的是原始备份,那么将会删除所有的备份点

# 2. 重命名备份点

选择备份点,点击"重命名"按钮,列表框中的备份点将会变成可编辑状态,如图:

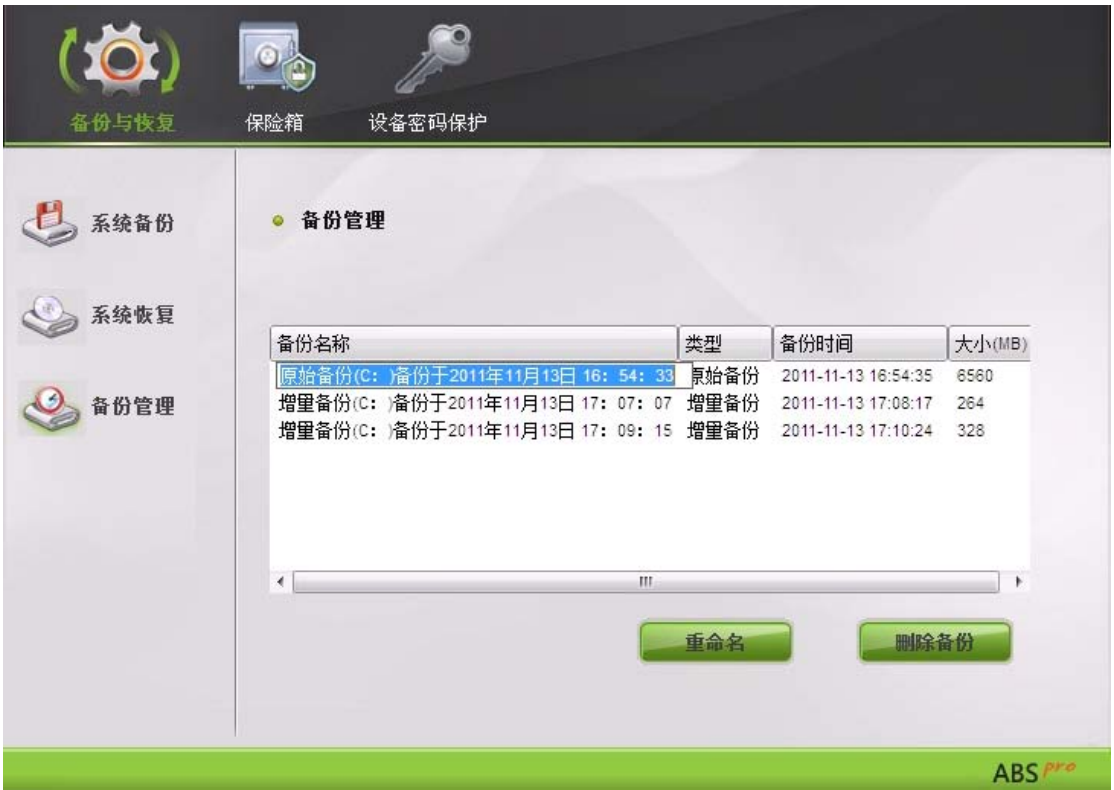

# 3.3.2 保险箱

保险箱是硬盘上一块特殊的存储区域,用于存放您的重要数据,即使发生系统崩溃、磁盘格式化等 情况时,存放在保险箱的数据仍然是安全的,不会受到破坏。 点击 ABSpro 主界面"保险箱"按钮将会看到如下界面:

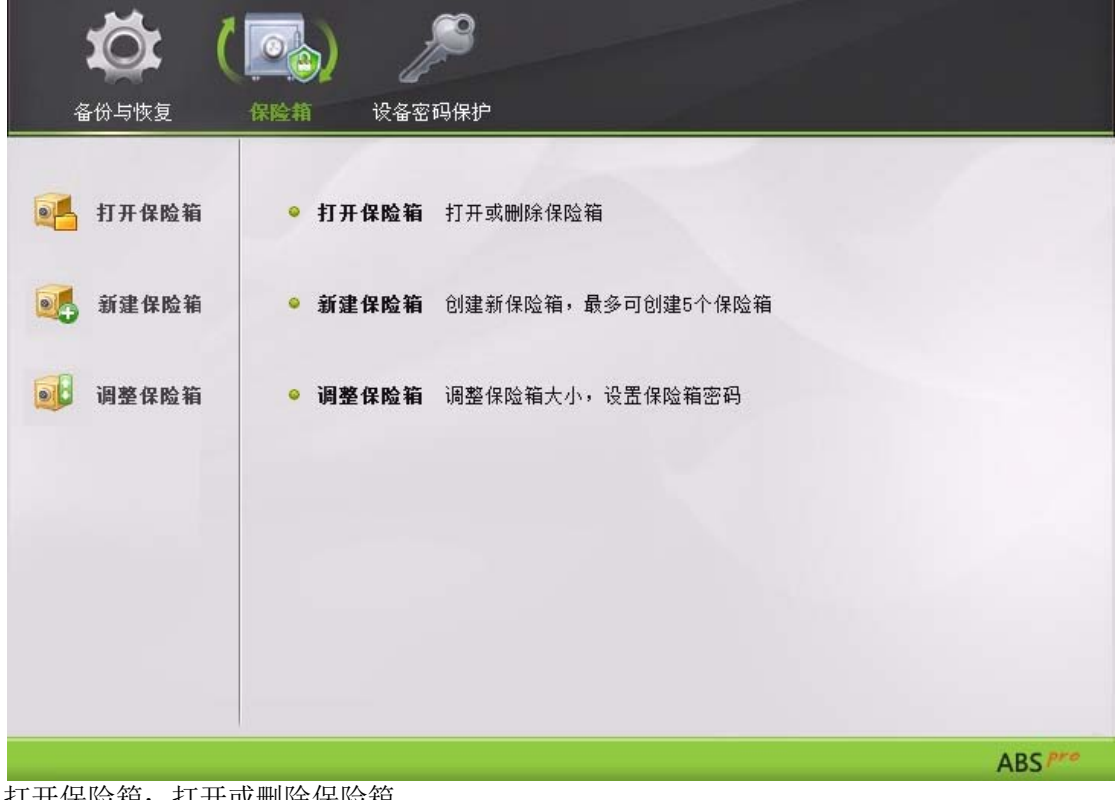

打开保险箱:打开或删除保险箱。 新建保险箱: 创建新保险箱, 最多可创建 5 个保险箱。 调整保险箱:调整保险箱容量大小,设置保险箱密码。

1. 打开保险箱

第一步: 选择要打开的保险箱, 点击"打开保险箱"按钮或双击要打开的保险箱, 将弹出输入保险 箱密码窗口:

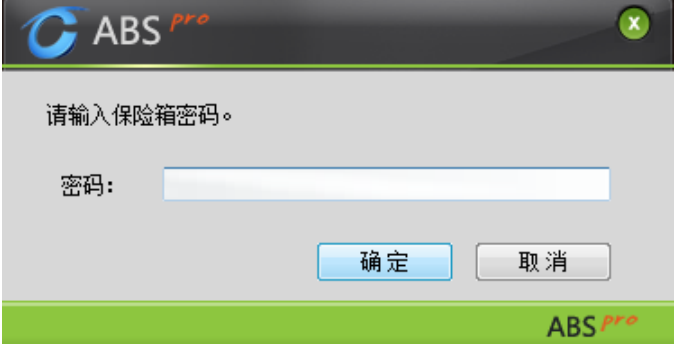

第二步:输入密码后,进行打开保险箱的操作:

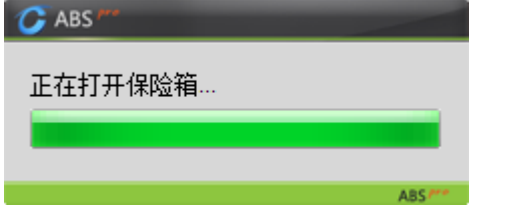

第三步: 打开成功。打开成功后在计算机里多出一个以保险箱名称作为卷标的盘符(保险箱盘符)。 如下图 test(F:)

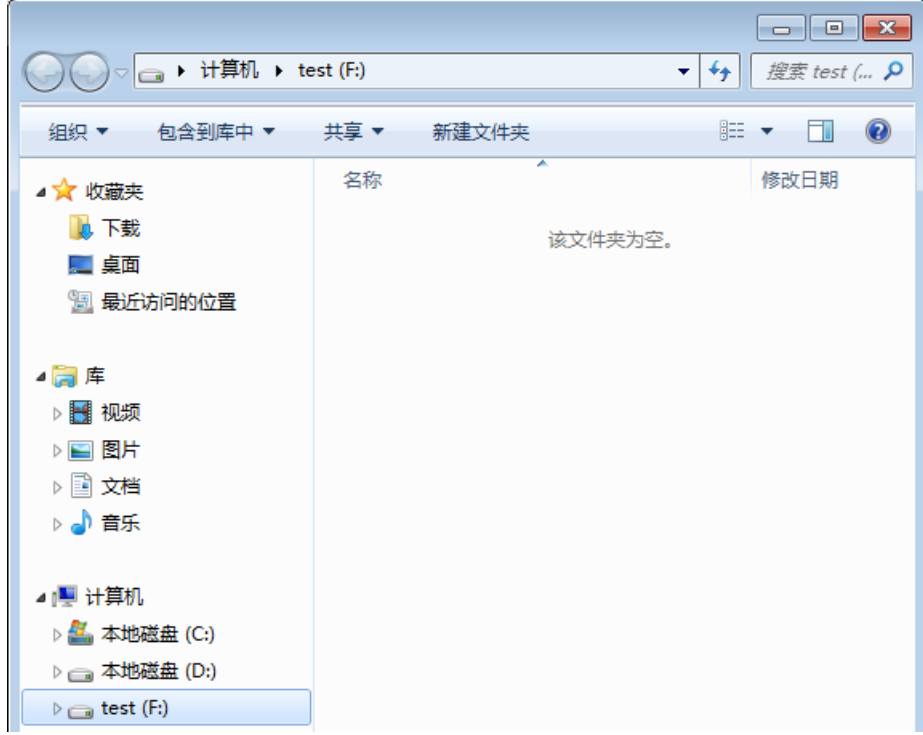

2. 删除保险箱

第一步: 选择要删除的保险箱点击"删除"按钮, 将弹出提示窗口:

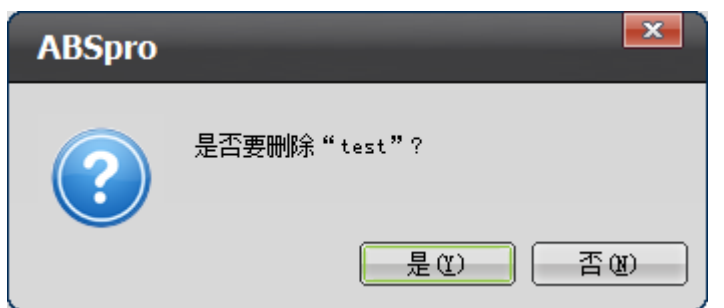

第二步:输入保险箱密码

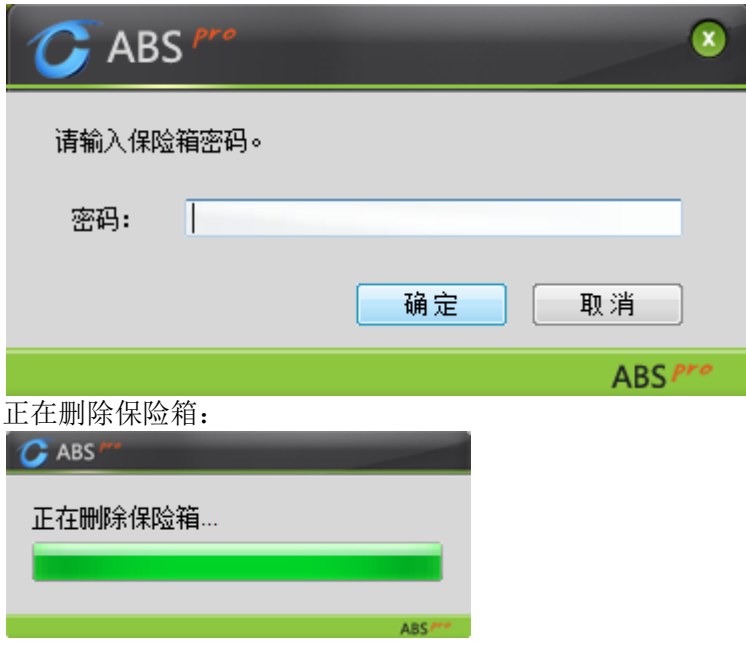

3. 新建保险箱

第一步: 输入保险箱名称、设置保险箱关小、设置保险箱密码,点击"新建保险箱",保险箱会在 硬盘尾部切分空间。

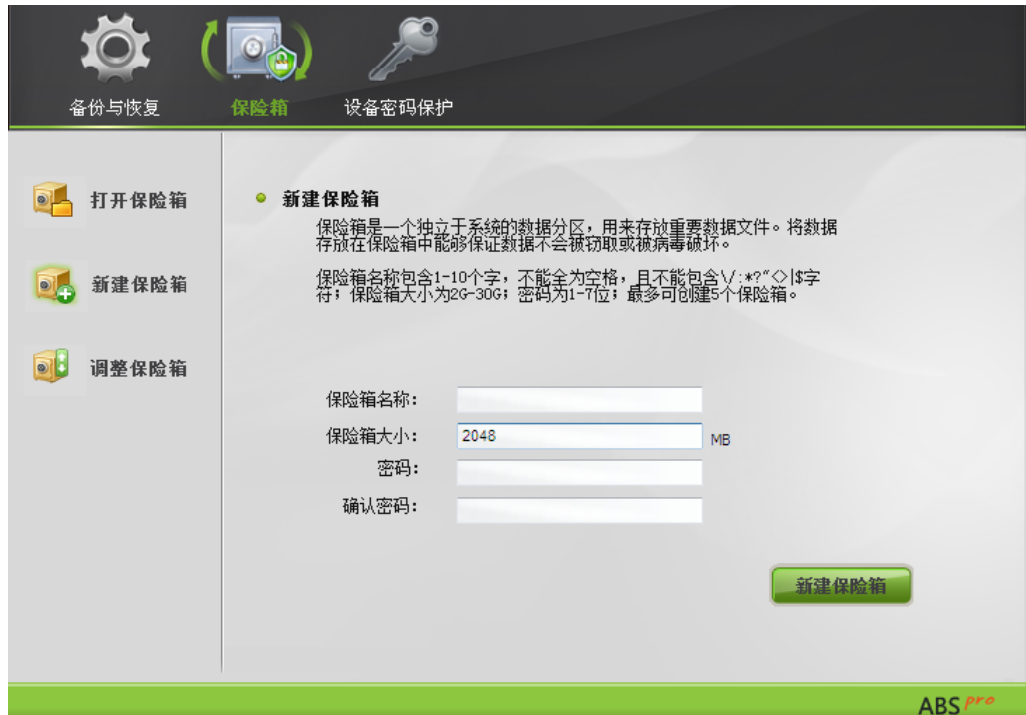

第二步:创建保险箱成功

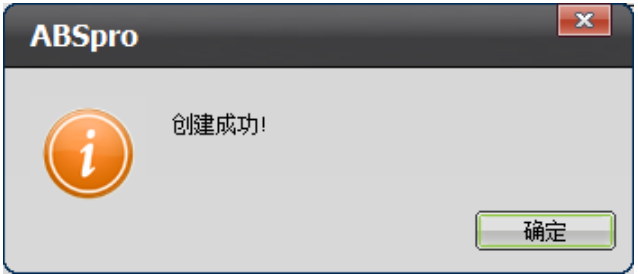

4. 调整保险箱

您可以使用"调整保险箱"这个功能重新设置保险箱的大小和密码。

第一步:选择要调整的保险箱点击下一步,程序开始获取保险箱信息,如下图:

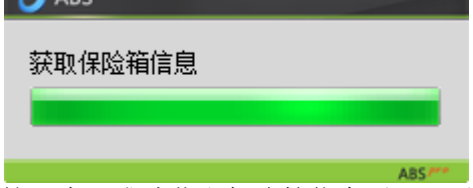

第二步:成功获取保险箱信息后,可以调整保险箱大小,如下图:

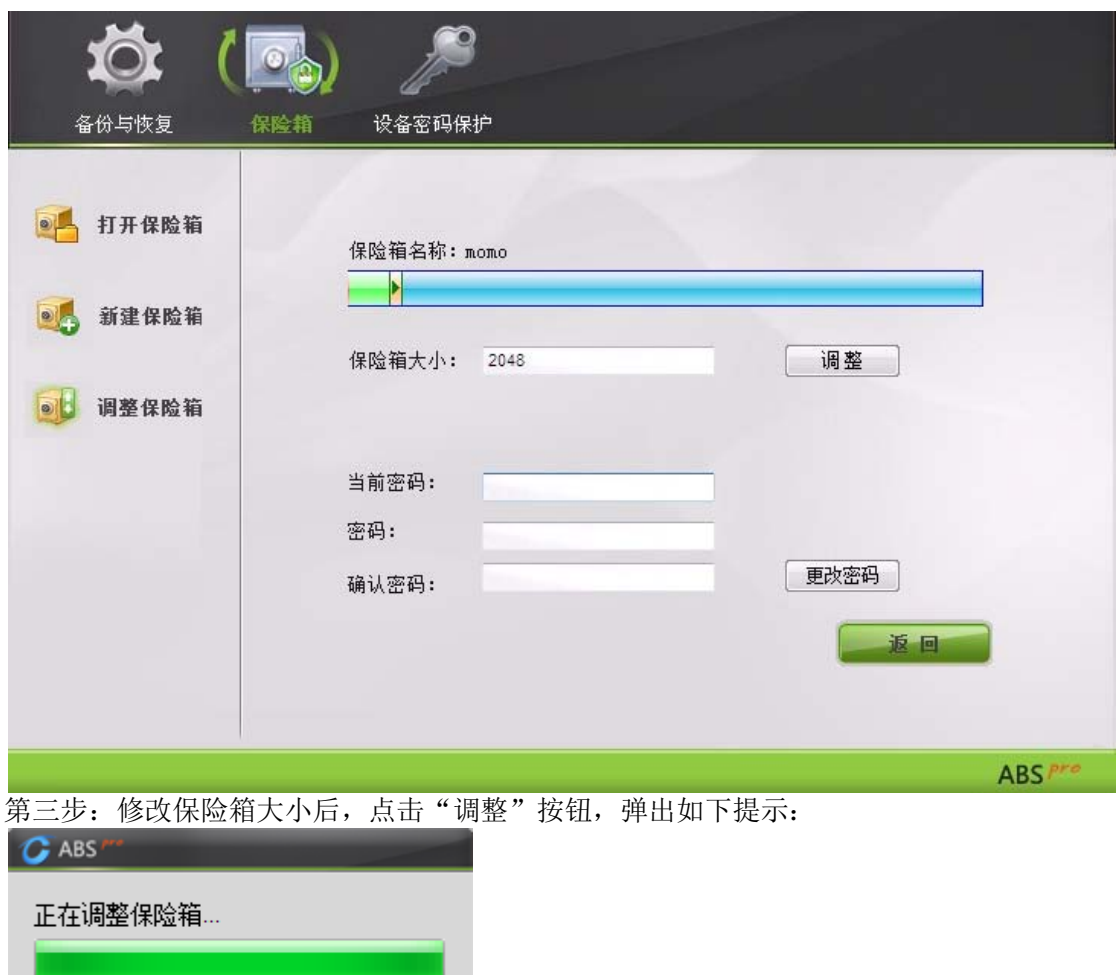

保险箱大小调整完成后显示如下提示。

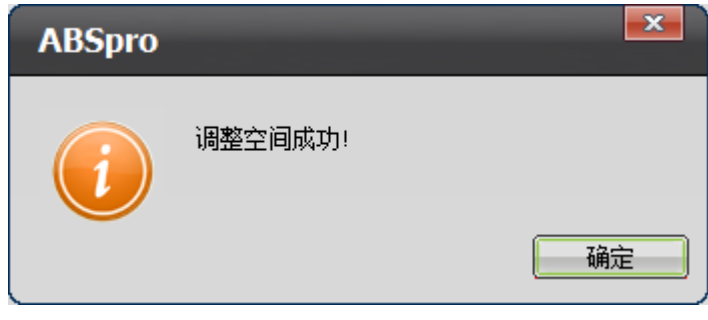

5. 修改密码:

输入保险箱当前密码、密码和确认密码后,点击"更改密码",弹出"修改密码成功"提示如图:

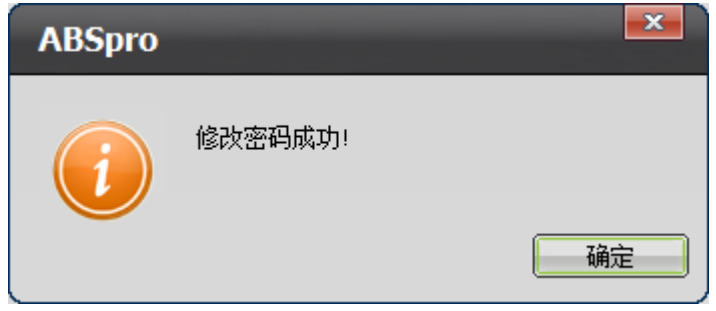

### 3.3.3 设备密码保护

USB 保护功能是对 USB 接口的硬件设备进行访问控制, 安全使用电脑上的 USB 设备。如果启 用 USB 密码保护功能, 只有通过密码认证后才能使用除外 USB 的键盘、鼠标以外的 USB 设备。 打开 ABSpro 主界面,选择"设备密码保护",其操作界面如下图所示:

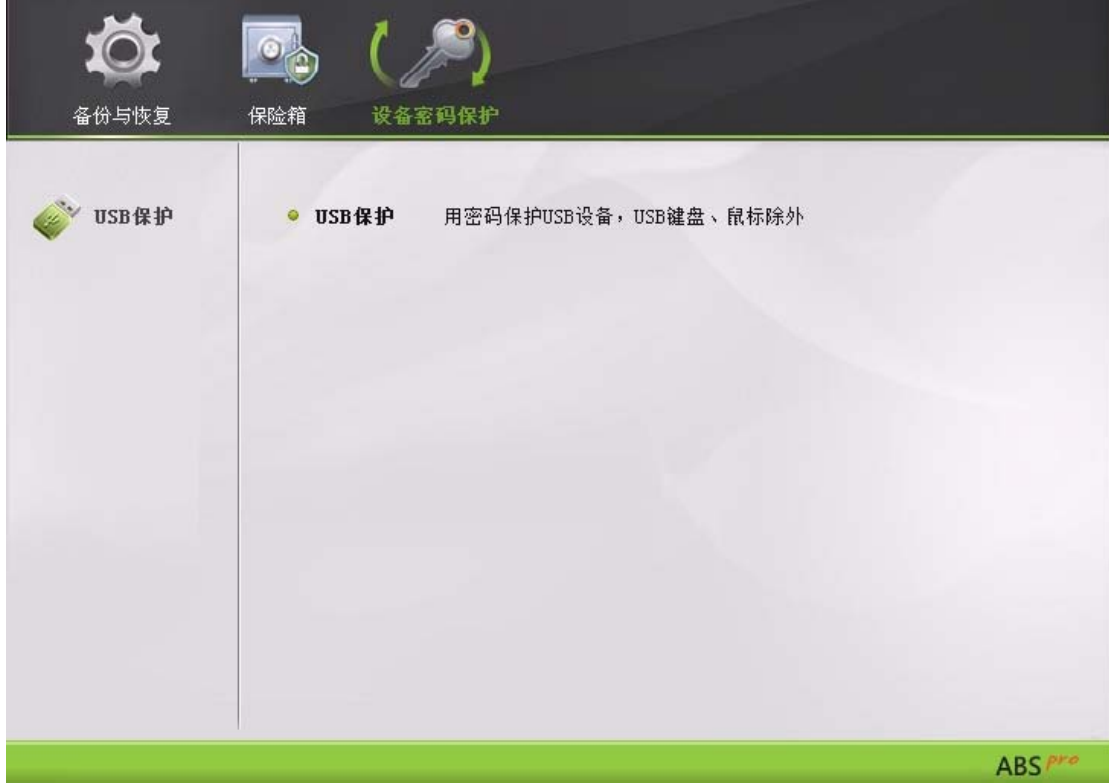

点击"USB 保护"按钮, 其操作界面如下图所示:

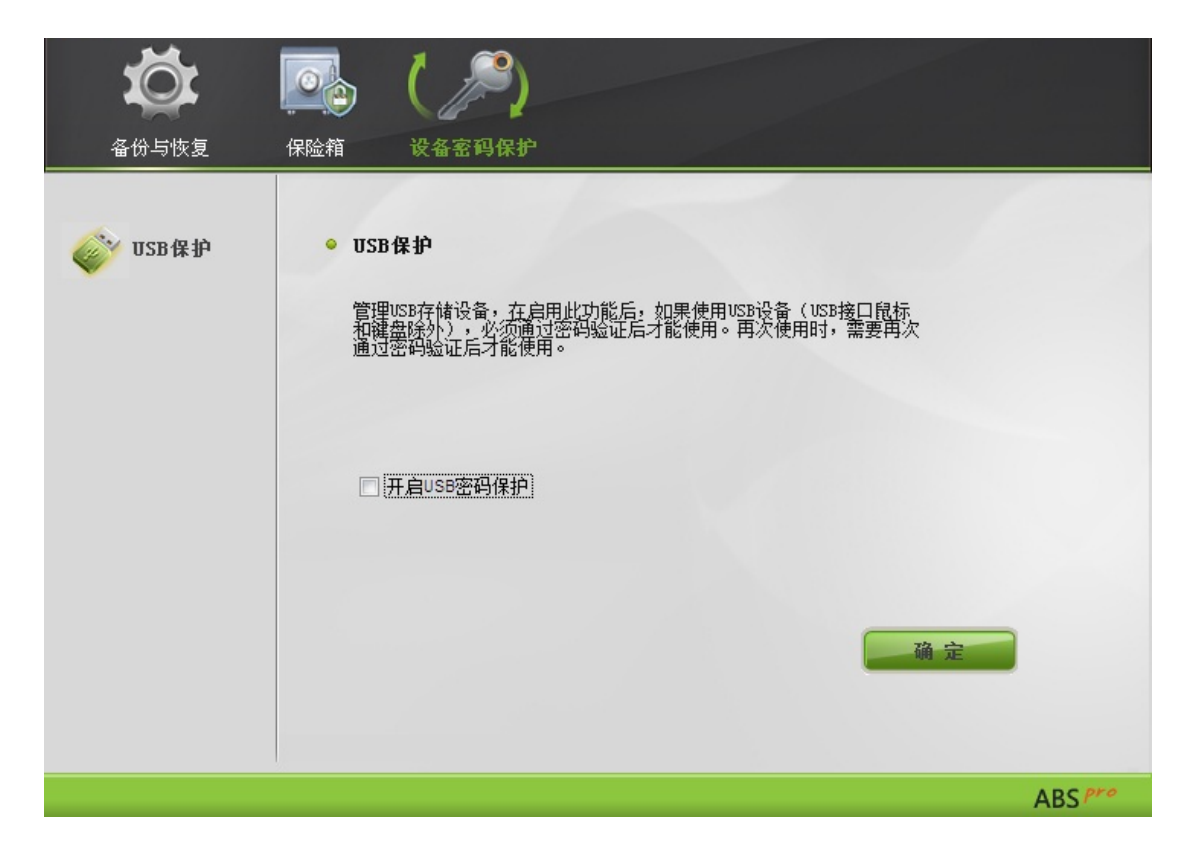

如果要启用 USB 密码保护功能, 请勾选"开启 USB 密码保护"前面打上勾,然后点击"确 定"。启动到非管理员用户环境中 USB 设备将不能使用、管理员用户切换到非管理员用户中后插入 的 USB 设备必须在管理员用户环境中输入密码后才能使用。

启用 USB 密码保护功能后,除 USB 接口的键盘和鼠标外的一切 USB 接口的硬件设备进行访问时, 会 出现如下提示窗口:

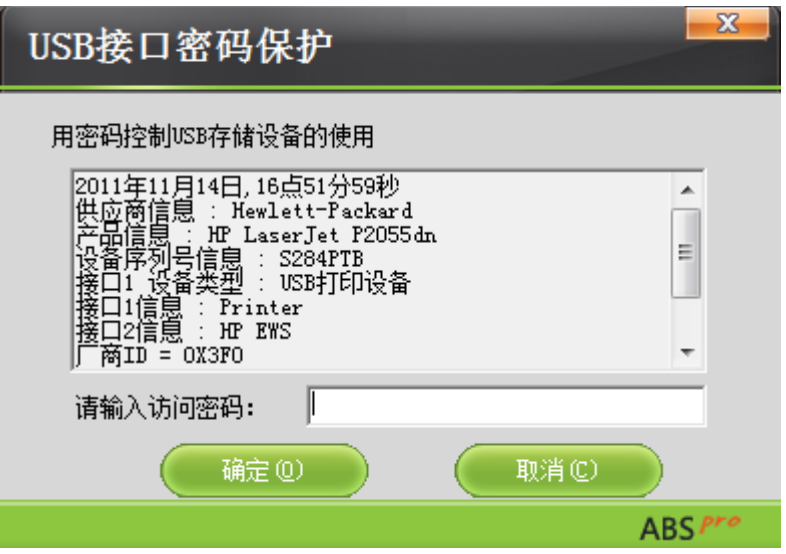

请输入访问密码,然后点击"确定"。当输入的密码不正确时会提示"密码错误,请重新输入", 点击"取消"则不能使用该 USB 设备。

### 3.4 ABSpro 一键救护平台

一键救护平台能够在 Windows 系统崩溃不能启动的情况下,将系统还原到您备份时的状态。 进入一键救护平台方法:安装 ABSpro 并手动创建原始备份点后,开机时屏幕左下角会提示"请按 <CTRL + /> 进入一键救护平台, 看到此提示后同时按下"CTRL"和"/"按键即可。注意: 要进 入一键救护平台,需要先进行系统备份,没有创建原始备份点时无法进入一键救护平台。 同时按下"CTRL"和"/"按键进入一键救护平台。进入一键救护平台后显示如下界面:

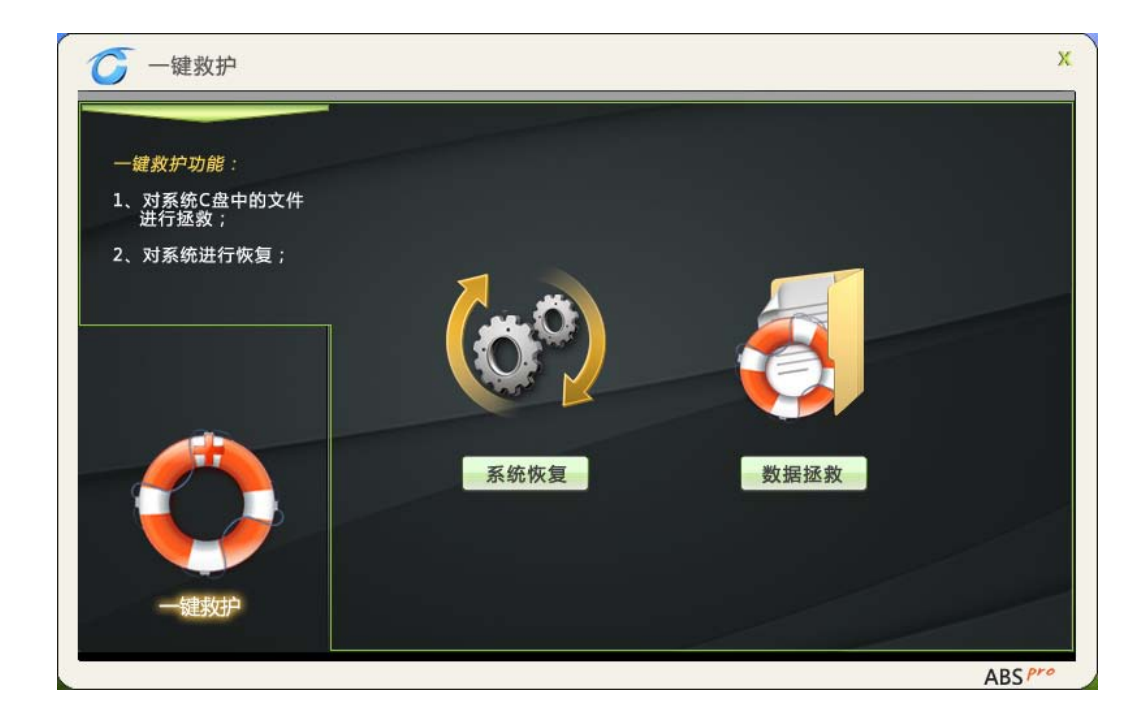

### 3.4.1 数据拯救

数据拯救,提供了在一键救护平台下,救护用户系统盘上数据的功能。 在一键救护平台选择数据拯救,会出现下图:

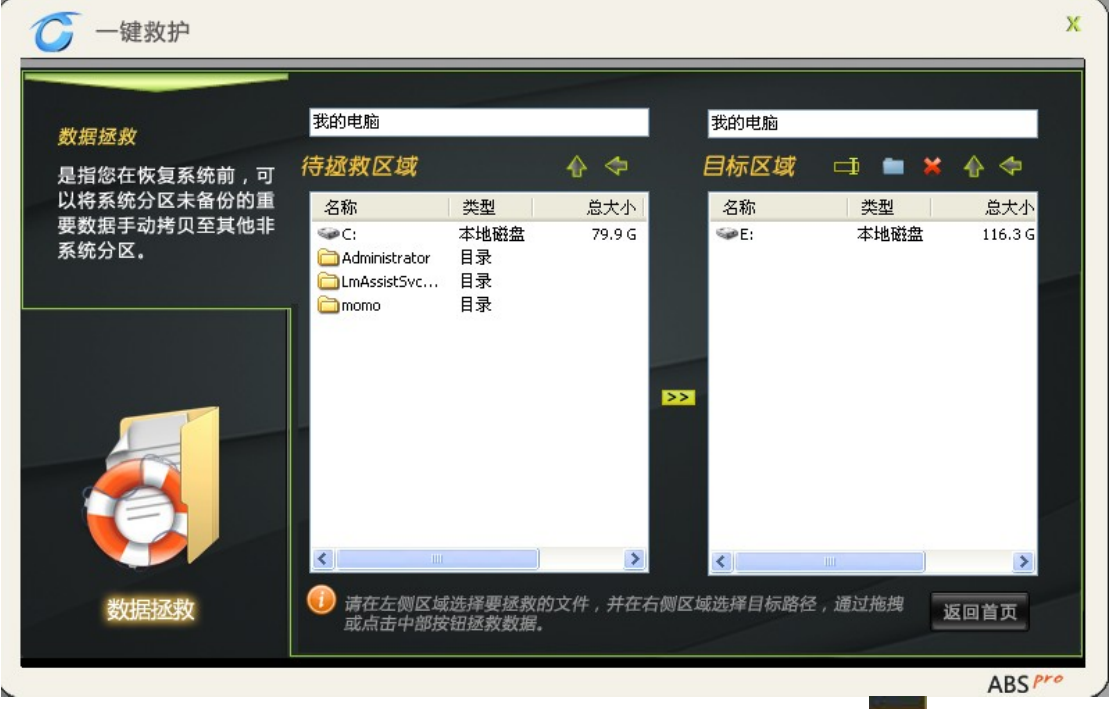

然后在待拯救区域选择要拯救的文件,在目标区域选择存放位置,点击 22 即可!或者直接从待拯 救区域拖动文件到目标区域。

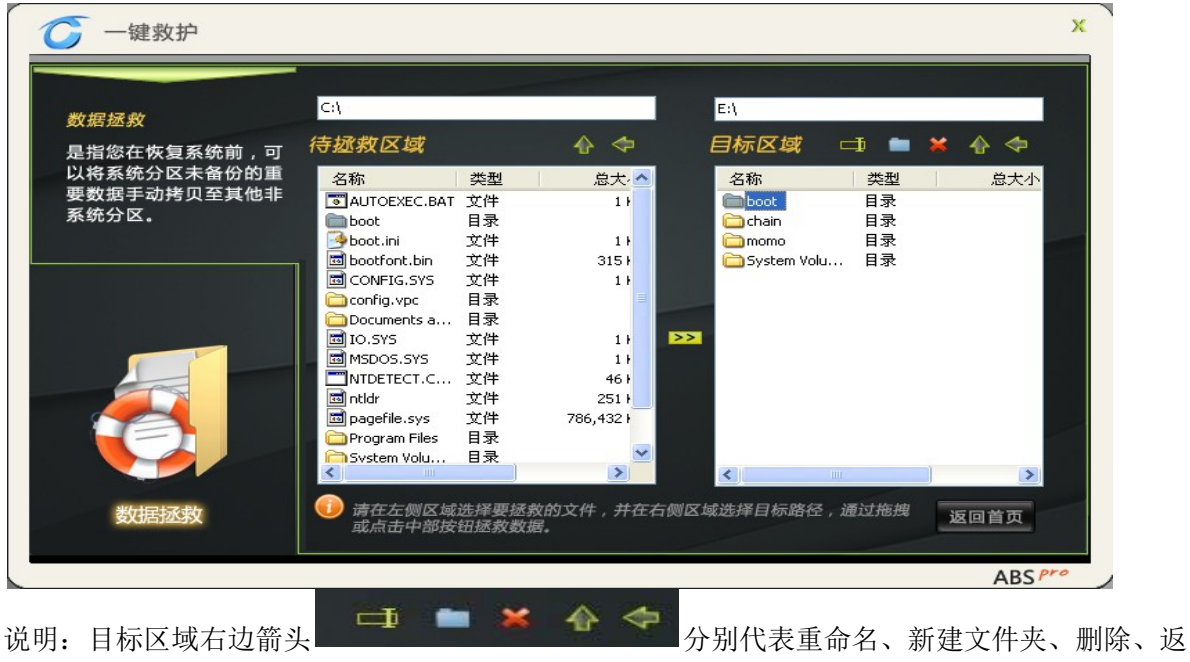

回上一级、返回根目录。

# 3.4.2 系统恢复

进入一键救护平台后,点击系统恢复,出现下图:

第一步选择备份点: 在主界面点击"系统恢复"图标进入系统恢复界面, 选择要进行还原的备份点, 单击"下一步"。

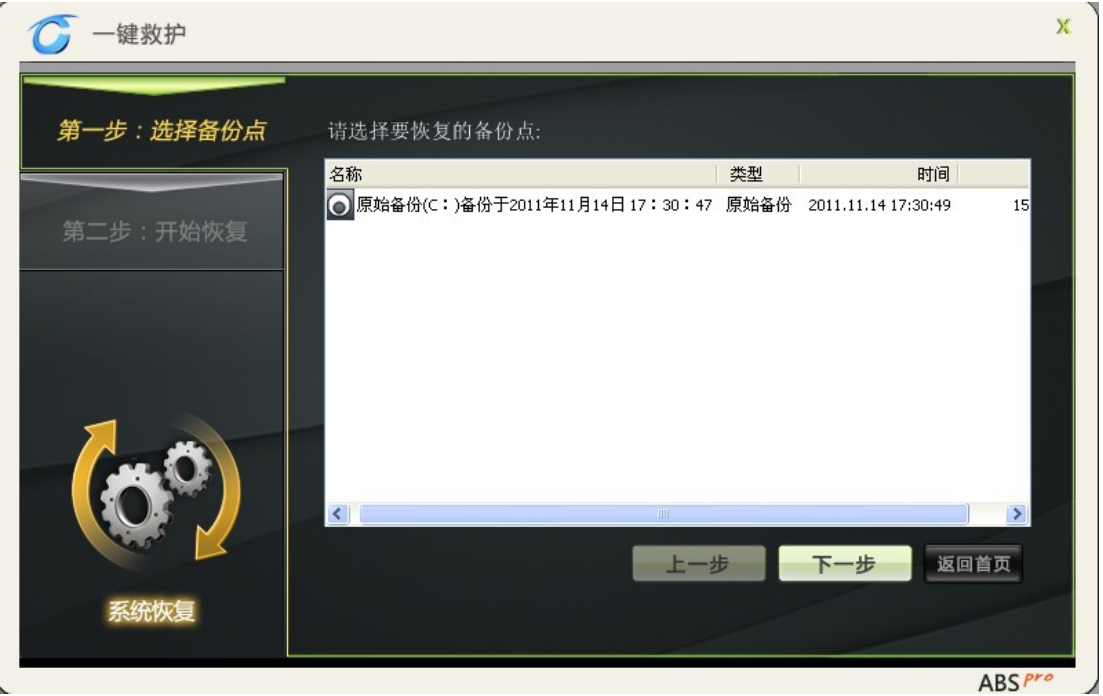

注意: 如果没有选择备份点直接点击"下一步"则会弹出如下图提示信息,点击"上一步"可以重 新选择备份点。

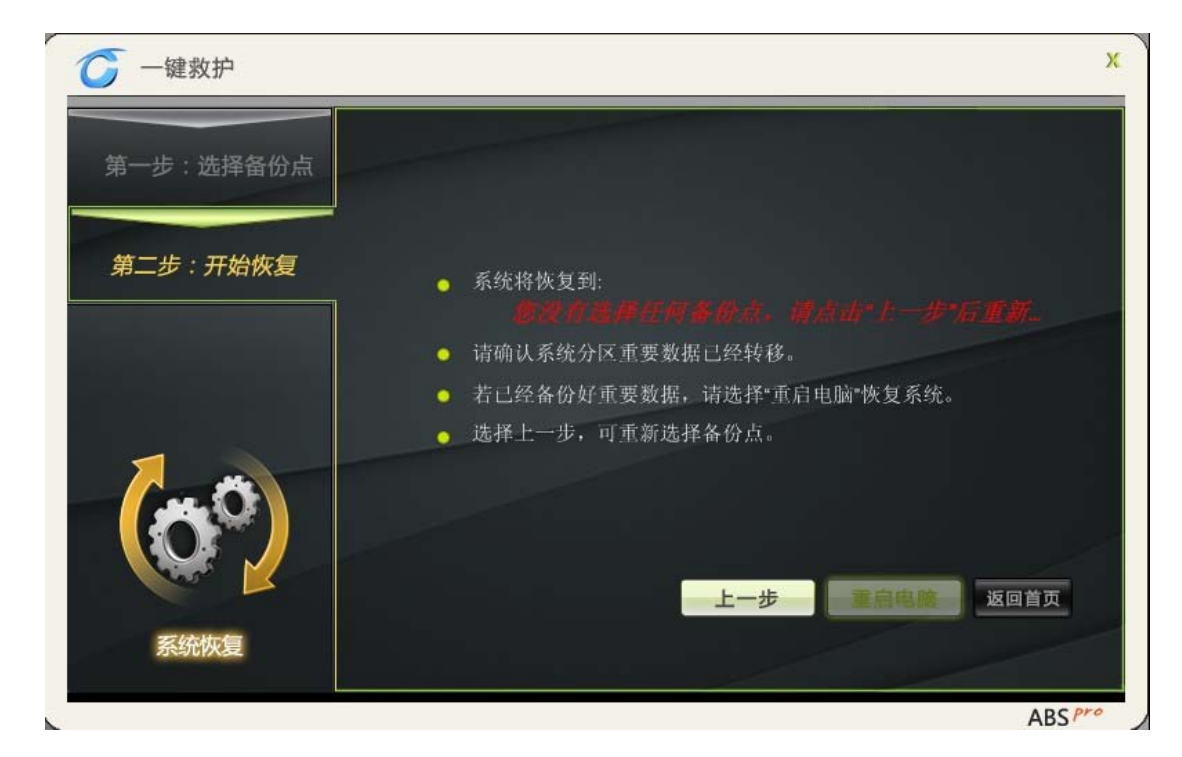

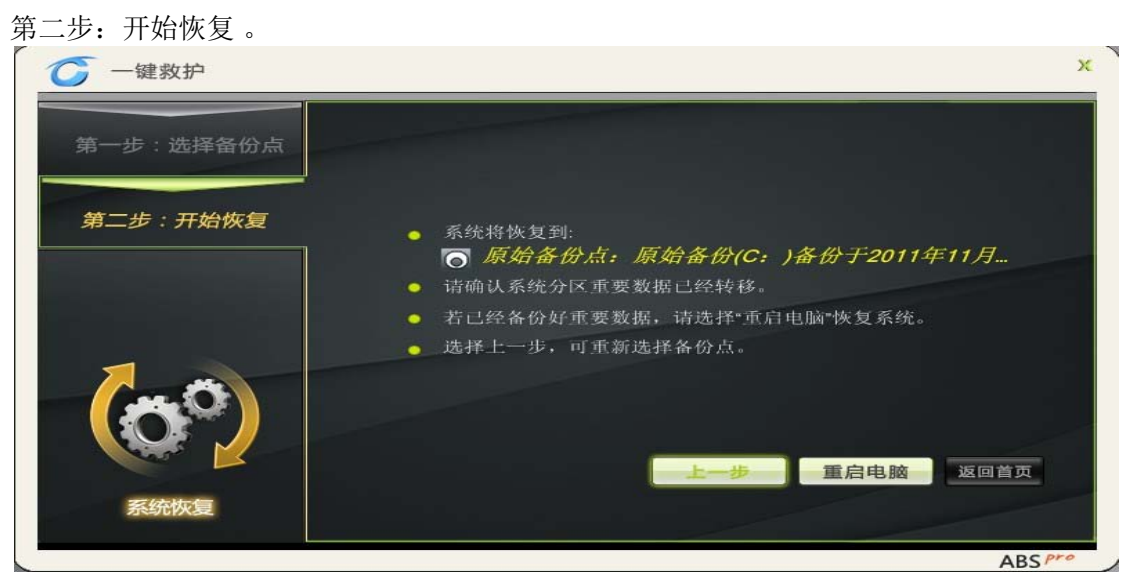

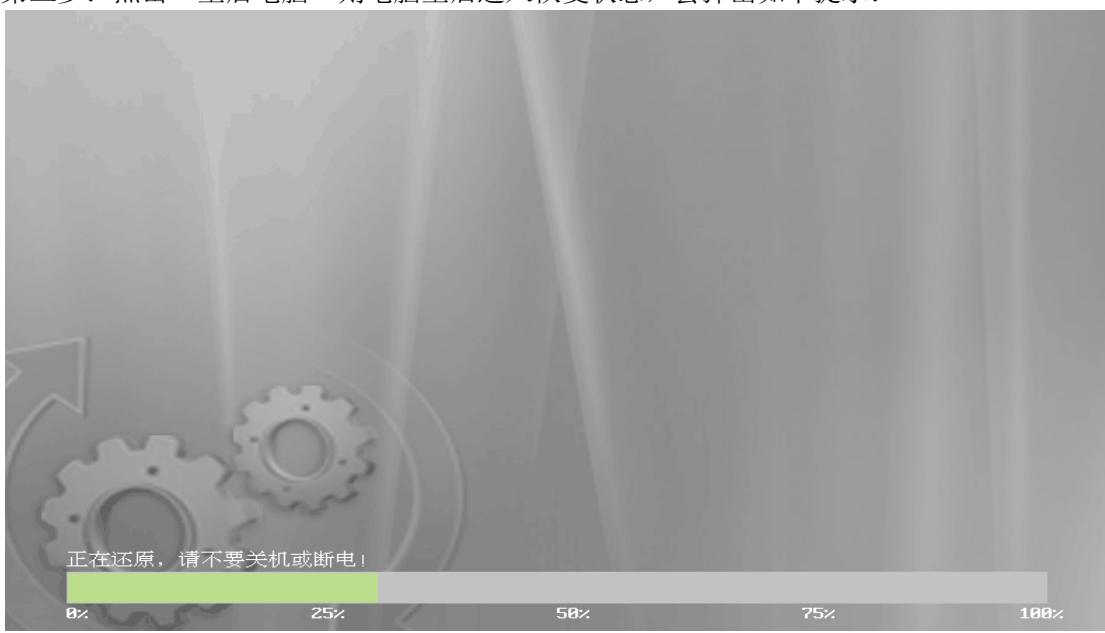

### 第三步:点击"重启电脑"则电脑重启进入恢复状态,会弹出如下提示:

## 3.5 ABSpro 设置

用户可以设置 ABS Pro 的验证密码,此密码同时也是 USB 设备保护的验证密码。

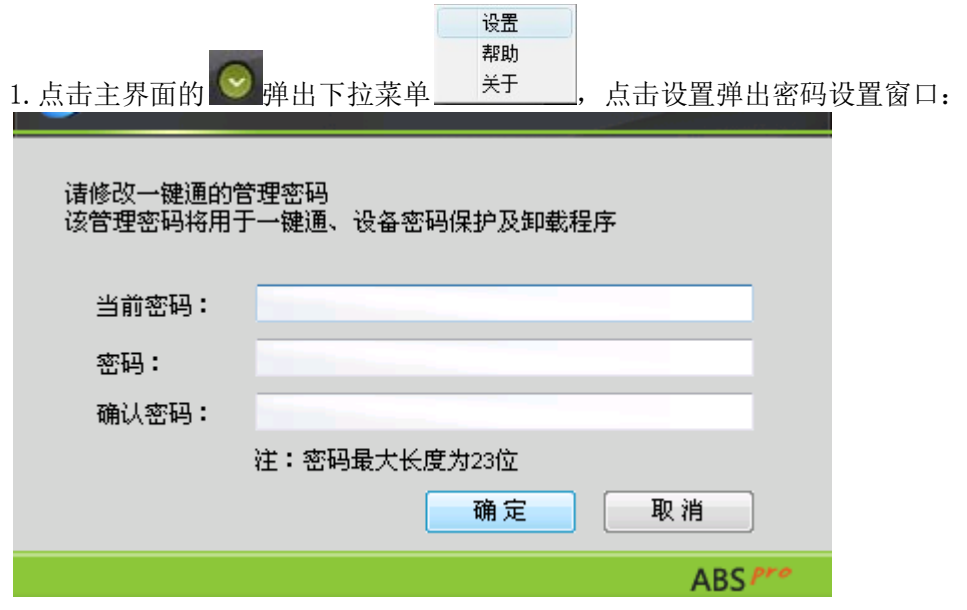

2. 输入 ABS Pro(一键通)的当前密码、密码和确认密码,然后点击"确定";

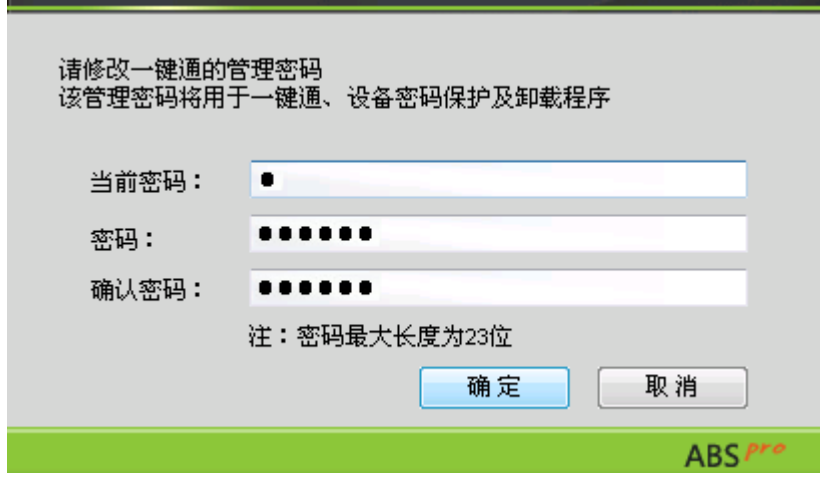

3.弹出密码设置成功提示,点击"确定"密码修改成功。

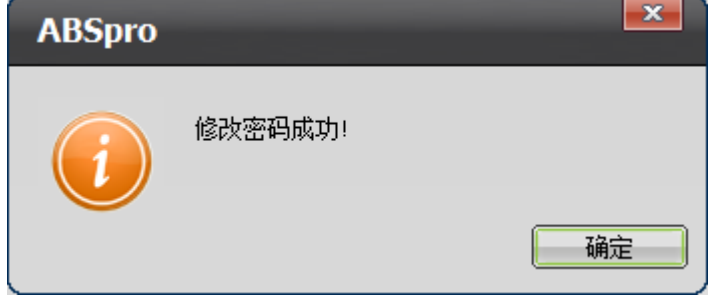

# 4 简单课堂使用说明

### 4.1 功能简介

简单学习网是由北京简单科技有限公司运营的针对中学生做网络视频课外辅导课程的网站,利 用全球领先的网络教育国家专利技术,让全国老师和学生接受全国最优秀名师的高考辅导课程。宏 碁电脑用户,可凭借学习卡登陆简单学习网,选择一个课程激活并使用简单学习网课程。

简单学习网课程利用获得国家专利的、与北京大学计算机研究所开发的 CAT 智能引领互动教学 技术,通过电子板书、人机互动、封闭课堂、自适应四大技术,老师的讲课以视频形式在电脑屏幕 上真实展现,还原真实课堂,并实现了"智能一对一"教学,解决了老师无法对全体学生进行全面 系统的个别指导的问题。

### 4.2 系统需求

安装并使用"简单课堂"的最低系统配置及软件环境如下:

- 操作系统 简体中文 Windows XP/windows7
- CPU: Pentium III 1GHZ 或更快的处理器
- 内存:256M 或以上
- 硬盘空间:40G
- 显示卡与显示器:1024\*600 以上分辨率,16 位以上颜色

#### 4.3 功能使用介绍

"简单课堂"的使用方法以中文 Windows 7 为基准进行说明。

### 软件启动及使用:

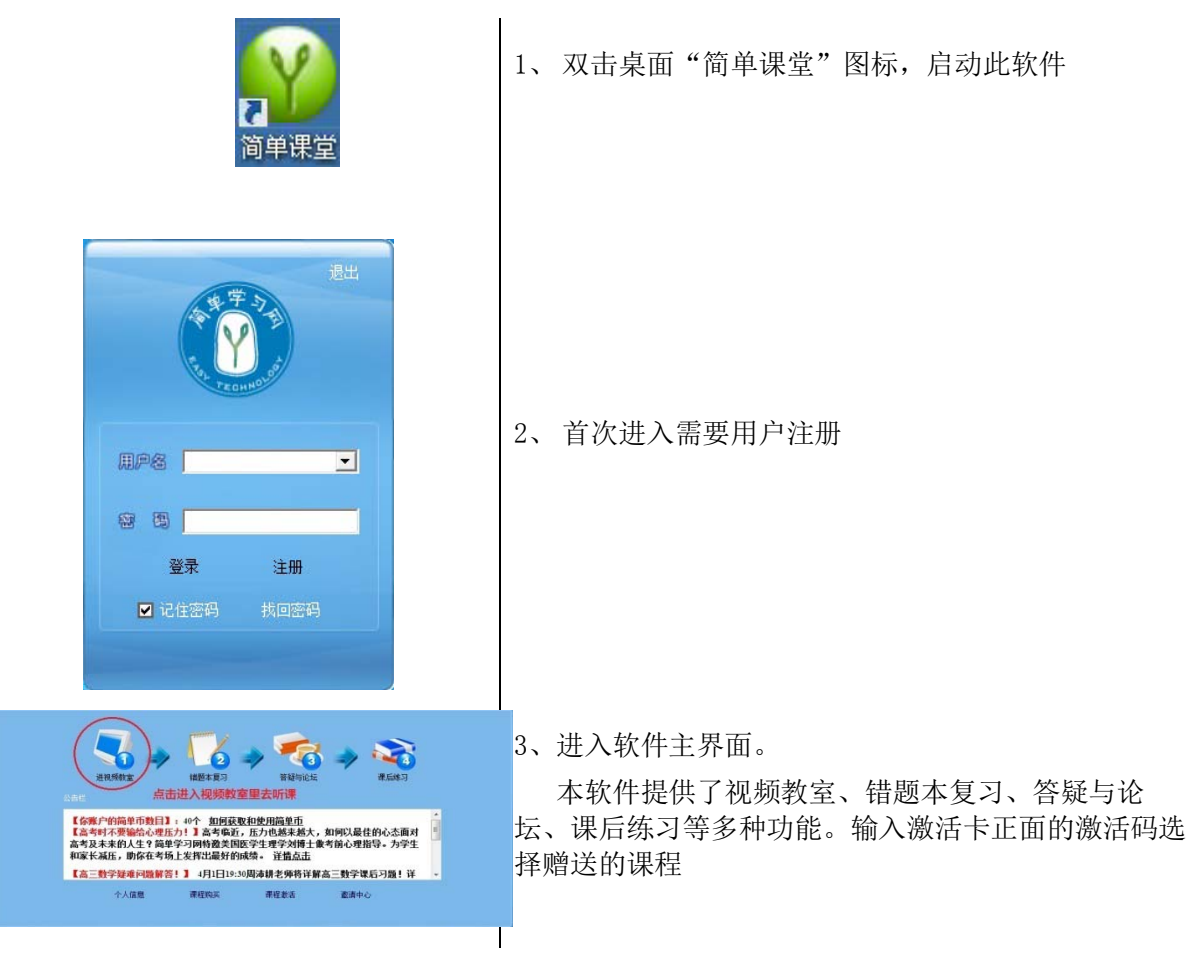

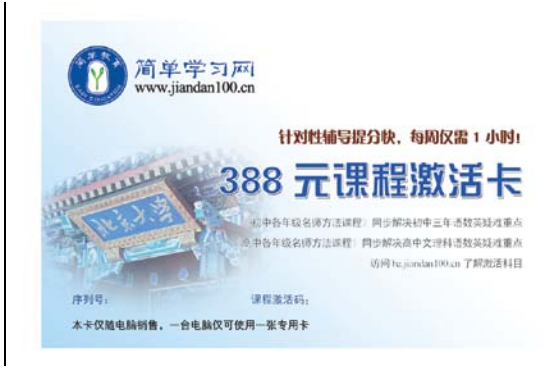

#### 4.4 课程及功能详细说明

1. 课程介绍: 课程分为"高清课程"和"标清课程"

高清课程: 为简单学习网新录制的课程,可以大视频观看老师授课的视频, 视频和板书的背景都是 墨绿色的! (如图 1、图 2 所示)

标清课程: 为简单学习网以前的课程,只能小视频观看老师授课的视频, 视频和板书的背景都是蓝 色的! (如图 3、图 4 所示)

2. 模式介绍: 新、老课程都有两种模式为"高清模式"和"流畅模式"

高清模式: 是软件默认的听课模式,对于"高清课程",高清模式主体显示的是老师讲授的大视频, 右上角没有小视频;对于"标清课程"高清模式主体显示的是电子板书(没有老师出镜授课),而 右上角小窗口显示的是老师授课画面。(如图 1、图 3 所示)

流畅模式: "高清课程"的流畅模式主体显示的是电子板书,而右上角小窗口会显示正在下载视频 (视频没有下载完),如果视频下载完成将显示老师授课画面; "标清课程"的流畅模式主体显示 的是电子板书,而右上角的小窗口会显示正在下载视频,如果视频下载完成也会显示老师授课画面。 (如图 2、图 4 所示)

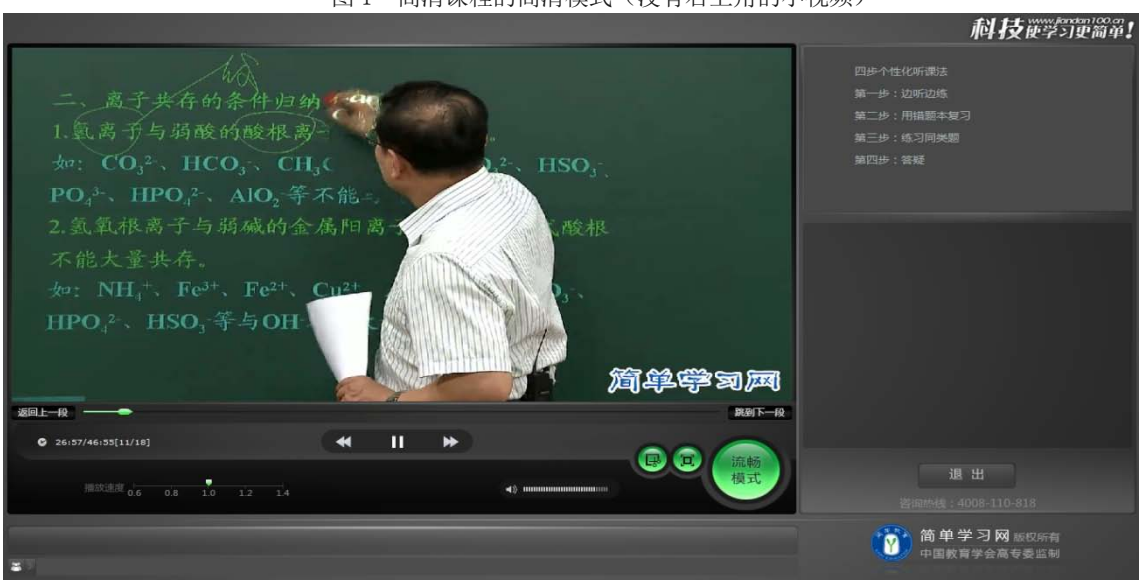

图 1 高清课程的高清模式(没有右上角的小视频)

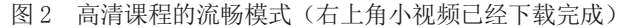

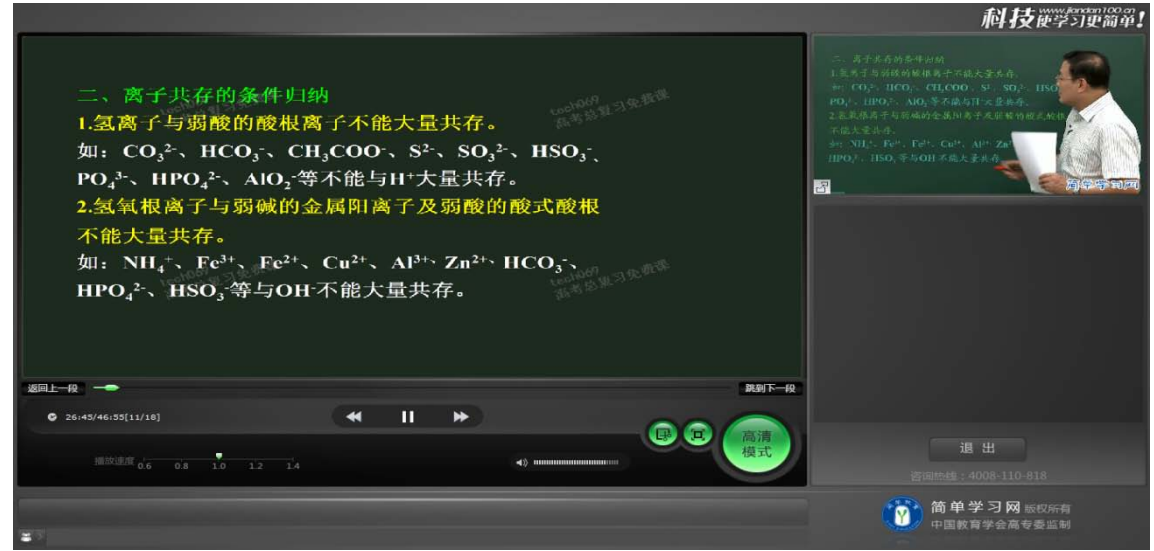

图 3 标清课程的高清模式(右上角小视频已下载完成)

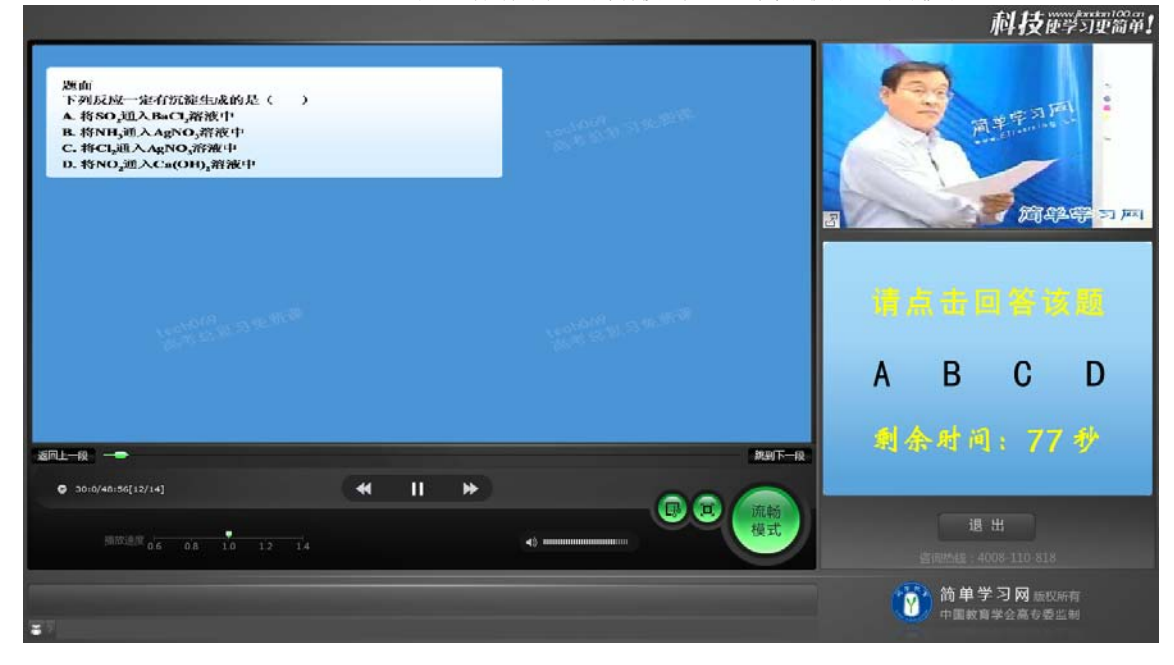

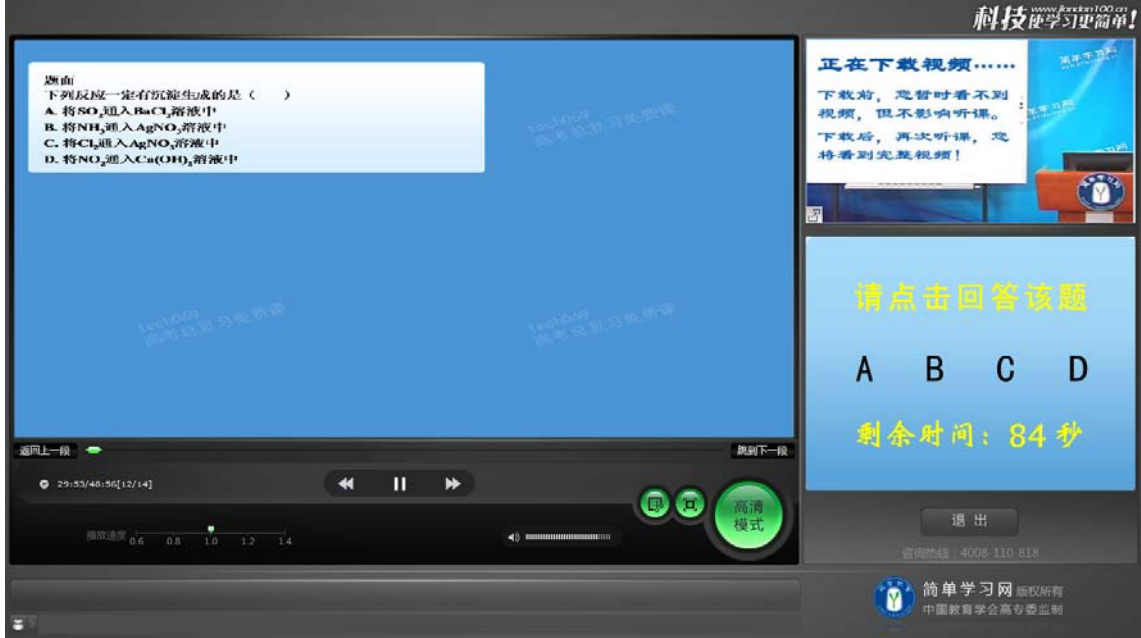

## 3. 功能介绍:

### 3.1 主要功能如下:

返回上一段:点击可以返回到上一段听课。 跳到下一段: 点击可以跳到下一段听课。 进度条:显示本段的进度,进度条可以拖拉点击来实现快进后退。 时间显示:可以显示本讲课程的时间。 后退:点击可以实现后退 10 秒。 播放/暂停:点击可以实现播放或者暂停视频。 快进:点击可以实现快进 10 秒。 截图:可以截取板书的图片并保存在本地电脑上。 全屏/退出全屏:可以在全屏和非全屏间来回切换。 模式切换:点击可以在流畅模式和高清模式间来回切换。 播放速度:可以调节老师的讲课语速。 声音调节:可以控制老师讲课的音量大小。 退出:退出听课。 互动问答区域:弹出互动问答的地方。 重听本讲:当一讲课程结束后会显示此按钮,点击可以重新听这一讲。 发呆提醒: 当连续 5 道题没有回答时, 会给出提示。 切换到流畅模式提醒:当网络状态不好的时候,会提示切换到流畅模式。

3.2 功能标注图如下:

#### 图 4 标清课程的流畅模式(右上角的小视频没有下载完成)

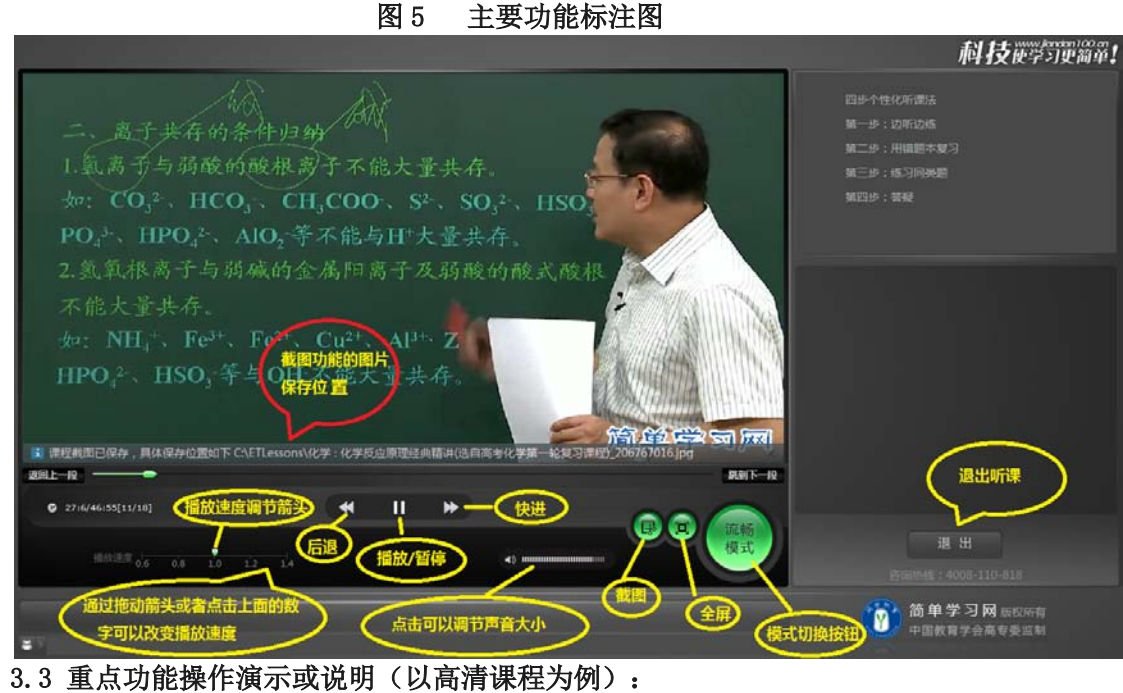

1) 小视频关闭或打开操作:

图 6 高清课程的流畅模式(全屏状态下)

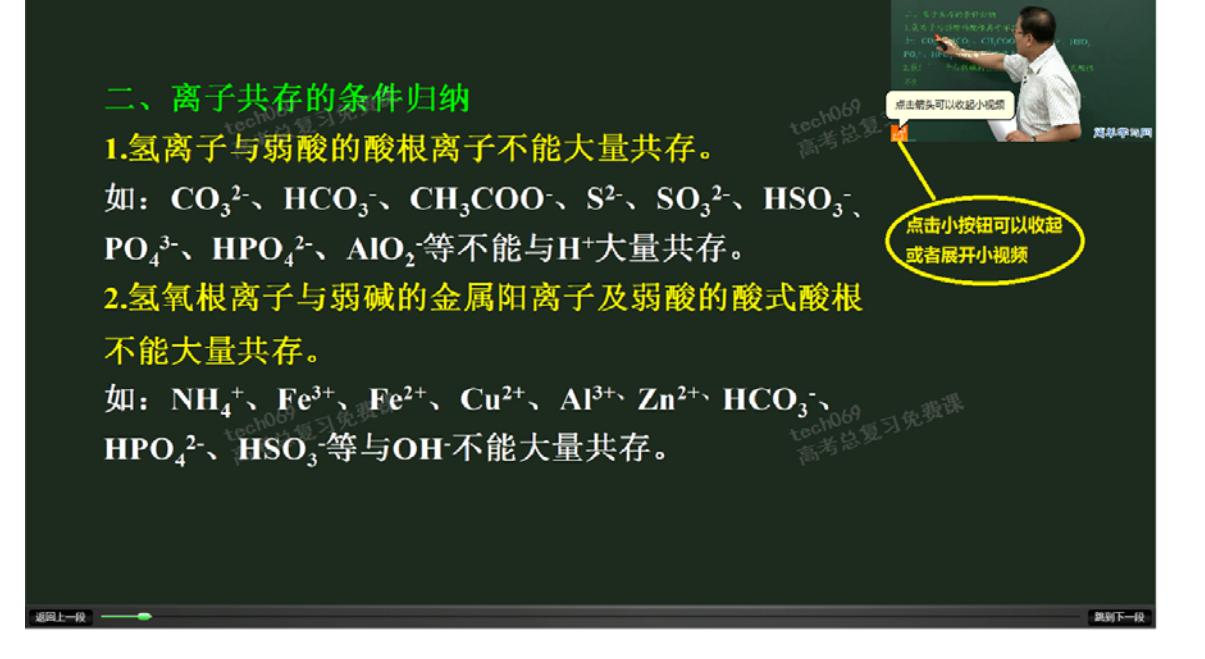

### 2)移动"互动问答"操作:

移动说明:互动问答可移动到屏幕的任何位置,但是不能最小化。

移动方法:当弹出互动问答时,将鼠标移动到互动问答窗口上,按下鼠标左键,可以将互动问答拖 到屏幕的任何位置!

L

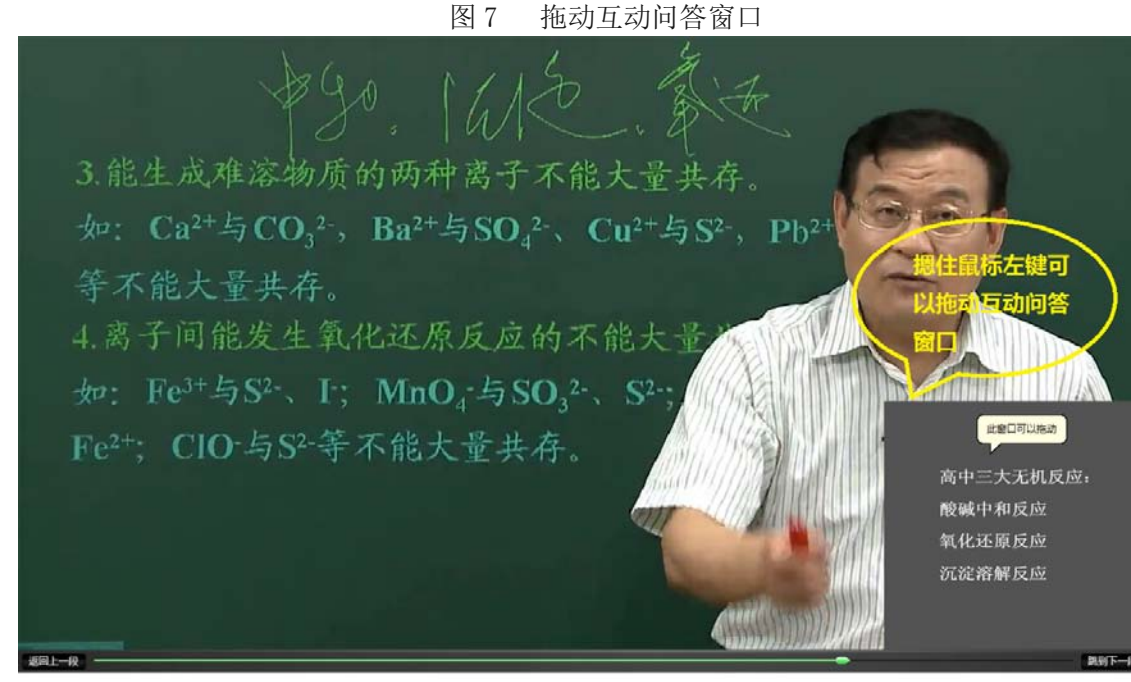

#### 3)高清/流畅模式的切换:

说明: 增加一个模式切换按钮, 在高清模式下按钮显示"流畅模式 ", 点击按钮会切换到"流畅 模式";在流畅模式下按钮显示"高清模式",点击会切回到高清模式!按钮如图 5 标注所示。 作用: 对于网速不是特别好的情况, 可以点击"模式切换"按钮, 切换到流畅模式下观看。

### 4)截图功能:

说明: 听课过程中点击截图按钮(如图5标注的截图按钮)可以截取当前板书画面, 图片文件保存 在指定目录下(如图 5 所示)。

### 5)播放速度的调节:

说明: 有五个播放速度可以选择, 分别是: 0.6, 0.8, 1.0, 1.2, 1.4; 默认是正常速度(1.0), 可以用鼠标点击或拖动上面的小箭头来选择播放速度,如图 5 所示。

#### 6)窗口状态和全屏状态的切换。

说明: 默认是窗口状态播放,窗口状态下可点击"全屏"(如图 5 所示)按钮切换到全屏状态。也 可以通过全屏下对应位置的"退出全屏"按钮切换回窗口状态。

#### 7)重听本讲

说明: 在本讲课程结束后, 会出现一个"重听本讲"的按钮, 可以点击实现重听本讲。

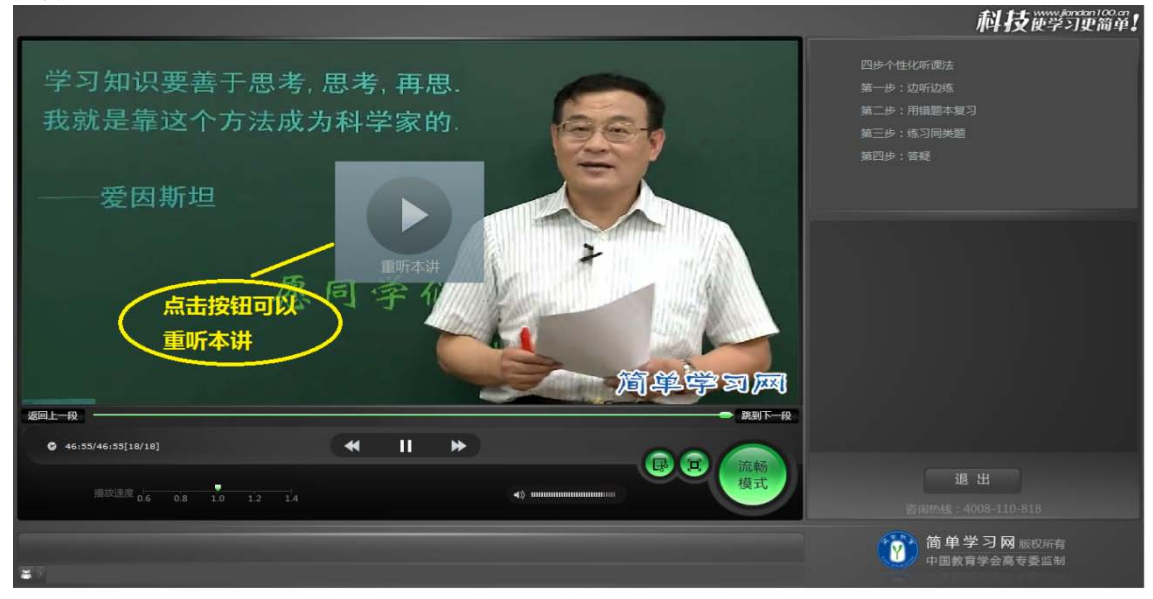

#### 4. 计算机性能低,无法观看"高清模式":

说明:当你的计算机性能过低,无法在高清模式下听课,这时候会提示切换到流畅模式,点击"切 换到流畅模式"按钮,会切换到流畅模式下听课!

5. 对简单课堂主界面中的"课后练习"功能说明如下:

1) 在简单课堂主界面中点击"课后练习",如下:

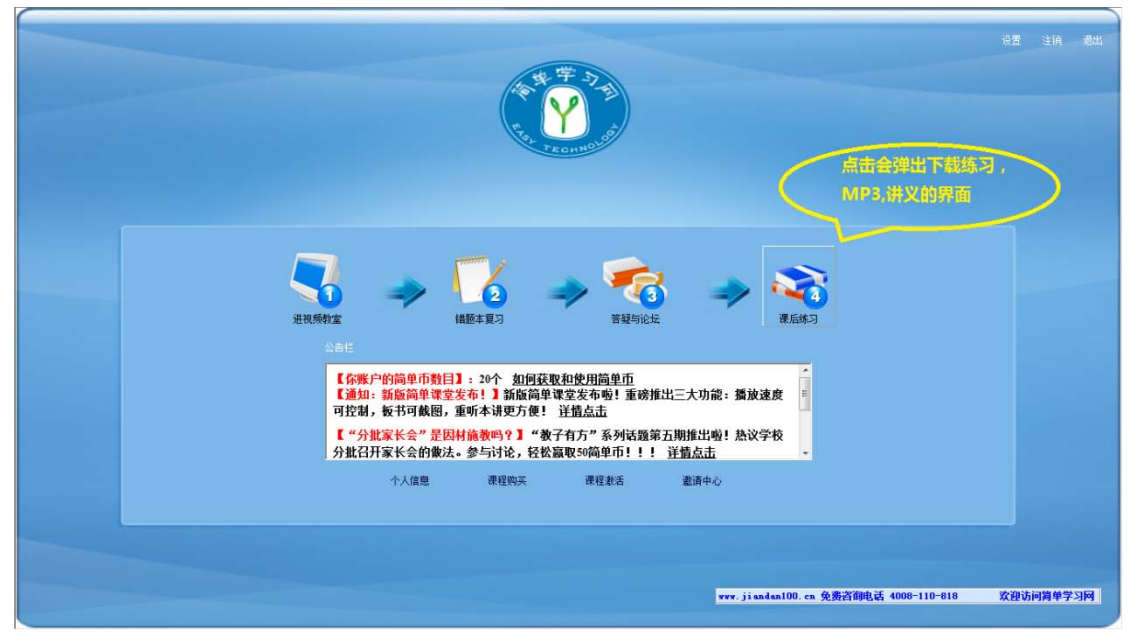

2) 在 1) 操作后会弹出下载课后练习的界面(在弹出的界面中也可以下载 MP3, 讲义), 如下:

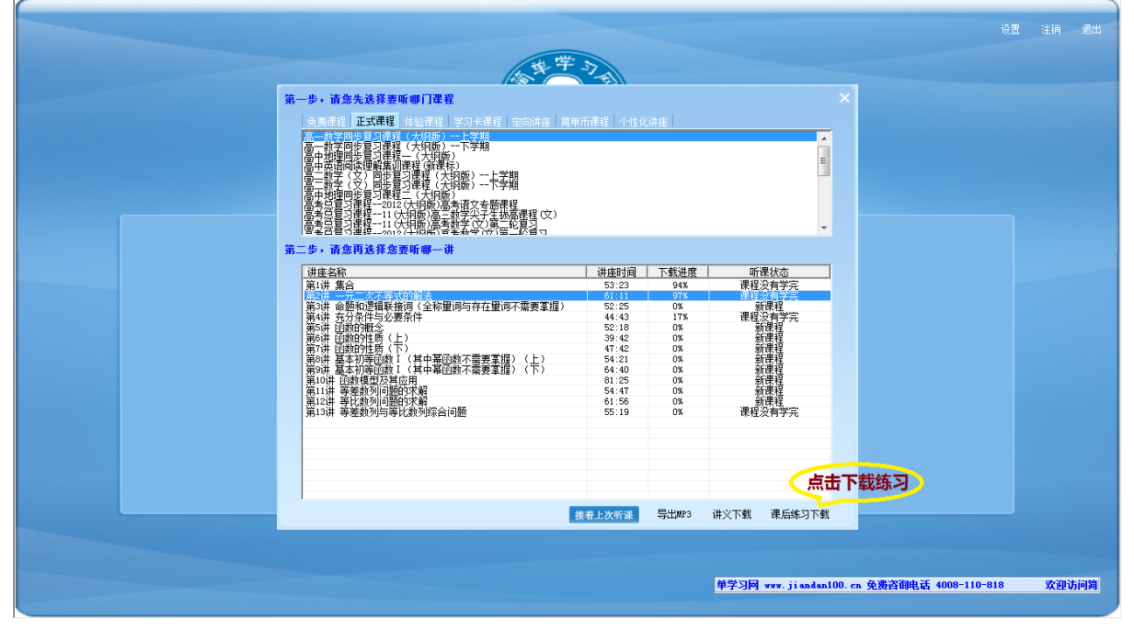

3)在 2) 操作后弹出的课程列表界面中, 选择你要下载练习的对应"课程"和"讲次", 点击"课 后练习下载"就可以下载课后练习了。同理在此界面点击"导出 MP3"和"讲义下载"按钮也可 以下载 MP3 和讲义。

特别说明: 在2) 操作后弹出的界面中只能下载课后练习, MP3, 讲义, 不能听课。如果点击"接 着上次听课"或者双击某讲课程,课程列表窗口会消失,会重新回到主界面,不会弹出听课界面。

# 附录:

- 1. 简单课堂的其他的功能使用详见简单学习网网站, www. jiandan100.cn
- 2. 如在学习过程中遇到的任何问题,可以登录简单学习网网站,与在线客服联系。或者致电 服务热线: 4008 110 818, 010-58858883。

# 5 金山安全套装

### 5.1 金山安全套装软件介绍

"金山安全套装"是一套专业杀毒、全面安全防护的套装产品,包含金山毒霸和金山卫士两款软 件,为上网用户提供一步到位的安全解决方案。

#### 5.2 安装环境要求

**非常重要** 

在安装金山安全套装软件前,您的电脑必须满足如下推荐配置的要求:

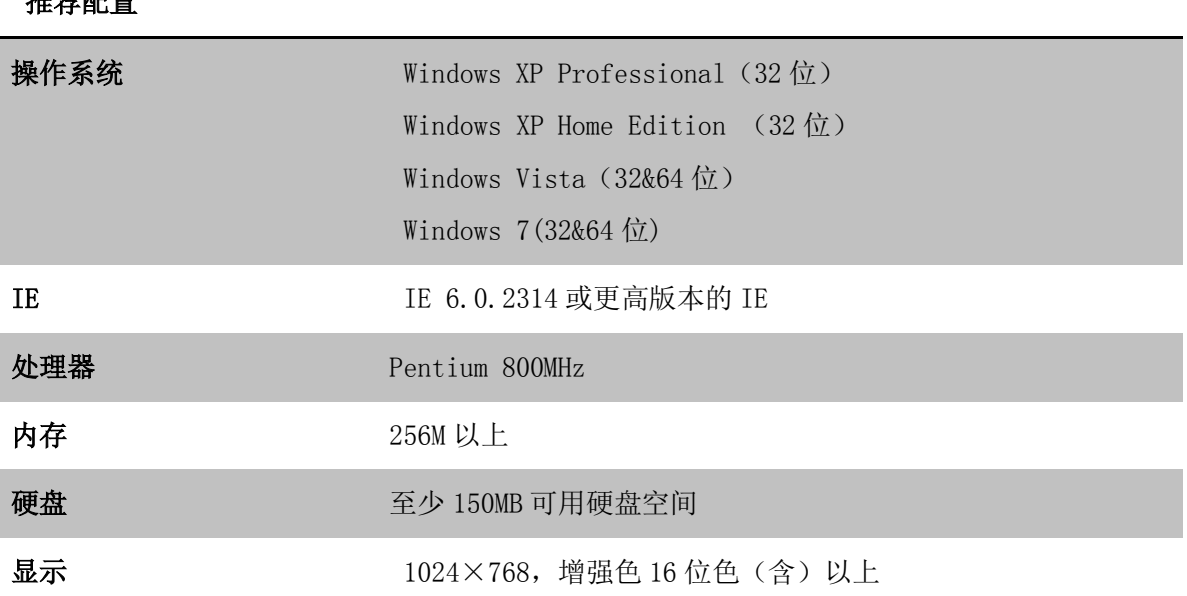

## 5.3 金山毒霸介绍

金山毒霸是金山网络科技有限公司开发的 PC 安全类产品,可以查杀和预防电脑上的木马病毒, 保 护计算机安全。金山毒霸是世界首款应用"可信云查杀"的杀毒软件,全面超于主动防御及初级云安 全等传统方法,采用本地正常文件白名单快速匹配技术,配合强大的金山可信云端体系,率先实现 了安全性、检出率与速度。同时,金山毒霸提出了全新的"边界防御"的技术理念,与传统的防病毒 技术理念最大的不同在于,"边界防御"强调"不中毒才是最佳安全解决方案",通过对外界程序进入 电脑的监控,在病毒尚未被运行时即可被判定为安全或不安全,从而最大限度地保障对本地计算机 的安全防护。

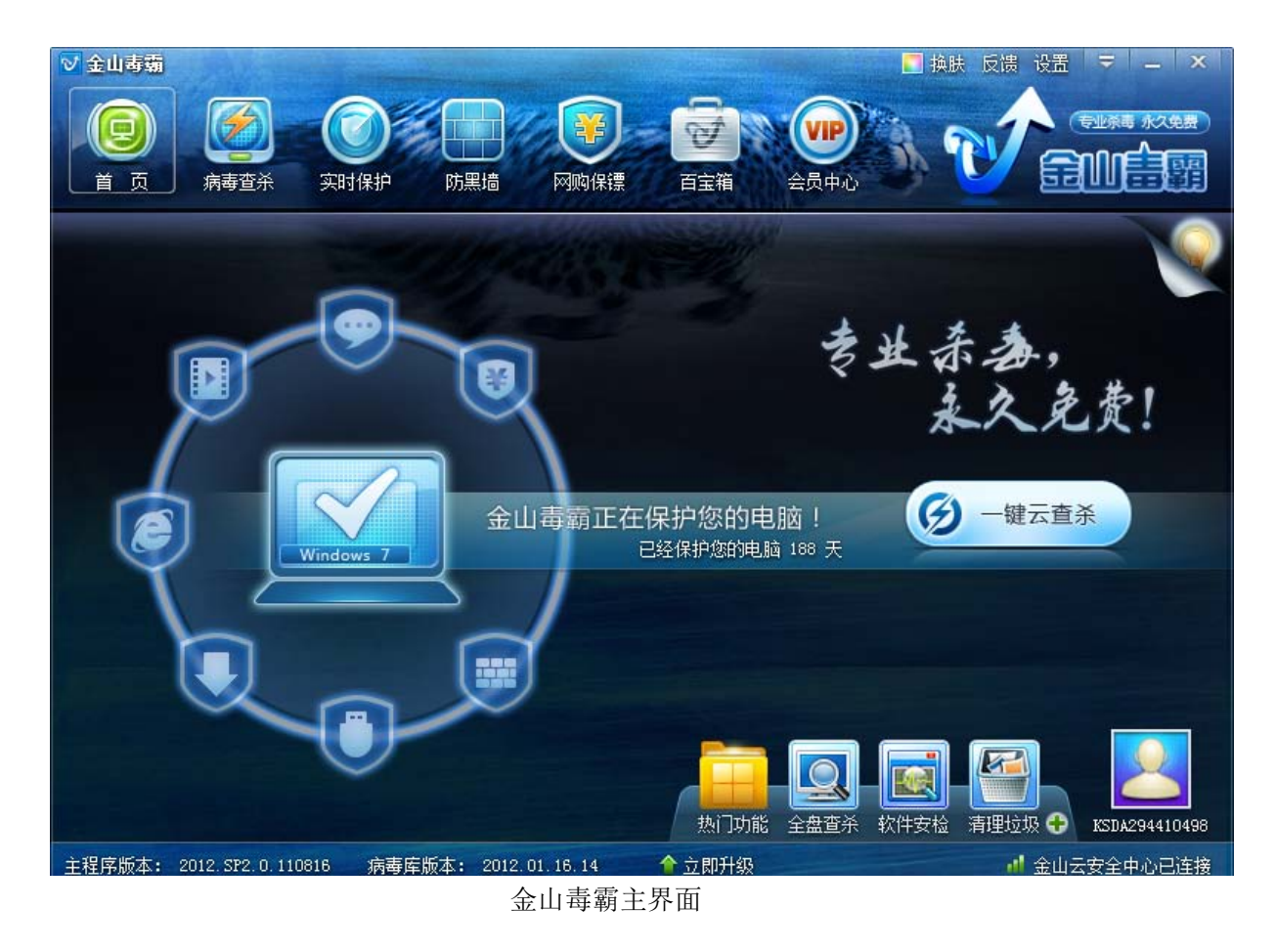

### 5.3.1 特色功能

1. 边界防御,病毒进不来

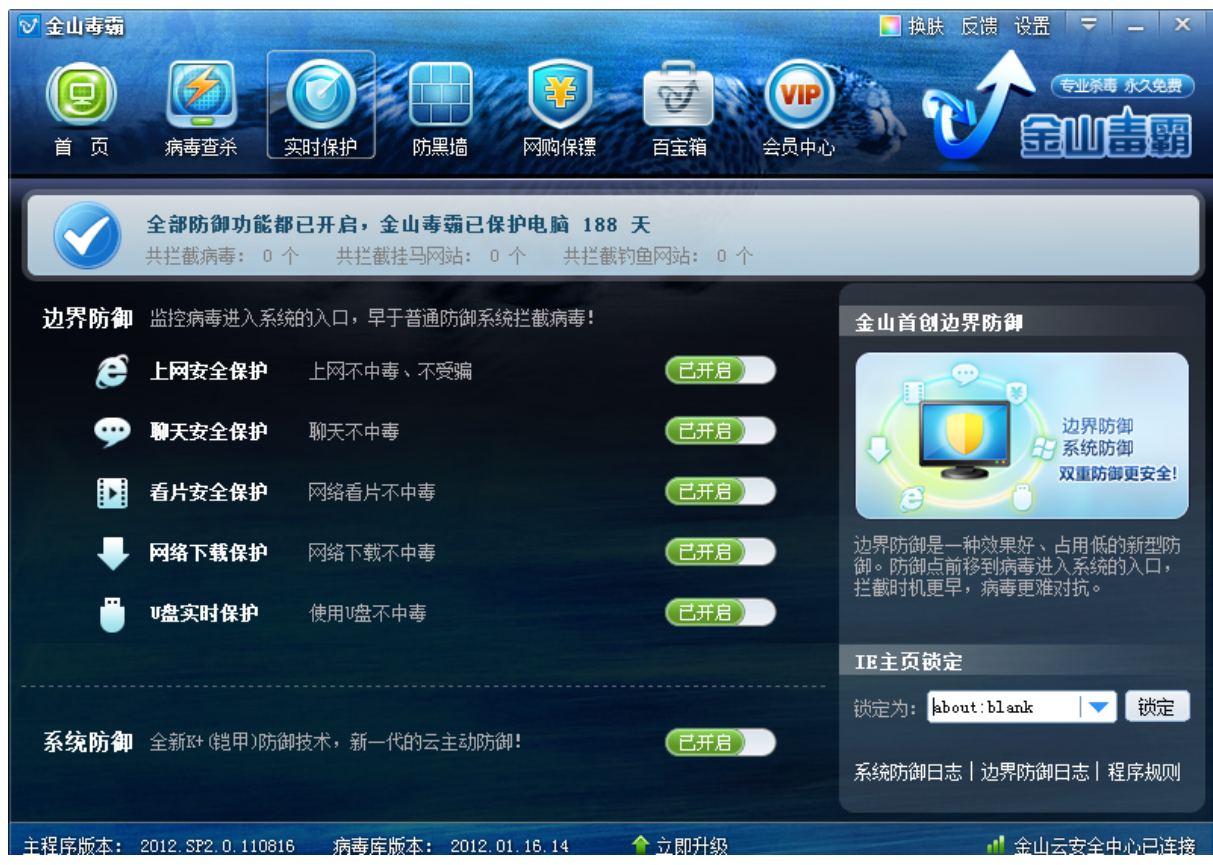

在"系统防御"外多一层"边界防御",基于金山云安全,严防 病毒木马进入电脑的入口, 拦截于系统之外。上网安全保护, 聊天安全保护, 看片安全保护, 网络下载保护, U 盘实时保护, 层层防护,保护您的爱机不受病毒侵害。

2. 安装包小,安装速度快捷

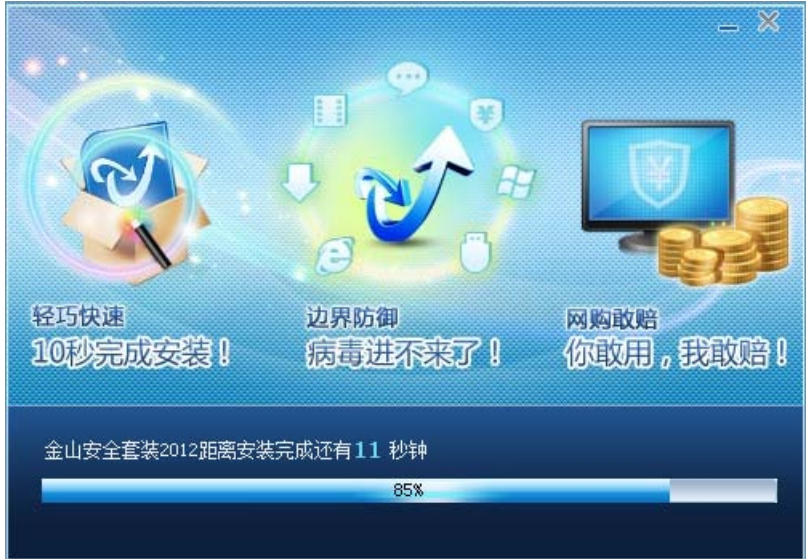

3. 图形化简约美观易懂

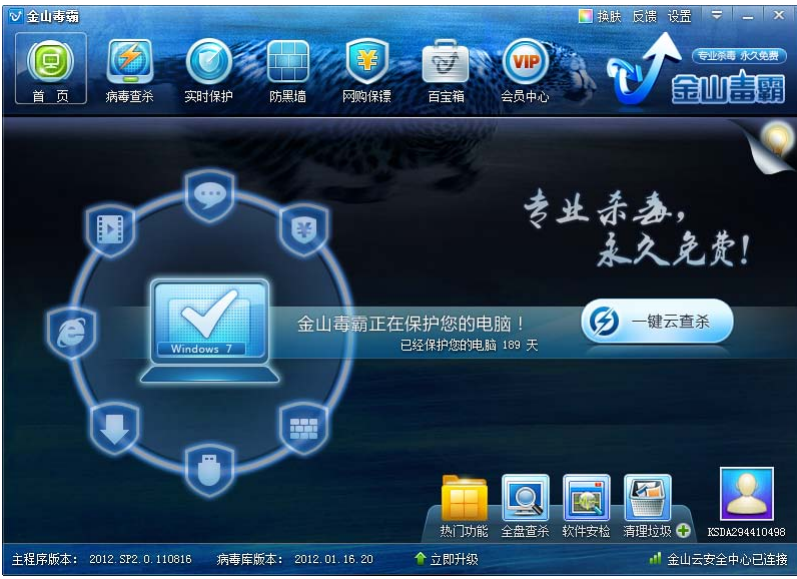

首创将电脑安全保护概念用图形化表示;整体界面风格更简单美观,操作更易用。

4. 快捷应用栏

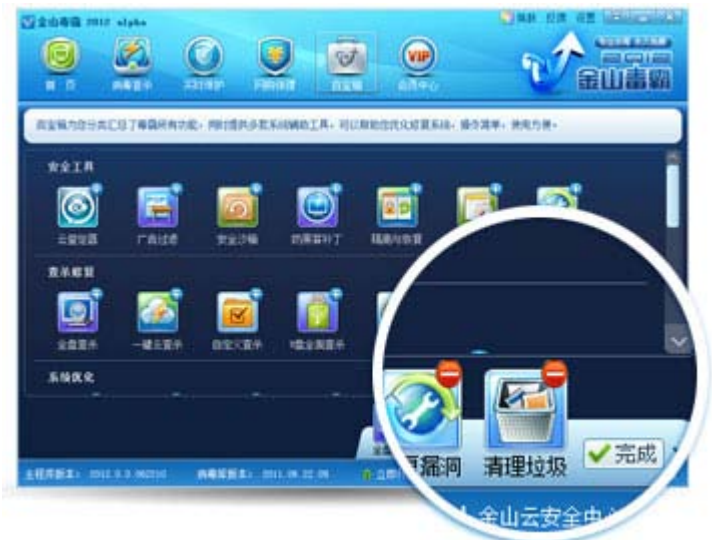

毒霸所有功能模块化放入百宝箱,同时可以将自己定义的常用功能在"快捷应用栏"很方便的使 用。

## 5.3.2 金山毒霸使用说明

1. 升级数据和病毒库

打开主界面下方立即升级入口即可升级金山毒霸

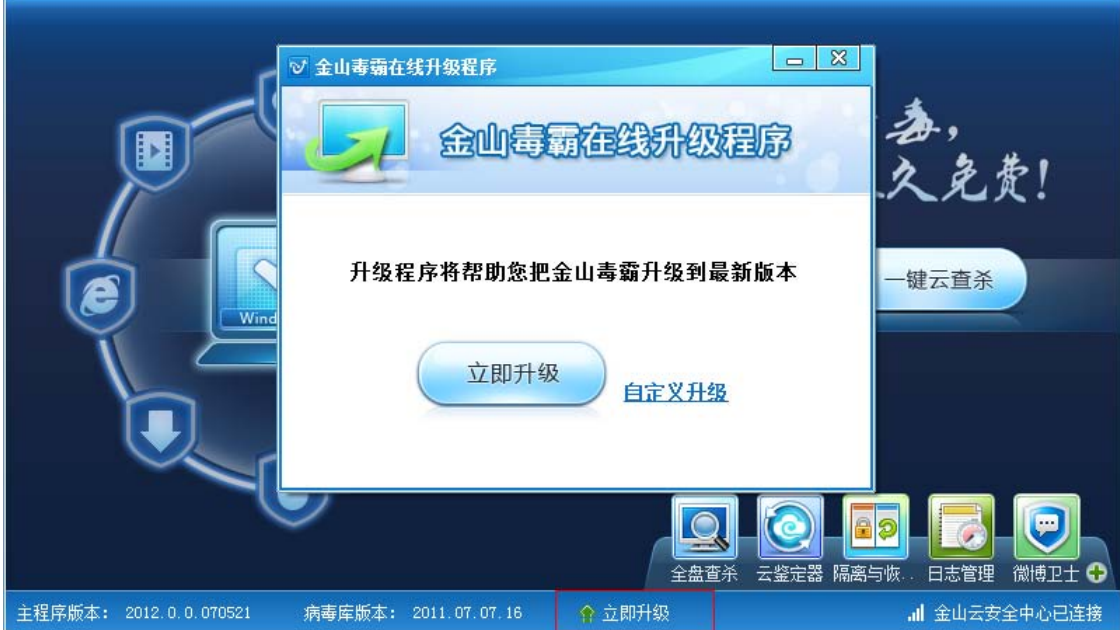

# 2. 快捷应用栏的使用

打开主界面右下角为快捷应用栏,可以方便的操作毒霸功能。

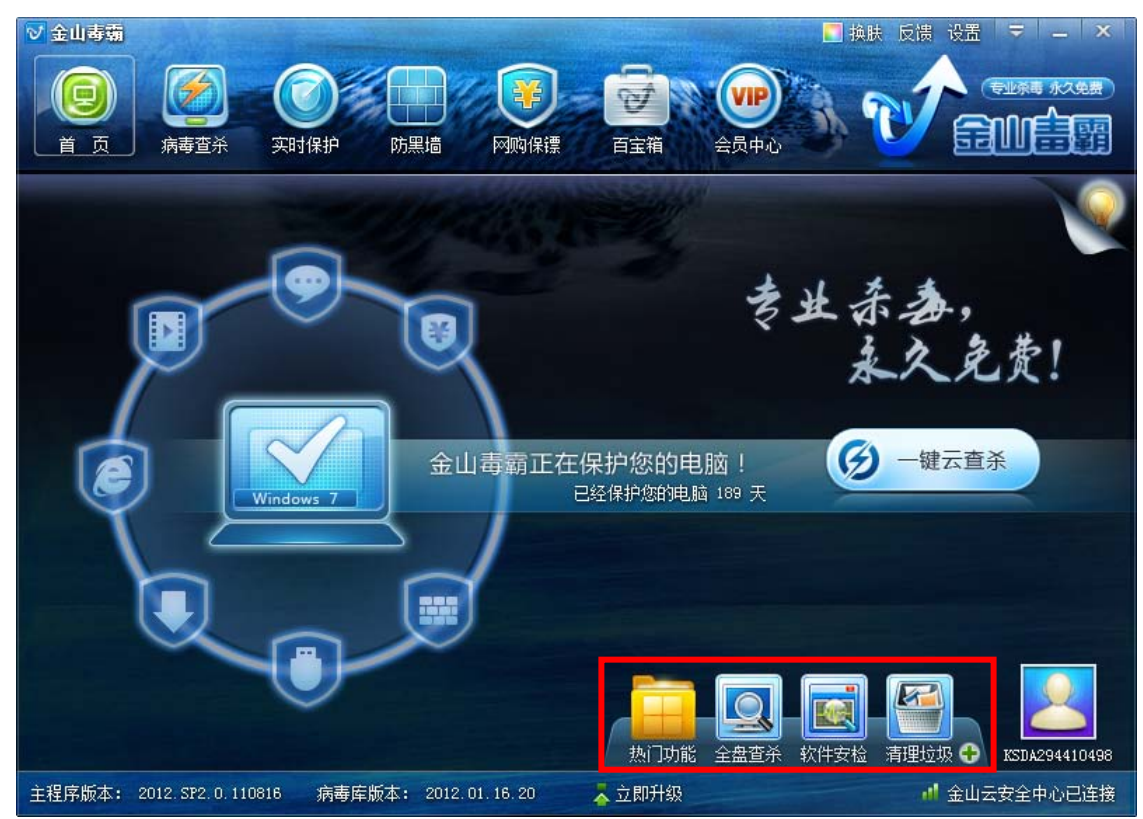

3. 快捷应用栏的调整

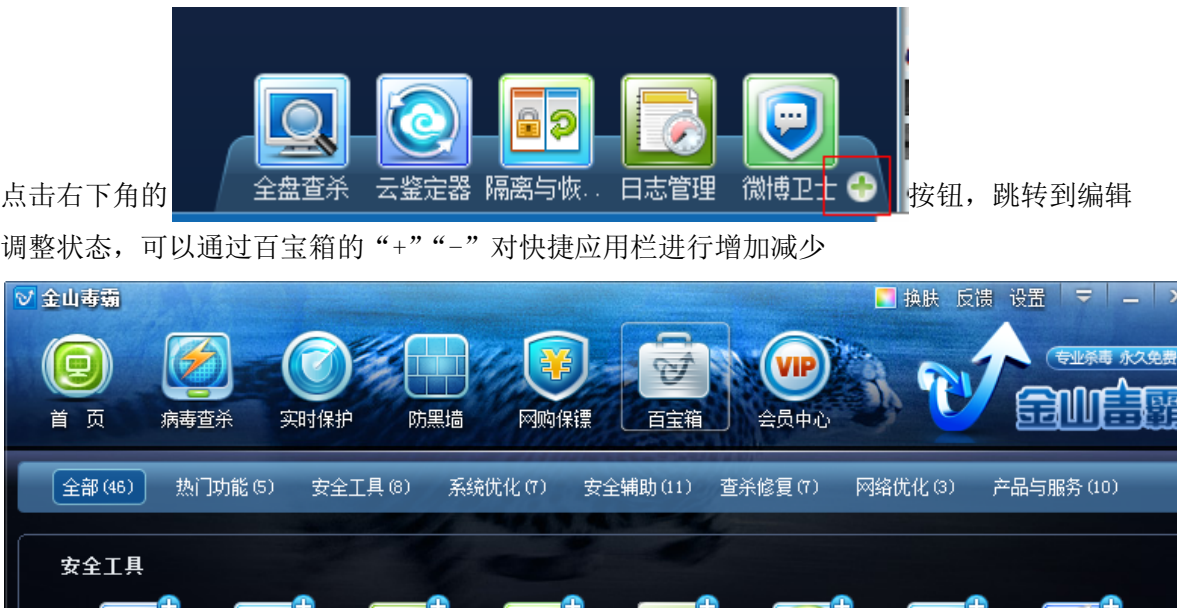

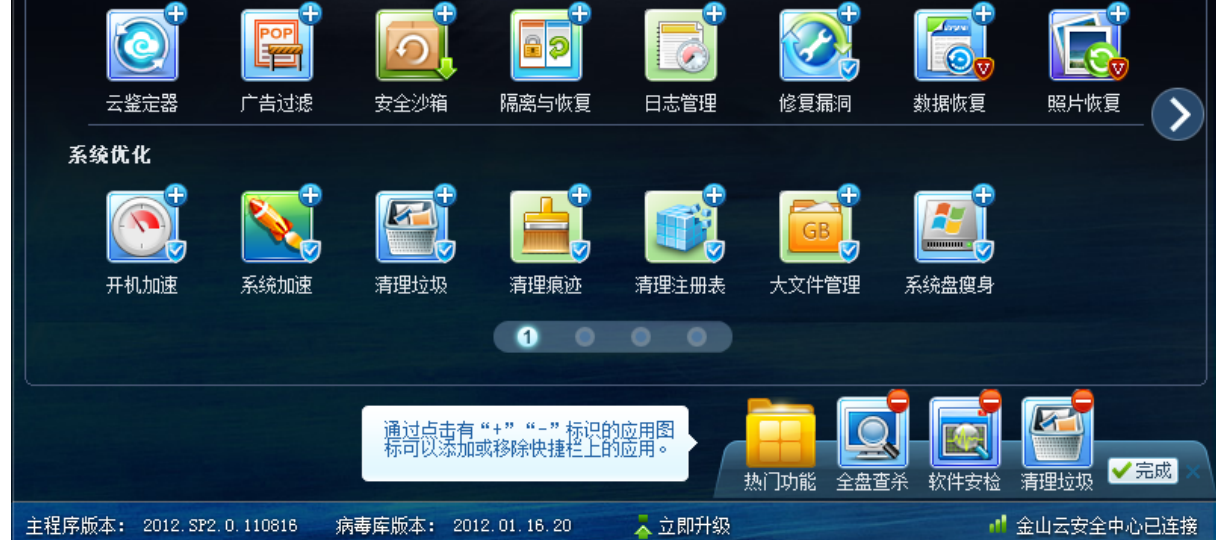

# 4. 首页保护状态

默认所有开启状态,分别表示为"上网保护","看片保护","聊天保护","网购保护","防黑墙" "U 盘保护", "下载保护"。

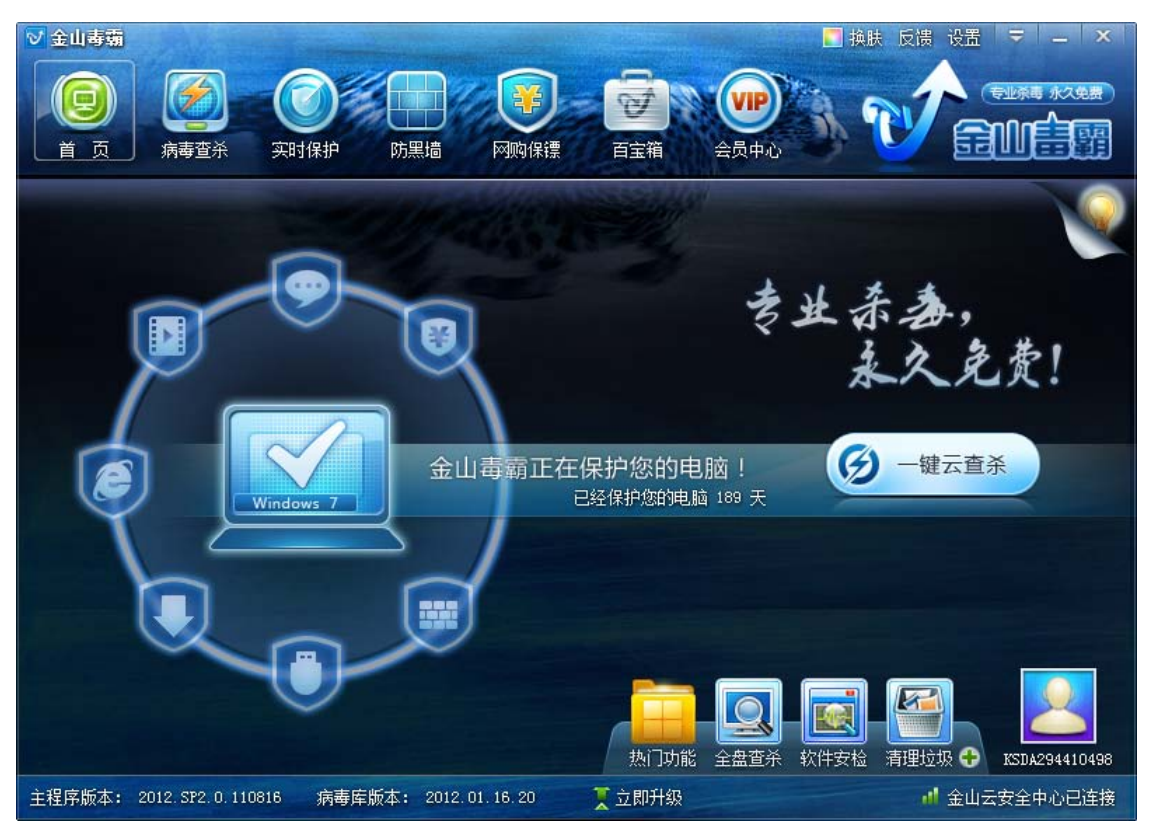

有防御被关闭,点击变红的防御内容,有快捷入口可以立即开启

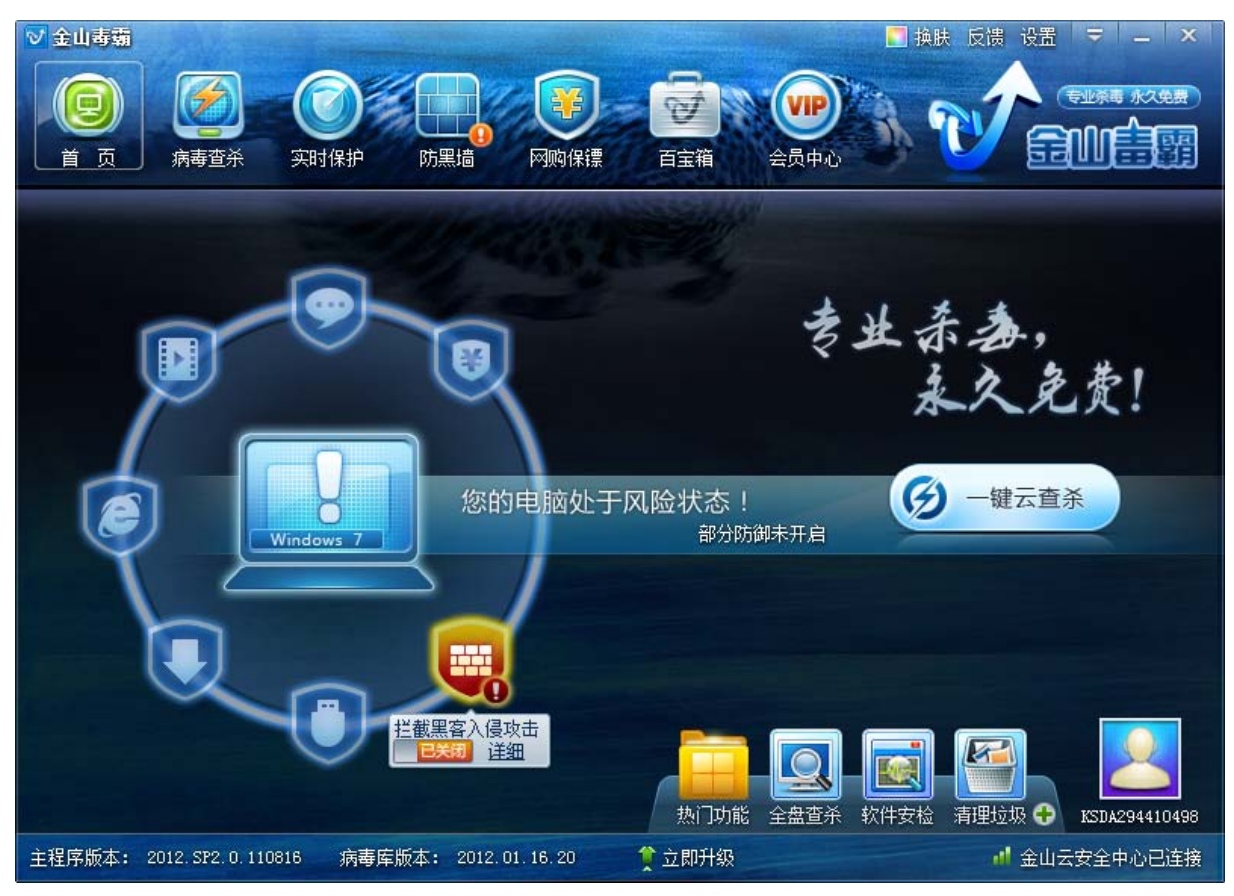

### 5. 一键云查杀

根据系统情况智能解决问题,点击操作后即进行一键云查杀

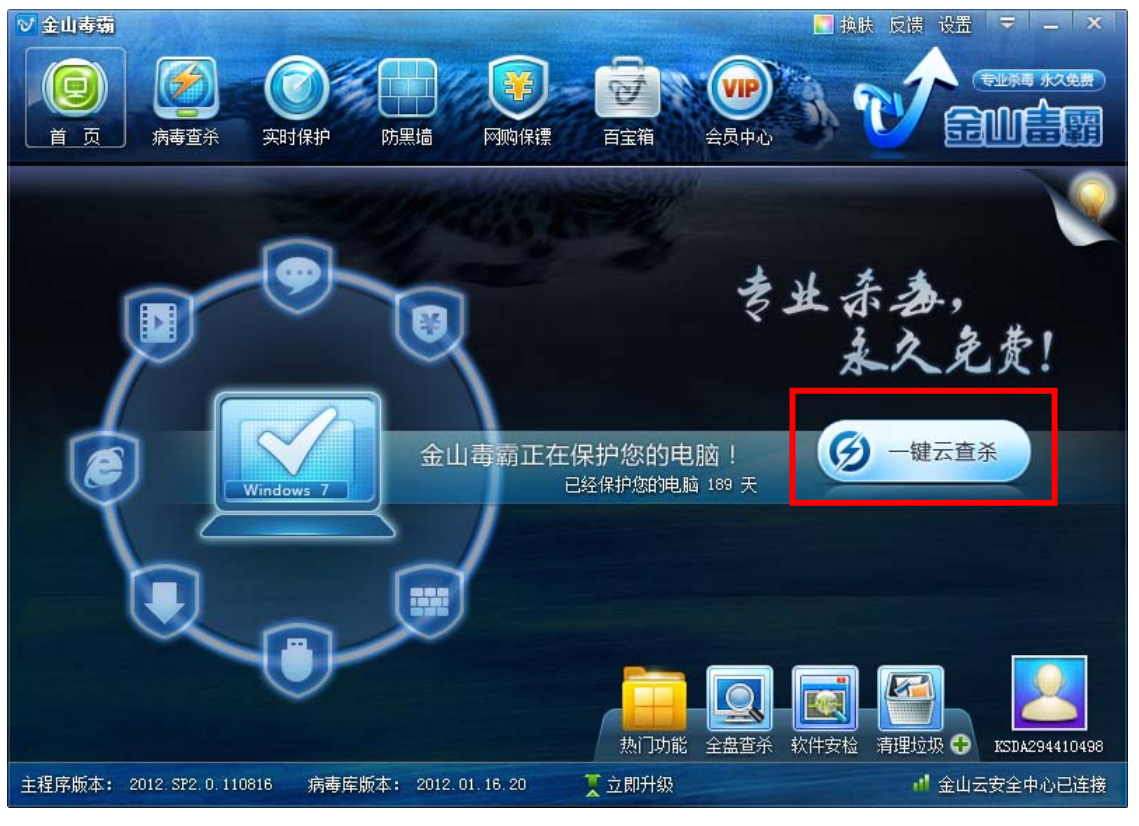

正在进行查杀界面

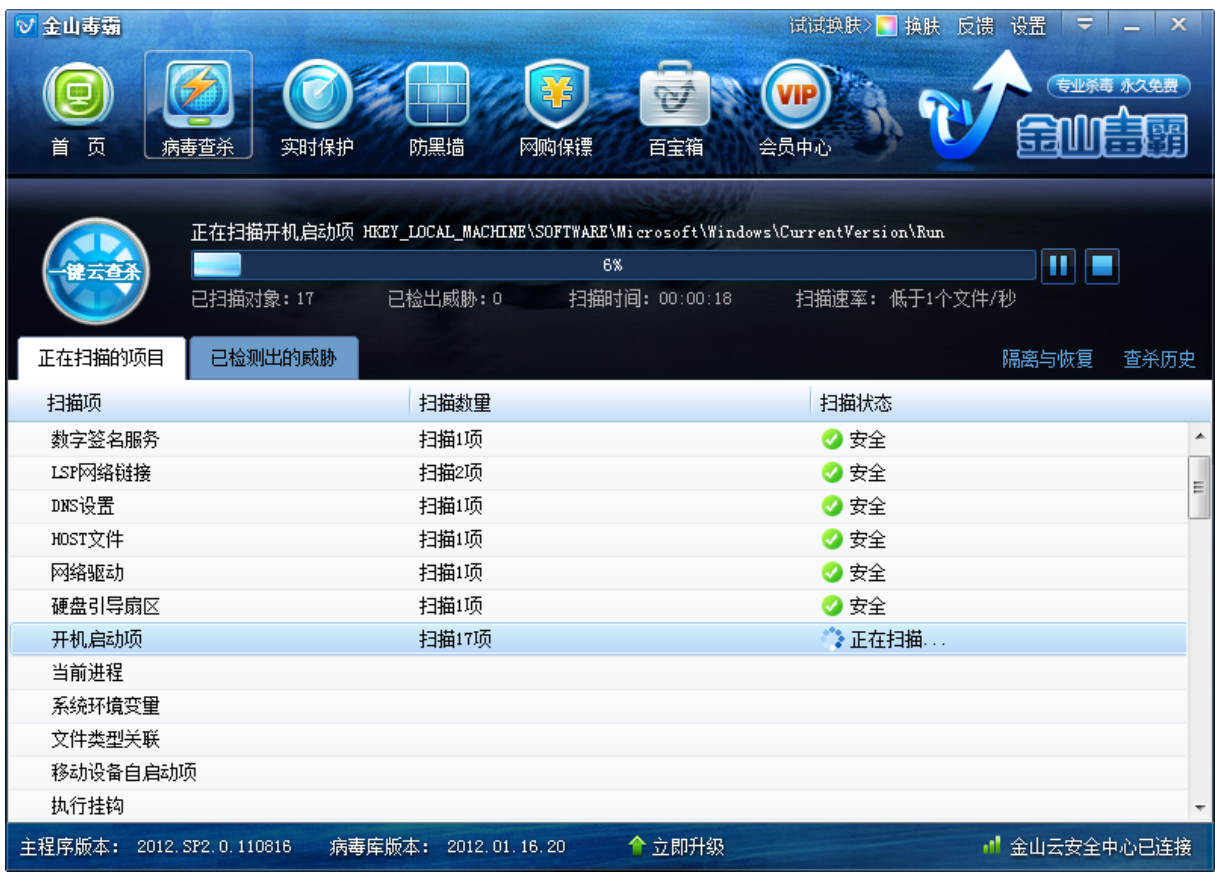

## 6. 换肤

点击主界面右上角换肤,金山毒霸为您智能换肤,帮您定制个性化界面。

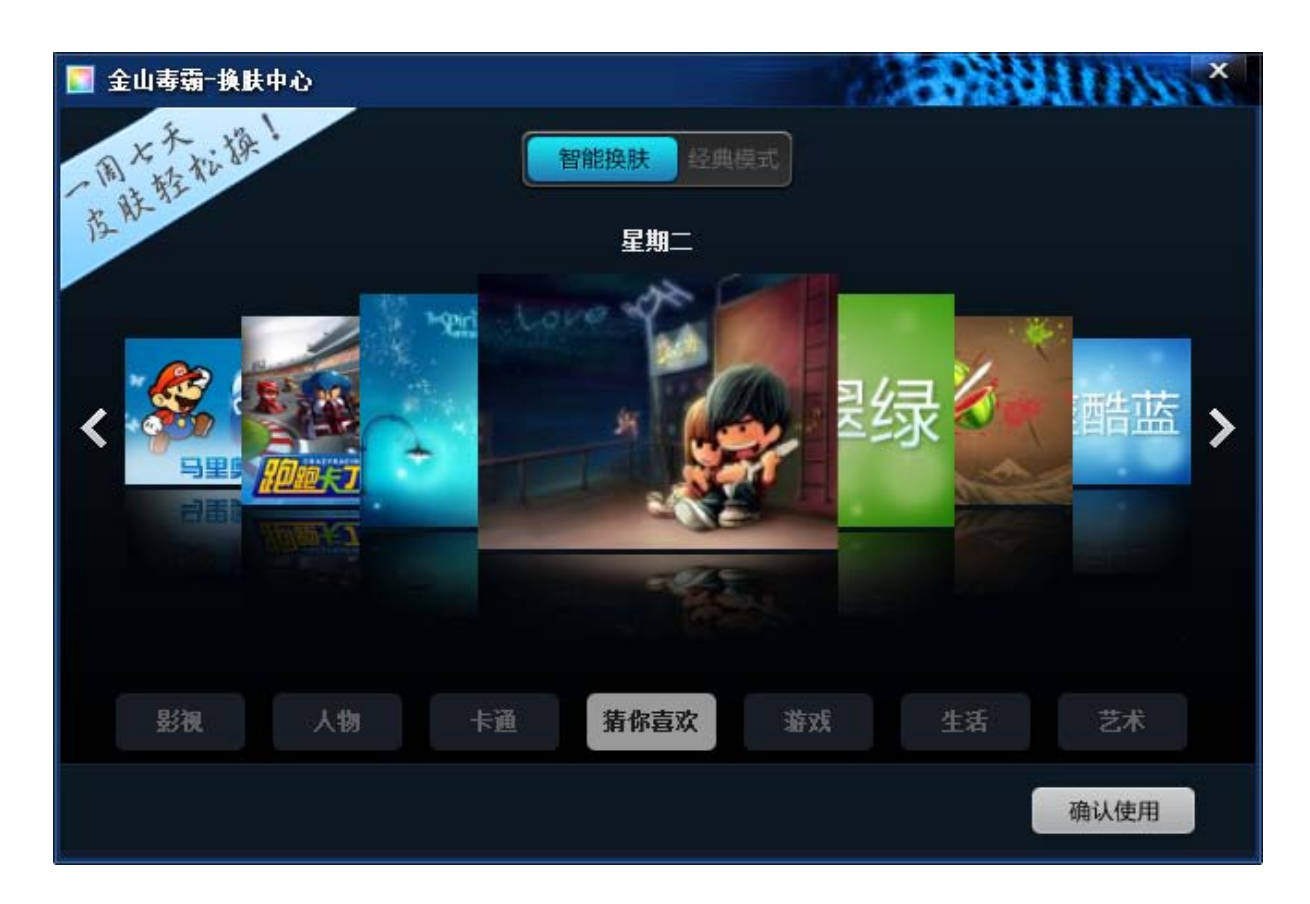

# 5.4 金山卫士介绍

金山卫士是当前查杀木马能力最强、检测漏洞最快、体积最小巧的免费安全软件。它独家采用 双引擎技术,云引擎能查杀上亿已知木马,独有的本地 V10 引擎可全面清除感染型木马;漏洞检测 针对 windows7 优化, 速度快; 更有实时保护、软件管理、插件清理、修复 IE、启动项管理等功能, 全面保护您的系统安全。

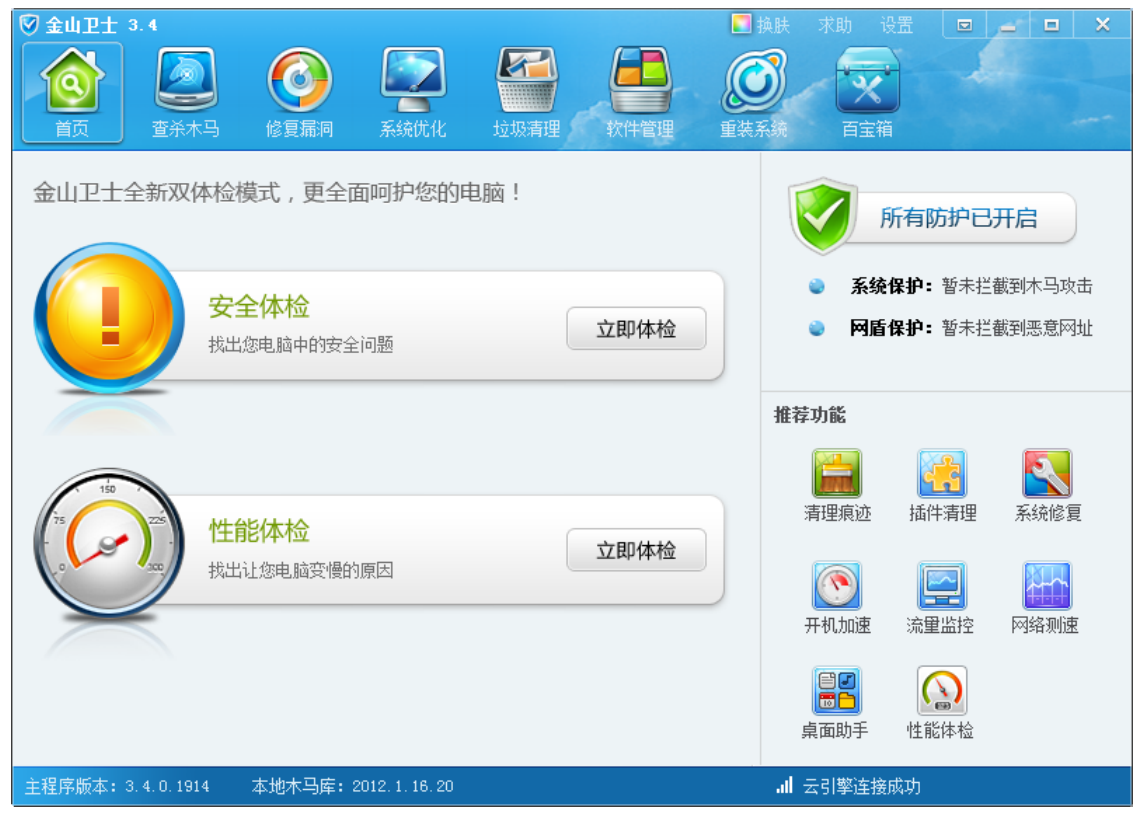

# 5.4.1 查杀木马

金山卫士独家采用双引擎技术,云引擎能查杀上亿已知木马,独有的本地 V10 引擎可全面清除 感染型木马。

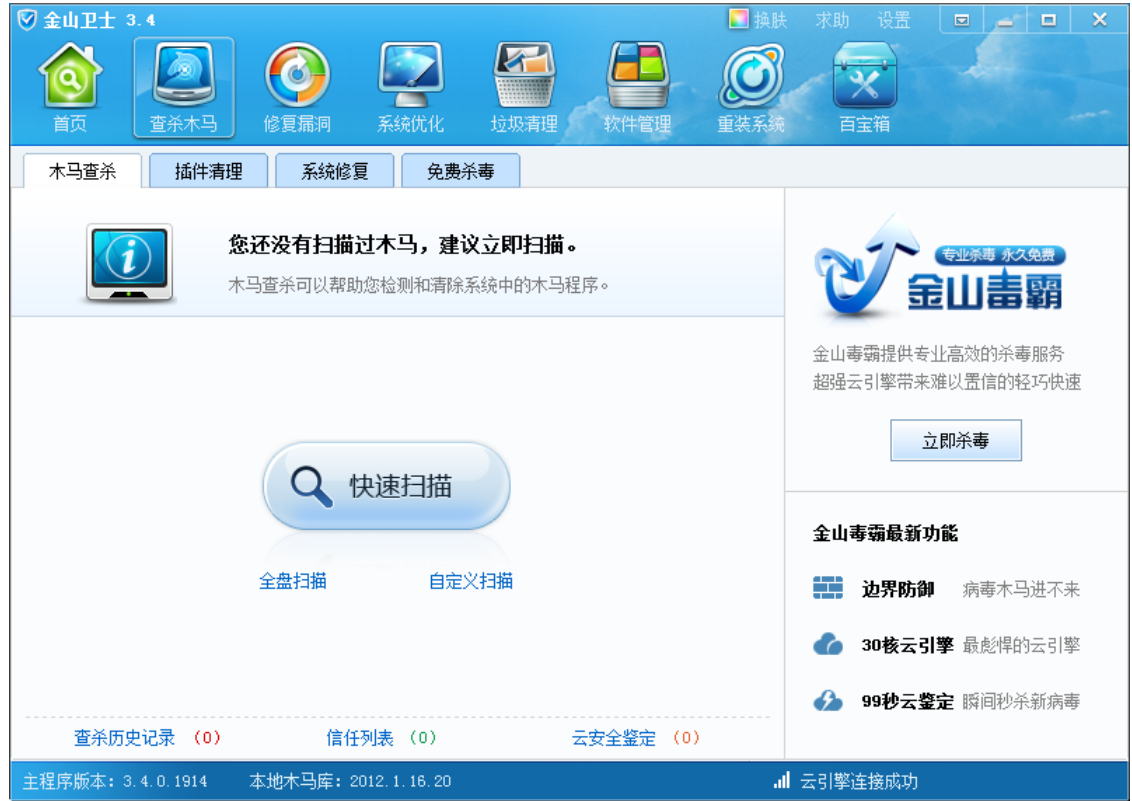

根据不同用户的需要,金山卫士提供了三种常用的木马查杀模式,在"查杀木马"页面可以直 接进行选择:

1) 快速扫描

此模式只对电脑中的系统文件夹等敏感区域进行独立扫描。一般木马入侵系统后均会在此区域进行 一些非法的恶意修改,针对性的扫描此区域即可发现并解决大部分木马问题,同时由于扫描范围较 小,扫描速度会较快,通常只需若干分钟。

2) 全盘扫描

此模式将对电脑的全部磁盘文件系统进行完整扫描。某些木马入侵系统后不仅仅破坏系统文件,也 会在其他部分进行一些恶意破坏行为,选择此模式将对您的电脑系统中全部文件逐一进行过滤扫描, 彻底清除非法侵入并驻留系统的全部木马文件。

3) 自定义扫描

此模式将只对您指定的目录进行扫描。您可以根据扫描需求任意选择一个或多个区域。

### 5.4.2 修复漏洞

金山卫士潜心研究 windows 系统漏洞、第三方软件漏洞的检测技术,大幅度提升对系统漏洞扫 描的速度,降低补丁安装时对系统资源的占用。

通过漏洞数据库自动化测试技术,和实时升级机制,在操作系统重要补丁发布的 45 分钟内, 所有联网的用户都可以获取到最新,最准确的补丁信息和漏洞修复程序。

在"修复漏洞"页面,可以对可安装的修复和更新程序进行管理。

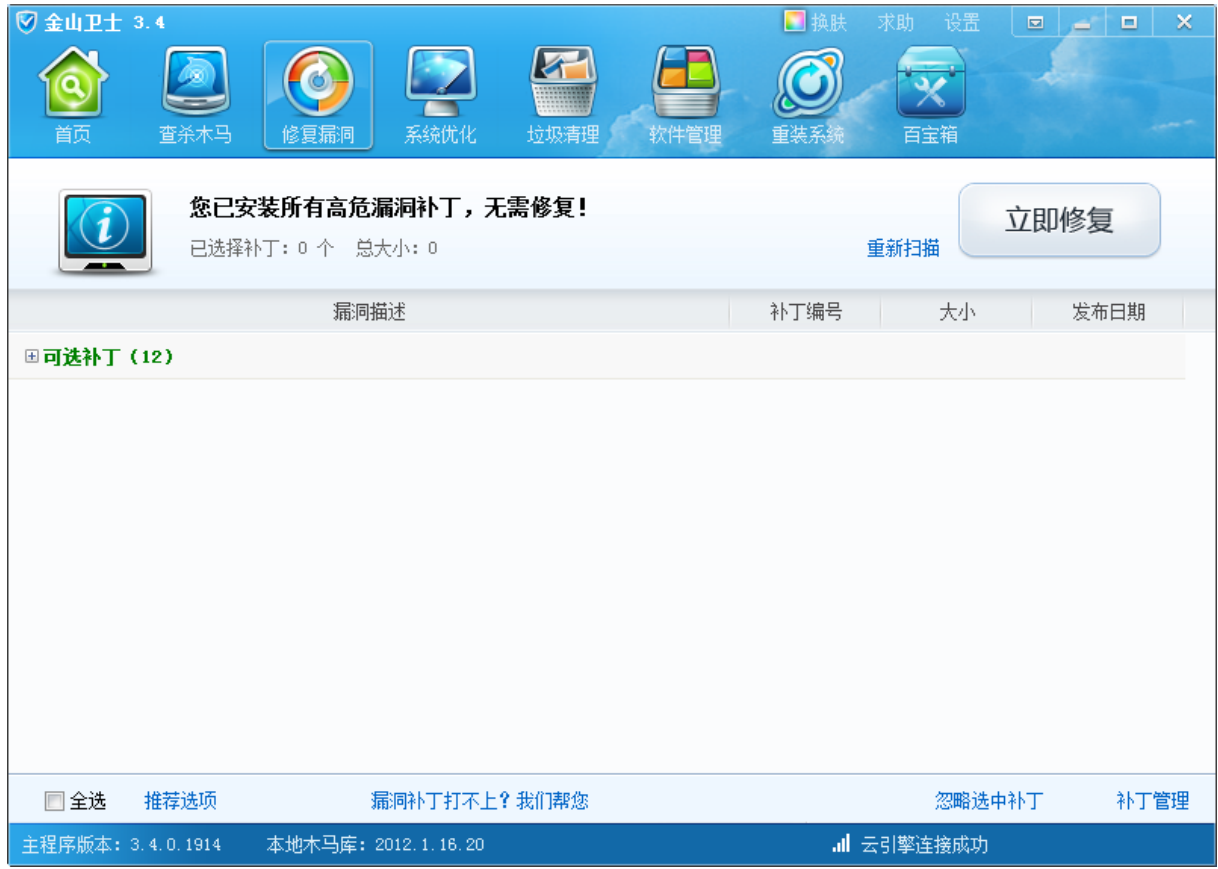

### 5.4.3 系统优化

金山卫士的系统优化功能,包括一键优化、开机加速,可以有效提升系统运行速度。

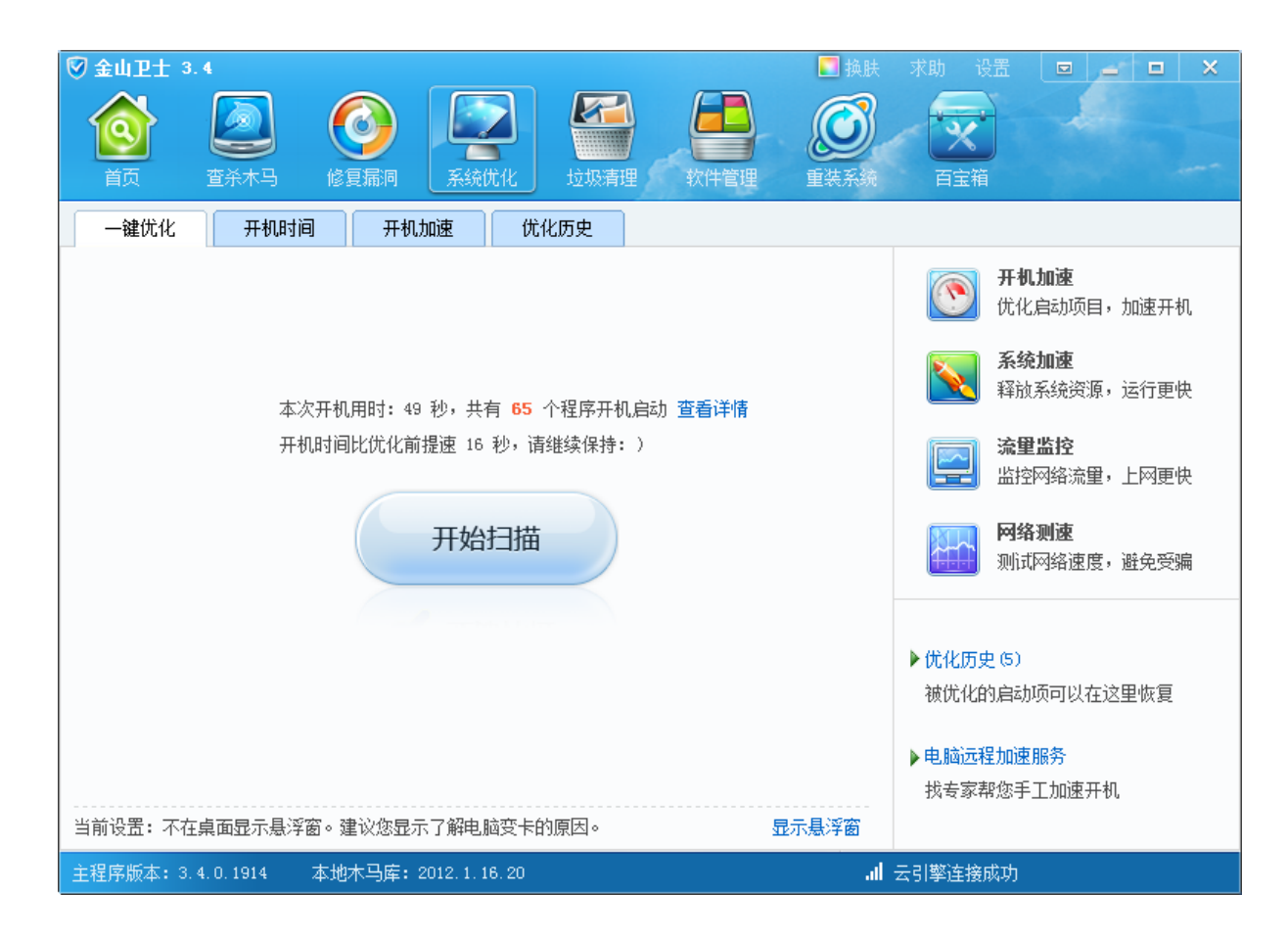

## 5.4.4 垃圾清理

一键清理帮您节约磁盘空间,优化注册表,和对大文件进行管理。

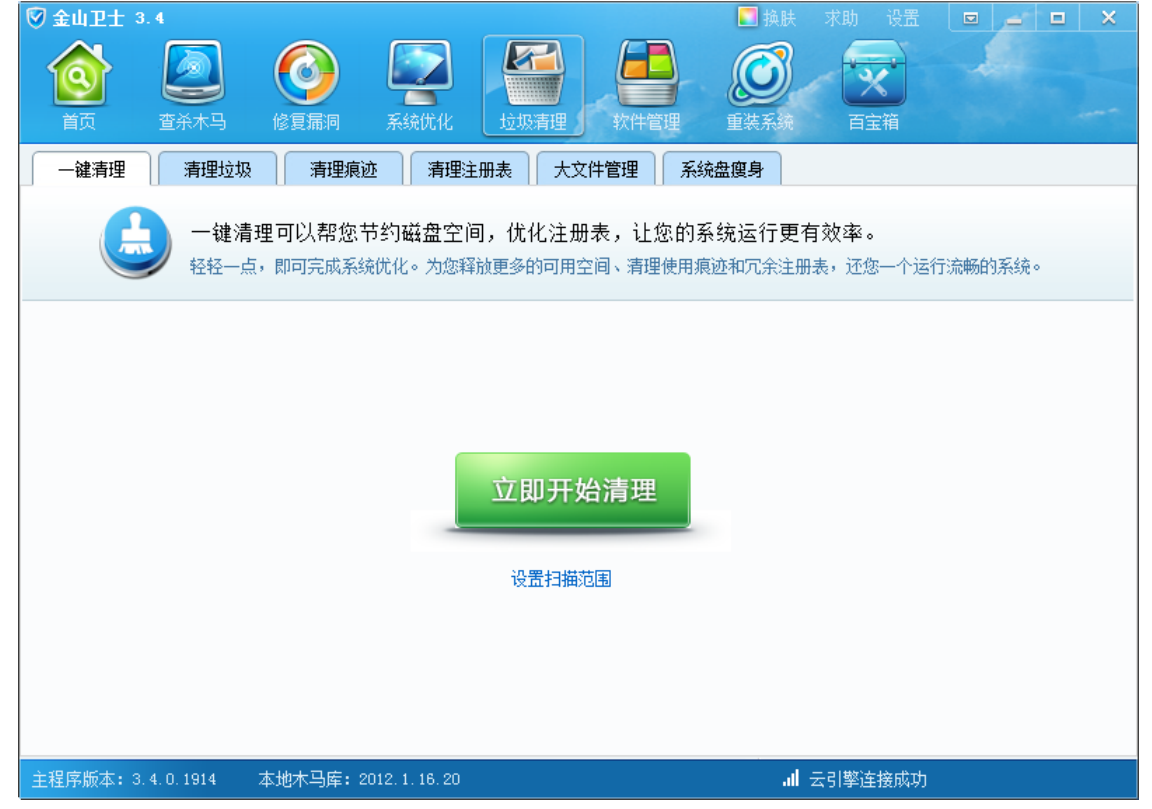

# 5.4.5 软件管理

金山卫士的软件大全容纳了常用的装机软件,用户可以轻松安装而不必担心受到木马的侵害。而软 件卸载则可以彻底卸载电脑中已经安装的软件,无残留。

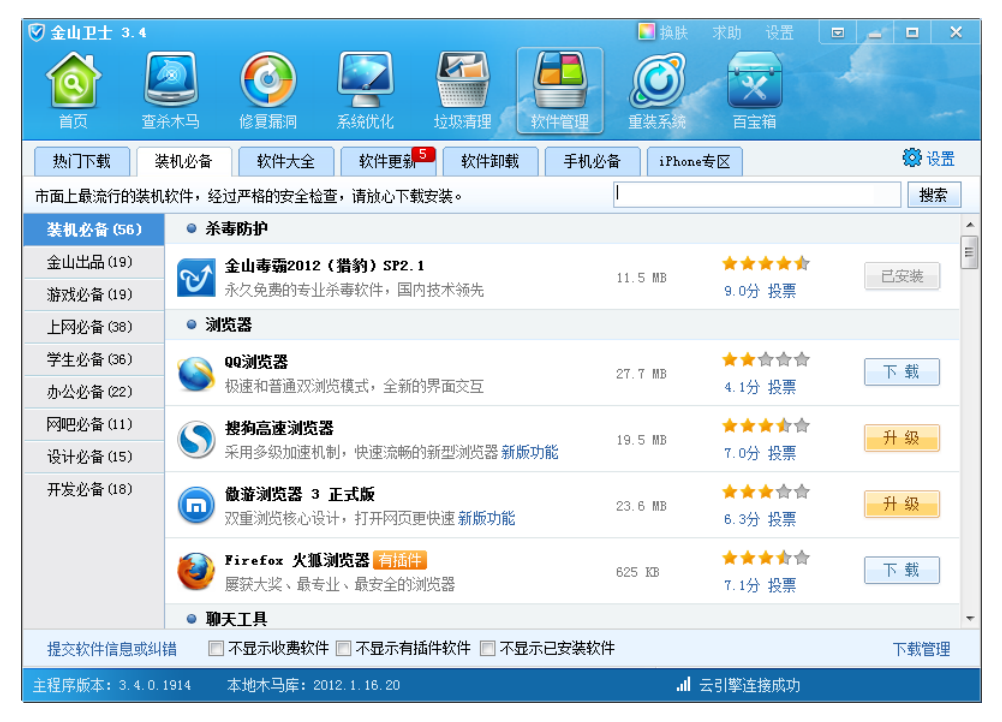

## 5.4.6 重装系统

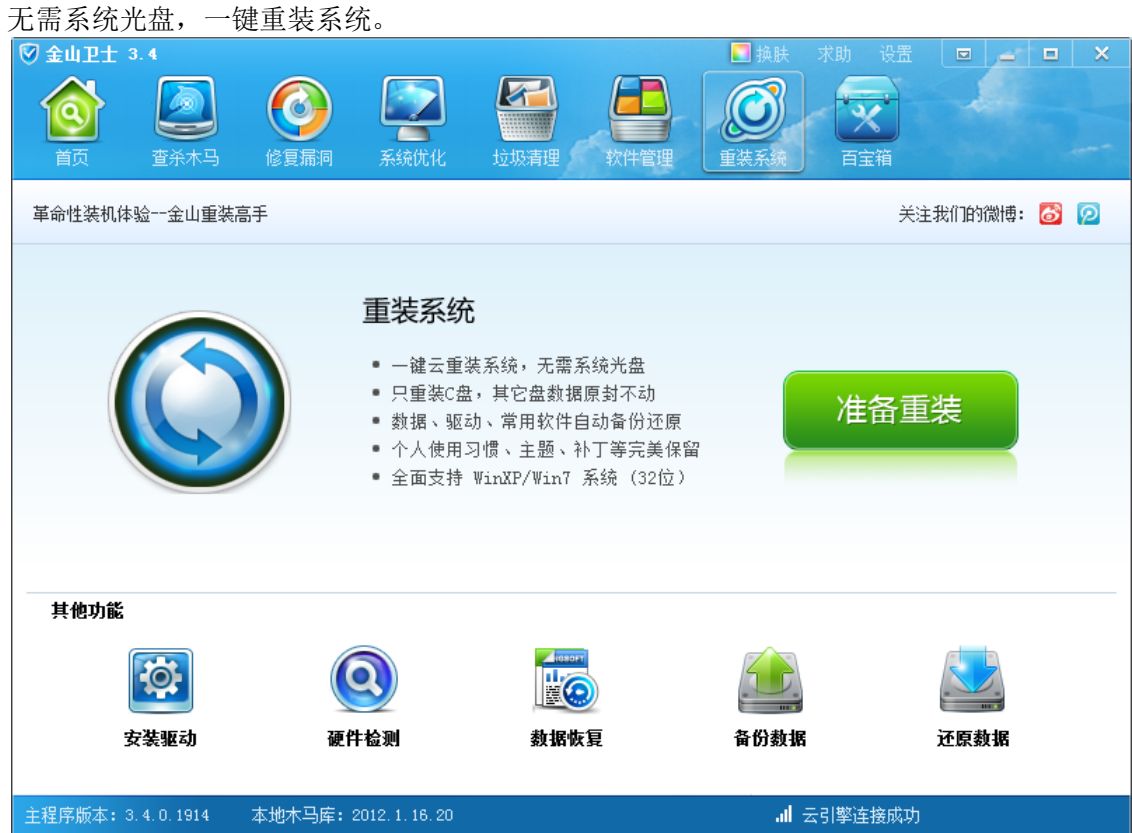
# 5.4.7 百宝箱

**② 金山卫士 3.4**  $\blacksquare$  $\overline{\blacksquare}$ O  $\blacktriangleright$ 7.  $\mathbf{\widehat{Q}}$  $\bullet$ ŧ 修复漏洞 香杀木马 软件管F 重装系 百宝箱提供多种实用功能,可以帮助您快速的解决电脑问题。 热门功能 **BC**  $\Theta$ **All based** LS!  $\Box$  $\binom{m}{k}$ **ATTTD** 实时保护 性能体检 桌面助手 文件粉碎 换肤工具 硬件检测 驱动安装 系统优化 Æ T  $\overline{\mathsf{GB}}$ 系统加速 开机加速 系统修复 插件清理 注册表清理 系统盘瘦身 大文件管理 系统工具  $\epsilon$ œ ю 网络测速 默认软件设置 右键菜单管理 时间保护助手 ISP修复 数据恢复 流量监控 主程序版本: 3.4.0.1914 本地木马库: 2012.1.16.20 all 云引擎连接成功

#### 5.5 安装与卸载

## 5.5.1 安装金山安全套装软件

1. 获取金山安全套装软件安装包后,双击安装包图标<br>1. 获取金山安全套装软件安装包后,双击安装包图标

如果您使用 Windows7 系统, 可能会弹出一个用户账户控制对话框, 这个时候选择"是"。

9,

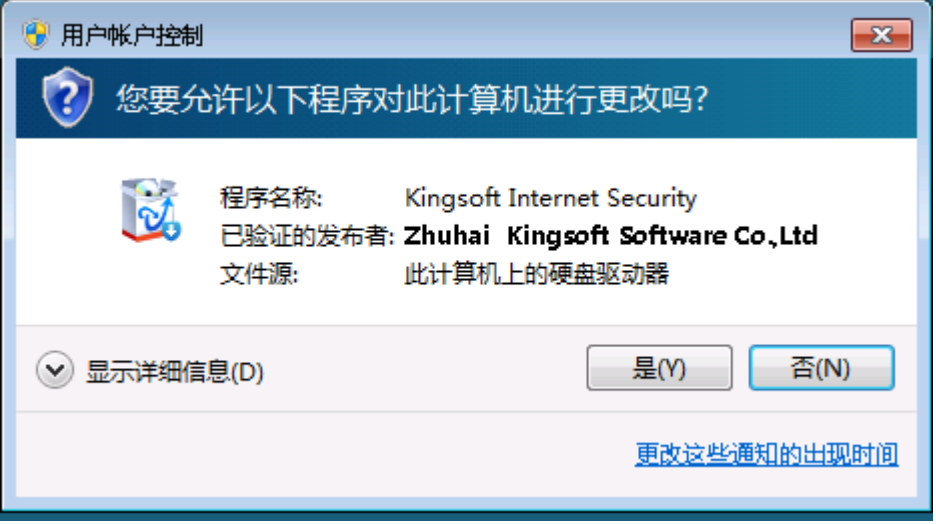

2. 安装过程

安装路径选择需要安装位置,选择"立即安装"即可安装

#### 百宝箱提供多种实用功能,可以帮助您快速解决电脑问题。

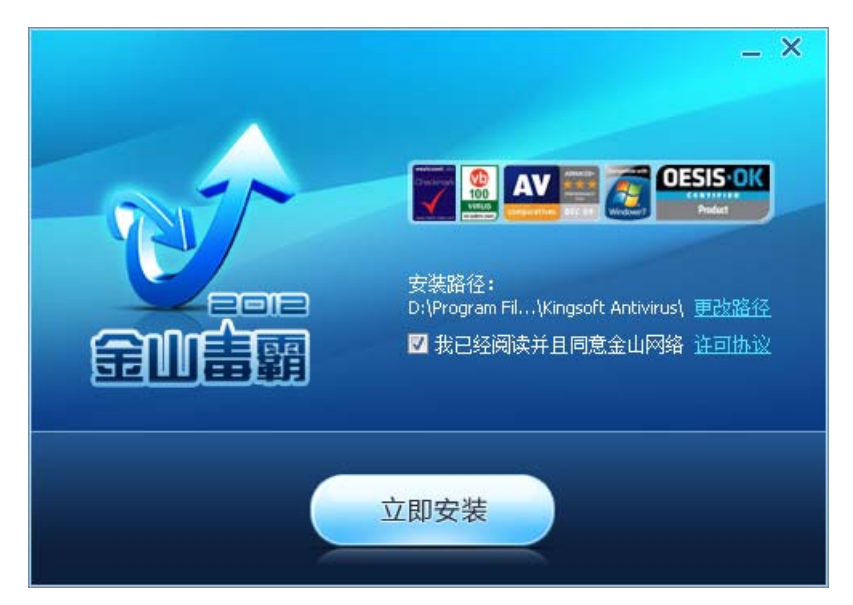

安装过程显示安装进度条直至安装结束

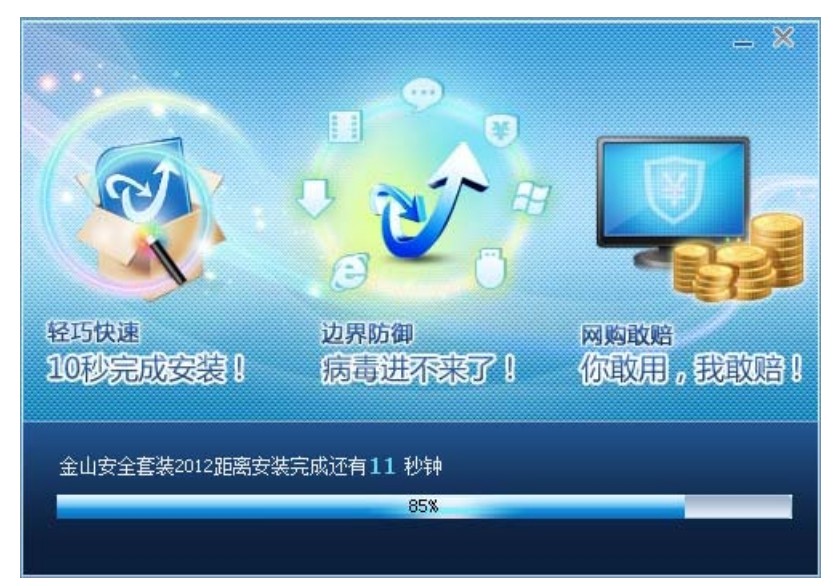

## 5.5.2 卸载金山安全套装软件

1. 卸载入口:金山安装套装卸载需要分别卸载金山毒霸和金山卫士两个软件

第一种,你可以通过"开始菜单-所有程序-金山毒霸"卸载金山毒霸;通过"开始菜单-所有

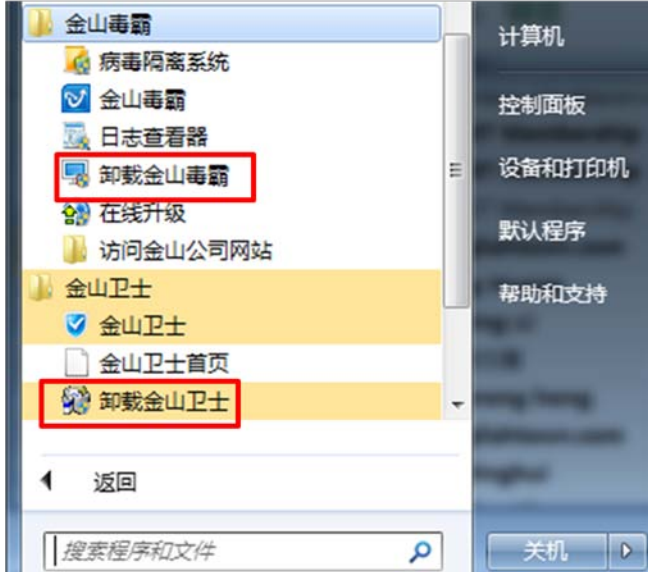

程序-金山卫士"卸载金山卫士。

第二种,通过系统控制面板中的"添加删除程序"来卸载金山毒霸和金山卫士。

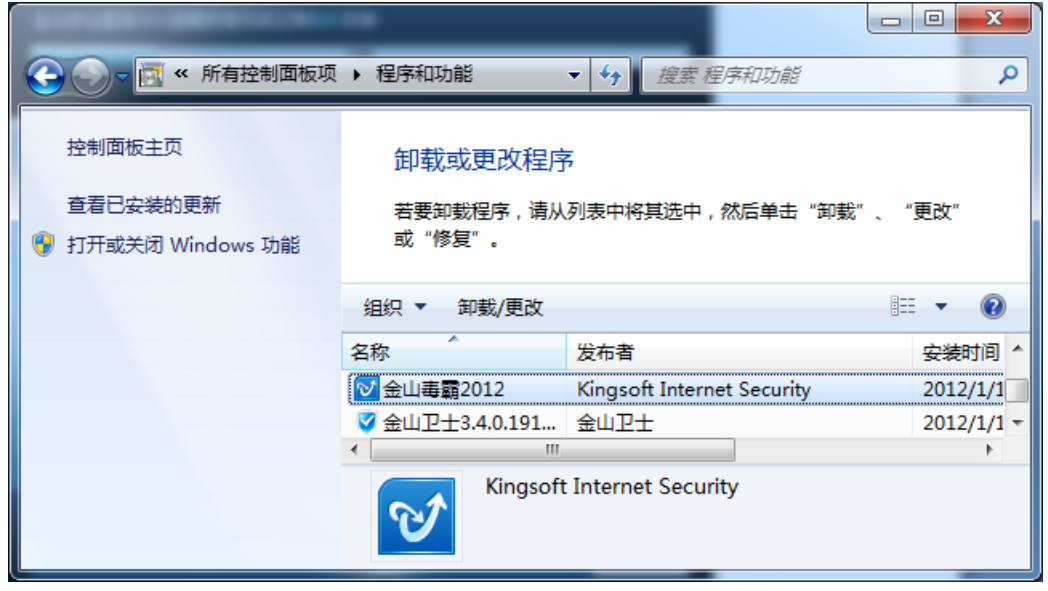

2. 卸载流程

开始金山毒霸卸载流程后, 您如果选择"删除病毒隔离区文件"将会清空你被金山毒霸隔离的文件。 3. 卸载原因

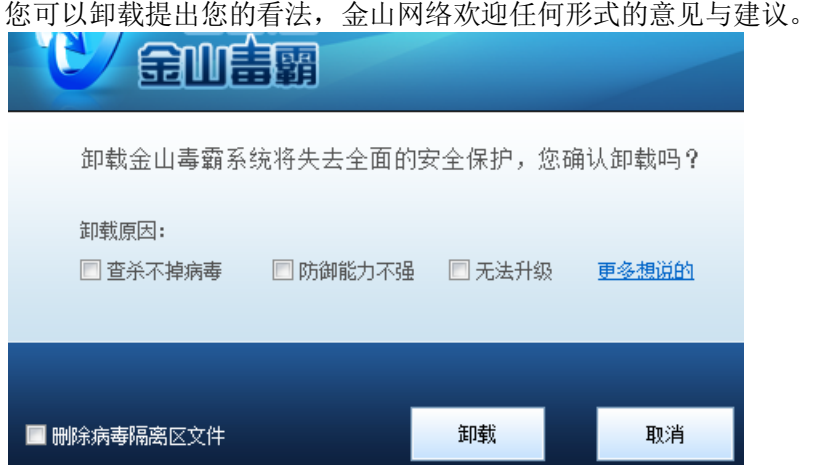